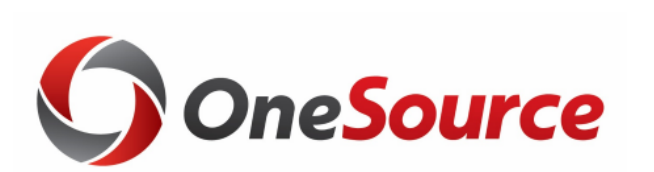

### Using Smart View UGA Budget Management System

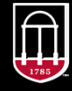

**OneSource<br>university of georgia** 

website: onesource.uga.edu email: onesource@uga.edu service desk: 706-542-0202

### Agenda

- Introducing SmartView
- Installing and Setting Up SmartView
- Understanding the Database
- Terminology and Concepts
- UGA Dimensional Models
- Logging Into Smart View
- Creating an Ad Hoc Report
- Symmetric vs Assymetric Reporting
- Hiding and Docking the POV
- Customizing the Quick Access Toolbar
- Using What You Have Learned
- Wrap-Up

### **Objectives**

When you complete this course, you will know how to:

- Setting up Smart View
- Understand basic terminology and functionality
- Log in to Smart View
- Create an Ad-Hoc analysis
- Use Smart View tools
- Work with Smart View grids

\*Instructions for installing Smart View are found in the Online Training Library

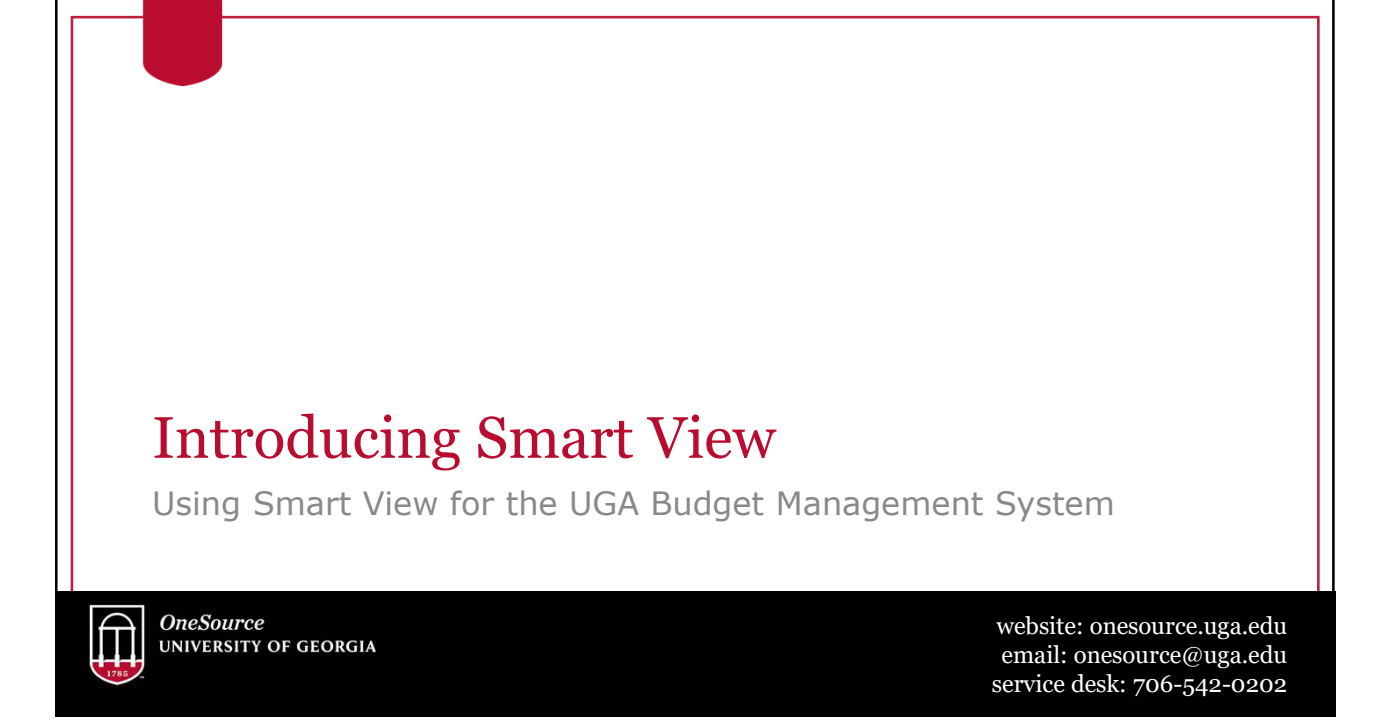

### **Overview**

- Smart View is based on Microsoft Excel to provide an interface for Oracle Hyperion products
- Users use Smart View to
	- View Data from the UGA Budget Management System
	- Import Data to the UGA Budget Management System
	- Model budget data
	- Report on budget data
- Smart View works with Excel, Word, and PowerPoint

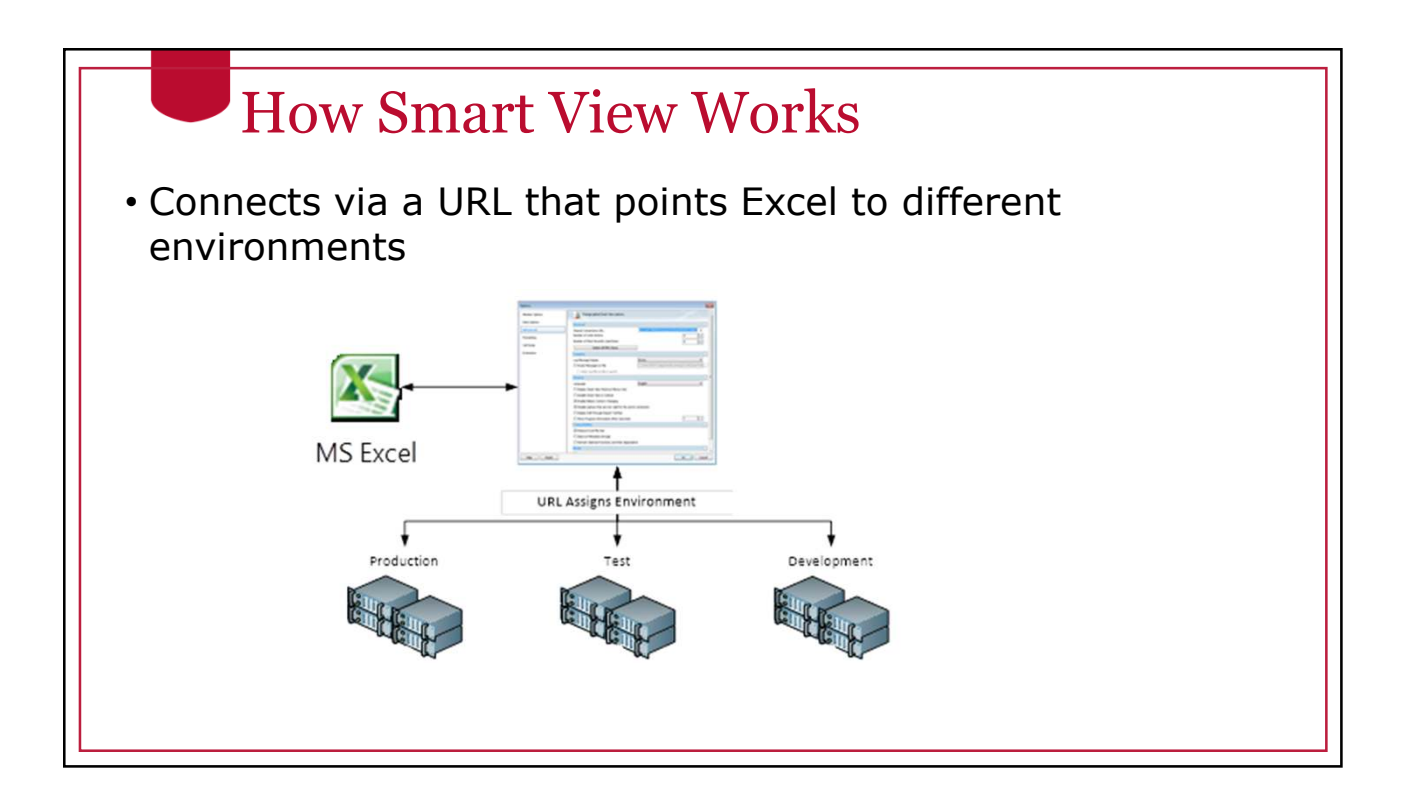

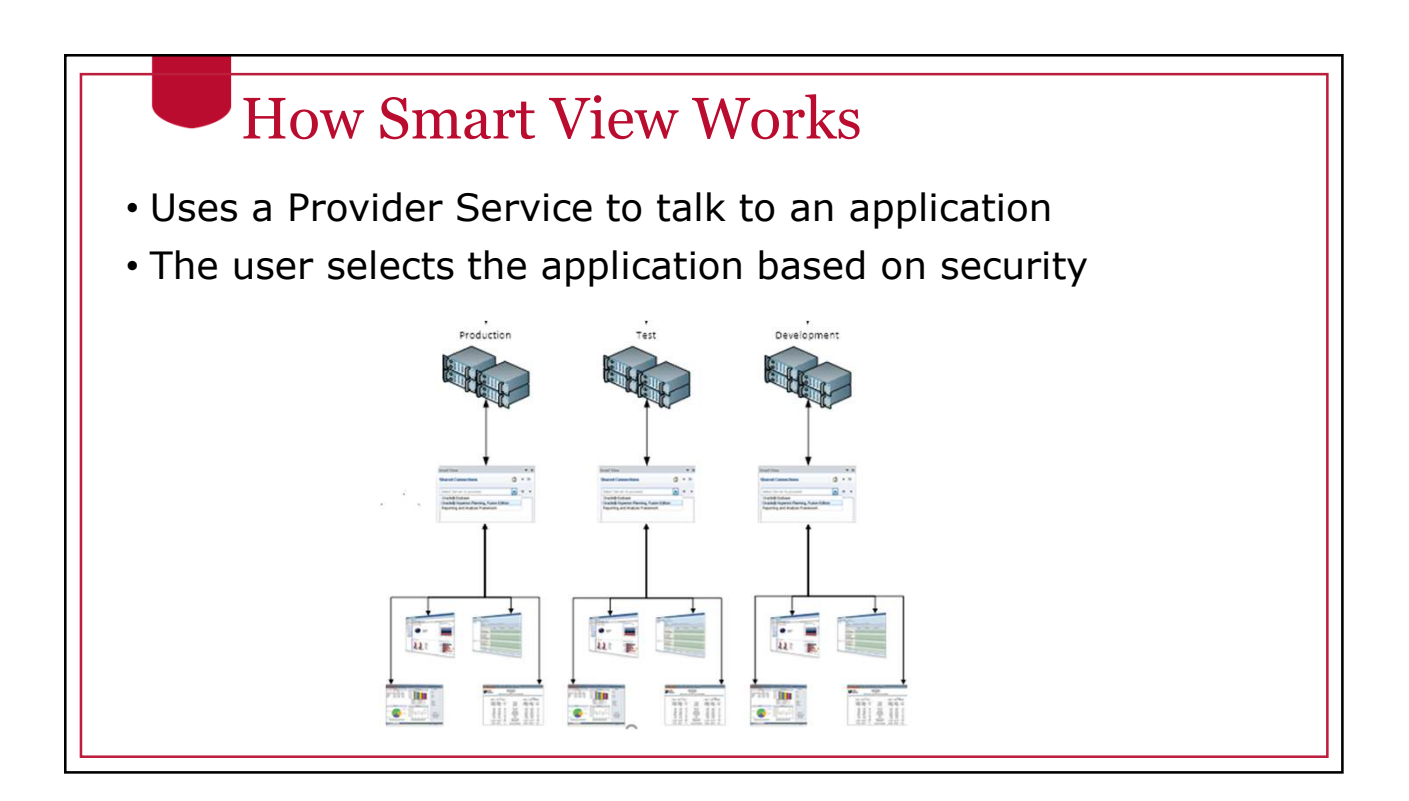

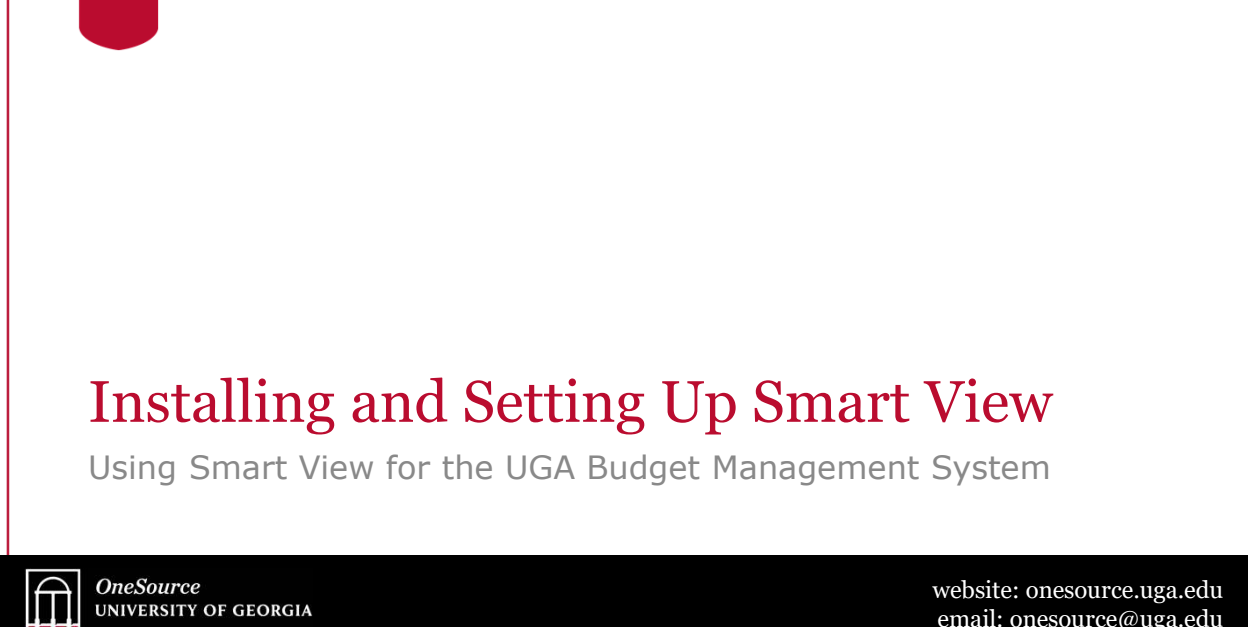

website: onesource.uga.edu email: onesource@uga.edu service desk: 706-542-0202

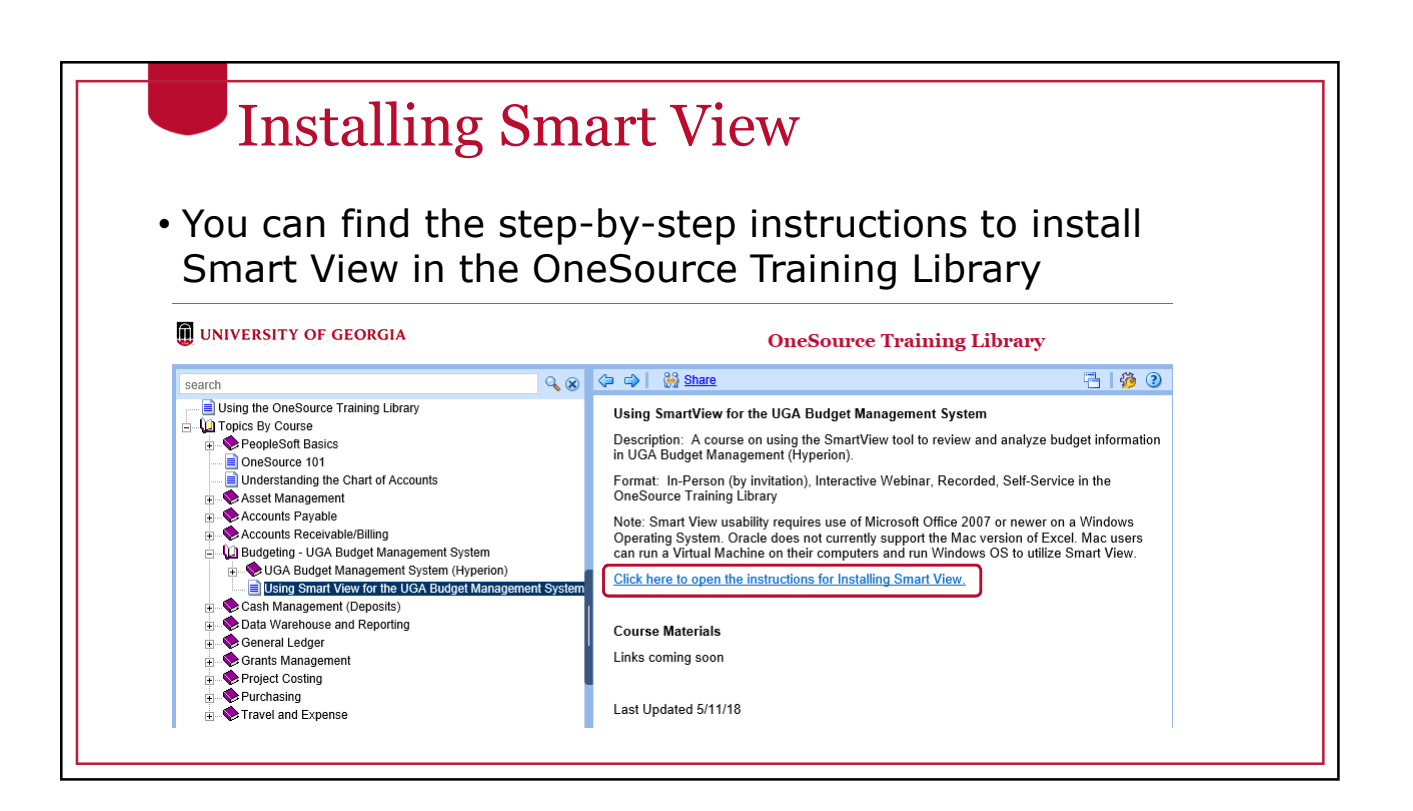

![](_page_9_Picture_1.jpeg)

## Smart View Shared Connections • Shared Connections are used to point Smart View to the correct environment URL.

• This will point to the production environment. Enter the production URL on the Options > Advanced page.

![](_page_11_Figure_1.jpeg)

![](_page_12_Picture_1.jpeg)

### The Database Layer • Smart View is used primarily to retrieve data • It is helpful to understand the database structure to understand how data is retrieved

• The UGA Budget Management System is based on a multidimensional database

### Relational Database

- A relational database is a collection with data stored in rows and columns
- When new data is added a new row is added at the bottom
- Each time you search for data, the system scans the table starting at the top

![](_page_14_Picture_145.jpeg)

![](_page_15_Figure_1.jpeg)

![](_page_16_Picture_1.jpeg)

### Dimensions

- Dimensions are analogous to PeopleSoft chart fields
- Data is located where the dimensions intersect, the database can easily find and retrieve data
- Examples of Dimensions are:
	- Department
	- Account
	- Year
	- Program
	- Fund
- Dimensions can be thought of as the axis of a report or a question you must answer in Smart View

### Dimension Members

- Dimension Members are analogous to PeopleSoft Chart Field Members
- They are the discrete items that make up a dimension.
- Examples of Dimension Members:
	- 20000000 Terry College of Business
	- 1952000- CSCI Computer Science
	- FY18
	- 10000 RI-State Appropriations
- A Dimension member can only belong to a single dimension
- Dimension members can exist at various levels of a hierarchy

#### How Smart View Uses Dimensions and Dimension Members

- Smart View is an Excel interface that allows you to arrange dimensions on various axes of reports
- The axes of the report can be moved around to create the layout the user needs
- Dimension members can be selected to determine exactly what data elements are reported
- Dimension members can be easily changed to create an ad-hoc analysis that unfolds as the user learns more about the data

![](_page_20_Picture_38.jpeg)

# Point of View (POV) • When you have a grid, the rows and columns represent the X and Y axis • The Point of View (POV) provides the Z axis that provide the pages of the report • The POV contains dimensions that don't exist in columns and rows

![](_page_22_Picture_1.jpeg)

![](_page_23_Figure_1.jpeg)

### Manual POV Line

#### • Use the first row as the POV line

• Only when using an Essbase connection

![](_page_24_Picture_28.jpeg)

![](_page_25_Figure_1.jpeg)

![](_page_26_Figure_1.jpeg)

### A Warning About Drilling

- Drilling is a powerful tool for investigating data and find the details that make up data. However as you drill in it is possible to retrieve thousands or even millions of rows of data
- Retrieving too much data into Excel can cause performance slowdowns
- If you accidentally retrieve too much data restarting Excel or your laptop will usually fix the performance issue.

#### Hierarchy Terminology • "Genealogical" or "family tree" language used to describe the positions of dimension members • Parent/Child • Ancestor/Descendants • Siblings • Generation • Levels • Alternate hierarchies • If a dimension contains more than one hierarchy, the first value is

- referred to as the main or base hierarchy • Any others are called alternate hierarchies
- If a member appears in a hierarchy more than once, subsequent appearances are called shared members

![](_page_29_Picture_25.jpeg)

#### Ancestor/Descendents **Member Selection** • Extending across more Darind v than one level in the Enter a member name and **Period** hierarchy BegBalance • Ancestor: All members The Descendants of above a particular "YearTotal" include all member (includes the the quarters and parent) months. • Descendent: all  $\Box$ Q3 The Ancestors of "Oct" members beneath a are "Q2" and particular member "YearTotal"(includes the child or children)

 $+$   $\sqrt{TD}$ 

![](_page_31_Figure_1.jpeg)

![](_page_32_Figure_1.jpeg)

![](_page_33_Figure_1.jpeg)

### Levels in an Unbalanced Hierarchy

Department

epartment Institutional Departments All Departments<br>
00000000 - All Department 14000000 - SR VP for Acad Aff & Provost 11-4000000 - Sk vP for Acad Arr & P<br>
E 15500000 - Libraries<br>
E 15500000 - Libraries<br>
E 15500000 - Libraries Materials<br>
E 15500000 - The Press<br>
E 15500000 - Georgia Review 16000000 - EITS (Enterprise IT Services) 17000000 - College of Agric & Environ Sci<br>- 10000000 - College of Arts & Esianese

In this example, "Libraries" is made up of multiple branches of the family tree, "Libraries", "Libraries Materials", "The Press", etc.

If we start at member "15115001" and walk up the hierarchy using the "Libraries" branch, we would count and say that "All Departments" is at level 5

**Experience**<br> **Experience**<br> **CONFIDERATION Expansional Departments** Mill Department<br>- 140000000 - All Department<br>- 14000000 - SR VP for Acad Aff & Provost 15000000 - Libraries<br>- 15100000 - Libraries<br>- 151515000 - Mill 15115000 - Miller Learning Center 15115000 - Miller Learning Center<br>
15115601 - MLC Budget<br>
151156EC - MLC Security<br>
15121000 - Special Collections Library<br>
15120001 - Libraries Budget<br>
151000ARC - Lib Archival Supplies

### Levels in an Unbalanced Hierarchy

**Department** Institutional Departments All Departments 00000000 - All Department  $\pm$  14000000 - SR VP for Acad Aff & Provost  $\Box$ 42000000 - VP for Instruction 4200000A - VP for Instruction - IU  $\frac{1}{2}$ 42013000 - Work Study 42006200 - Freshman College 42005004 - CTL Technology Fee

However, if we start at member "42013000" and walk up the hierarchy using the "VP for Instruction" branch, we would count and say that "All Departments" is at level 3.

If you are at Level 0, you are always at the bottom of the hierarchy (also called the "leaf" level)
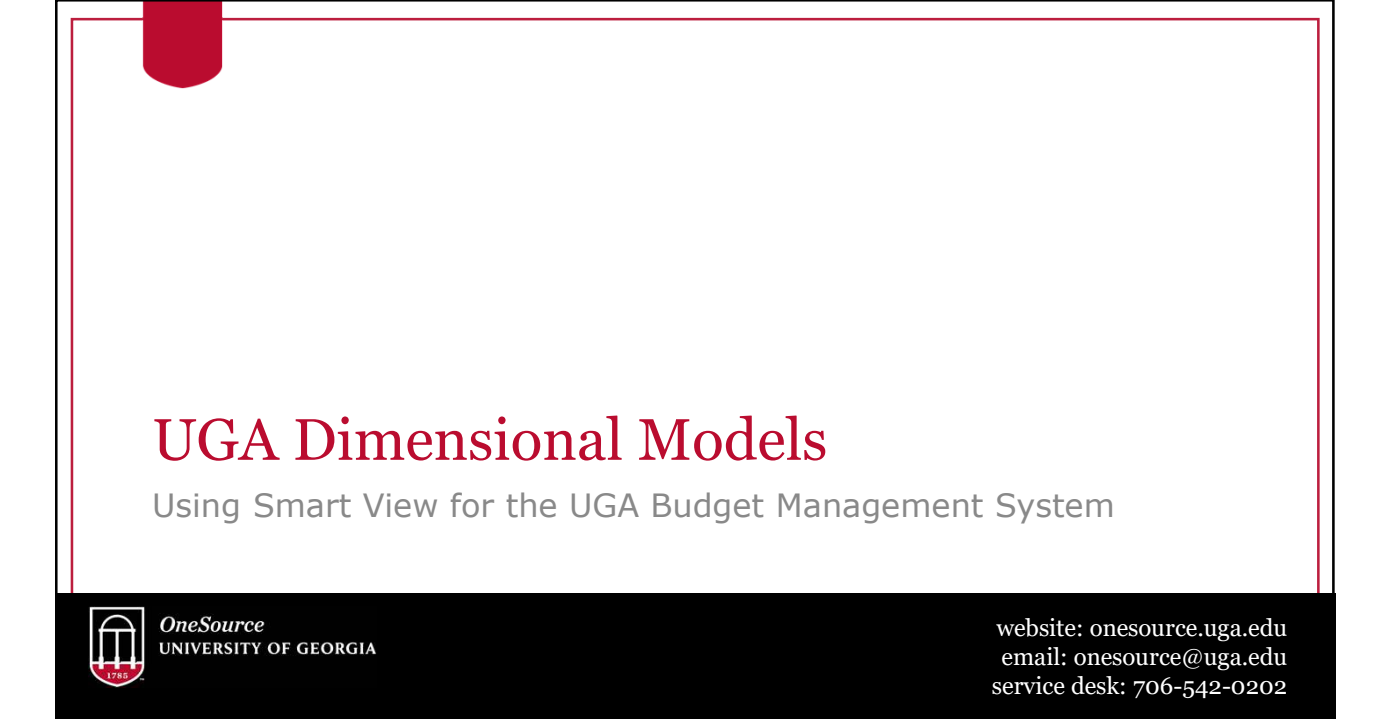

### Cubes Used at UGA

- Report Essbase Application
	- Report Database (11 dimensions)
		- Account
		- Period
		- Program
		- Fund
		- Location
		- Department
		- Class
		- Project
		- Legacy Chart
		- Scenario
		- Year
- UGABUD Planning Application
	- Personal Database (12 dimensions)
		- Account
		- Period
		- Program
		- Fund
		- Location
		- Department
		- Position
		- Class
		- Project
		- Version
		- Scenario
		- Year

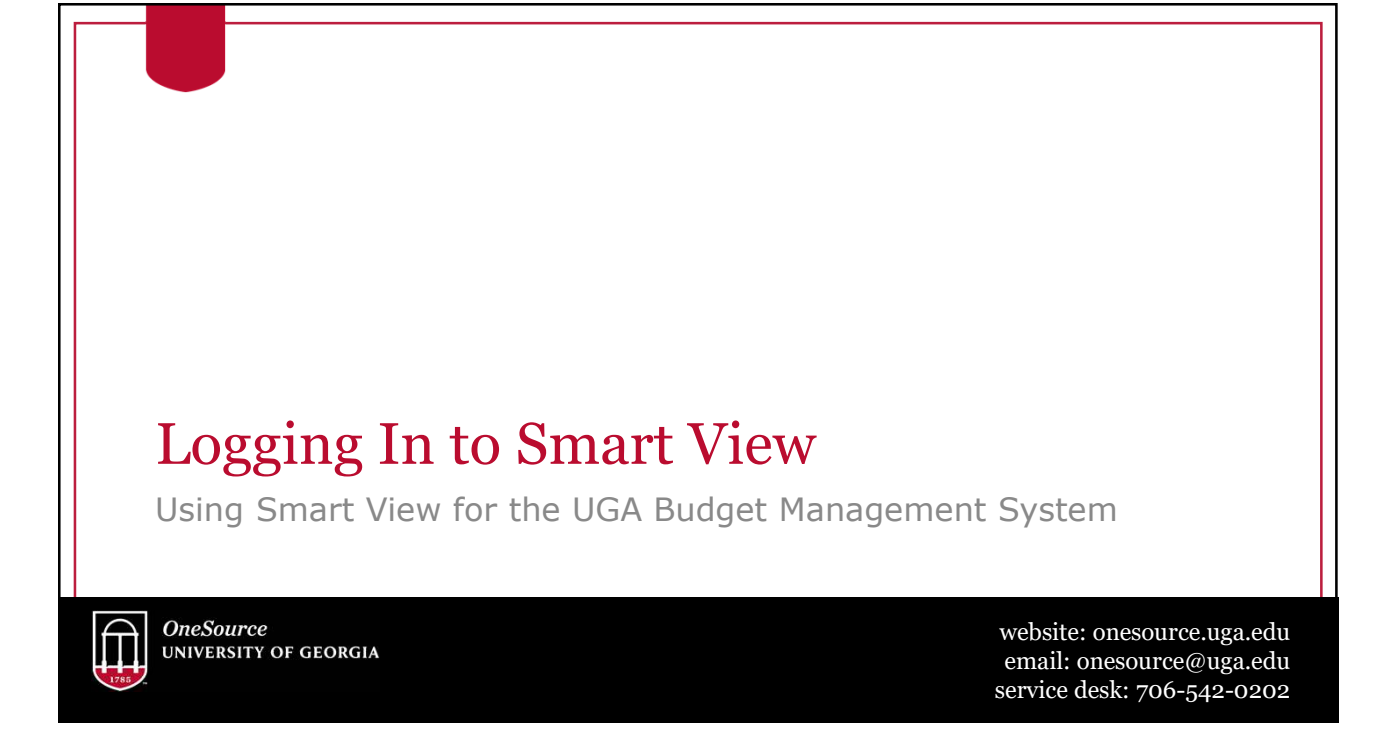

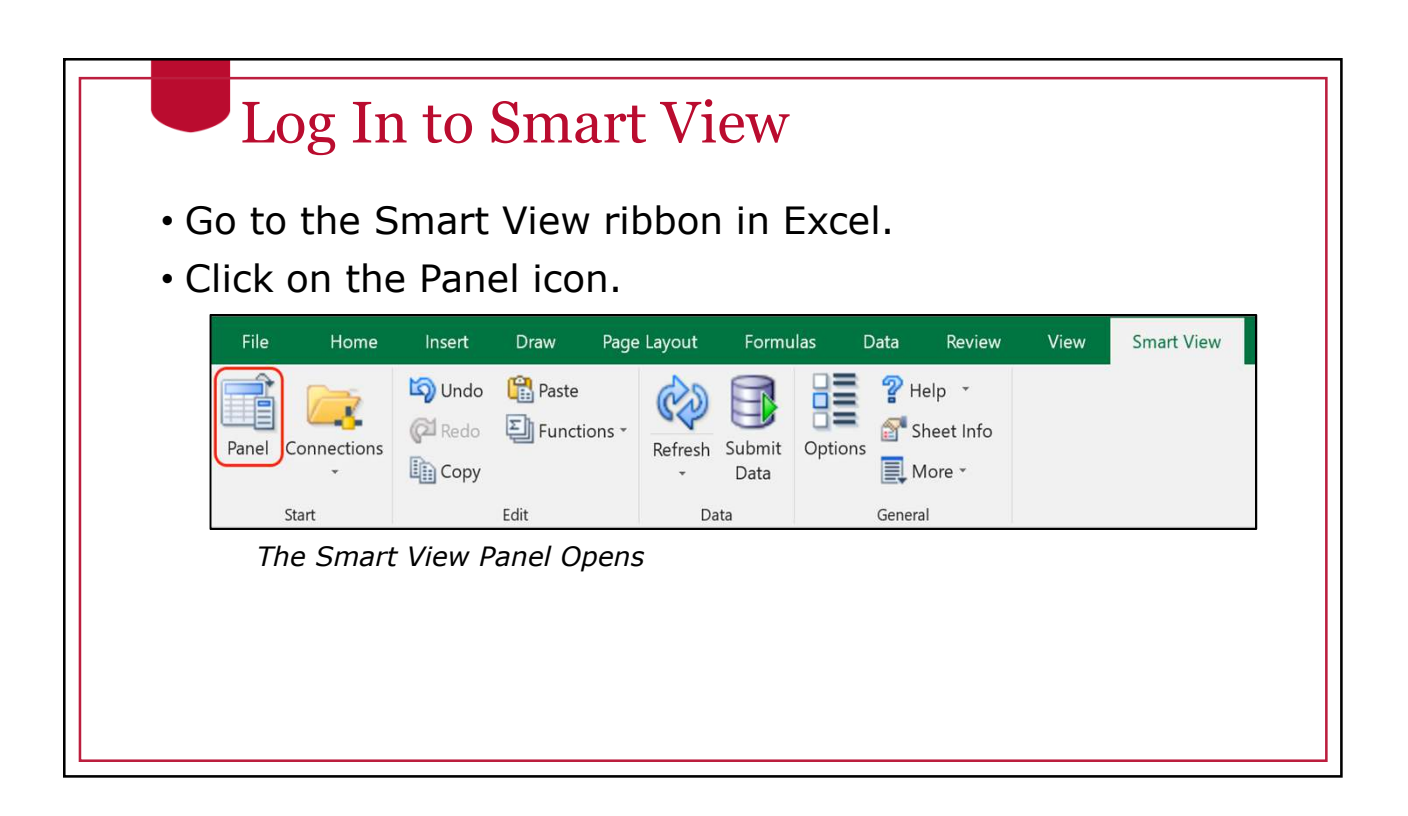

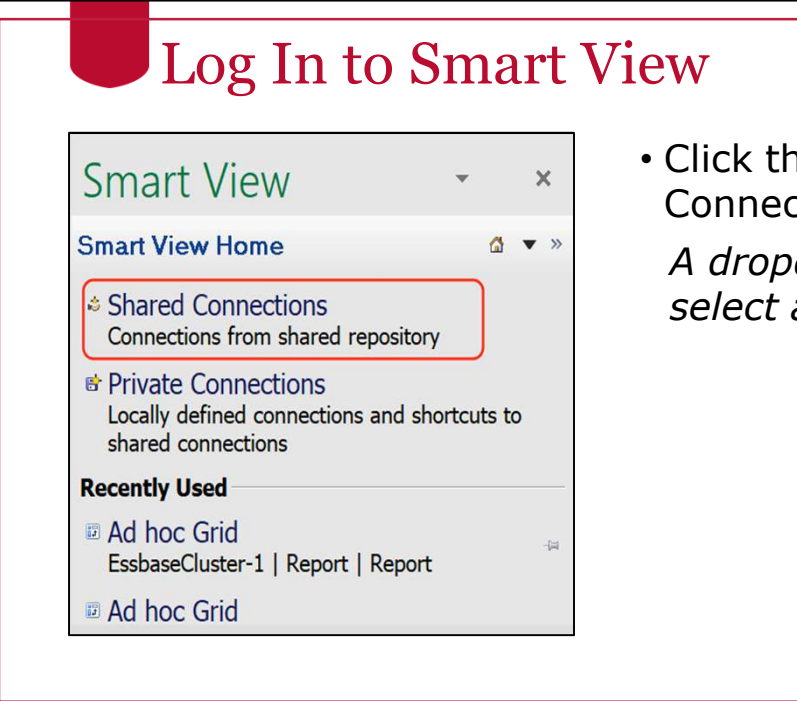

he Shared ctions Option

*A dropdown asks you to select a provider.*

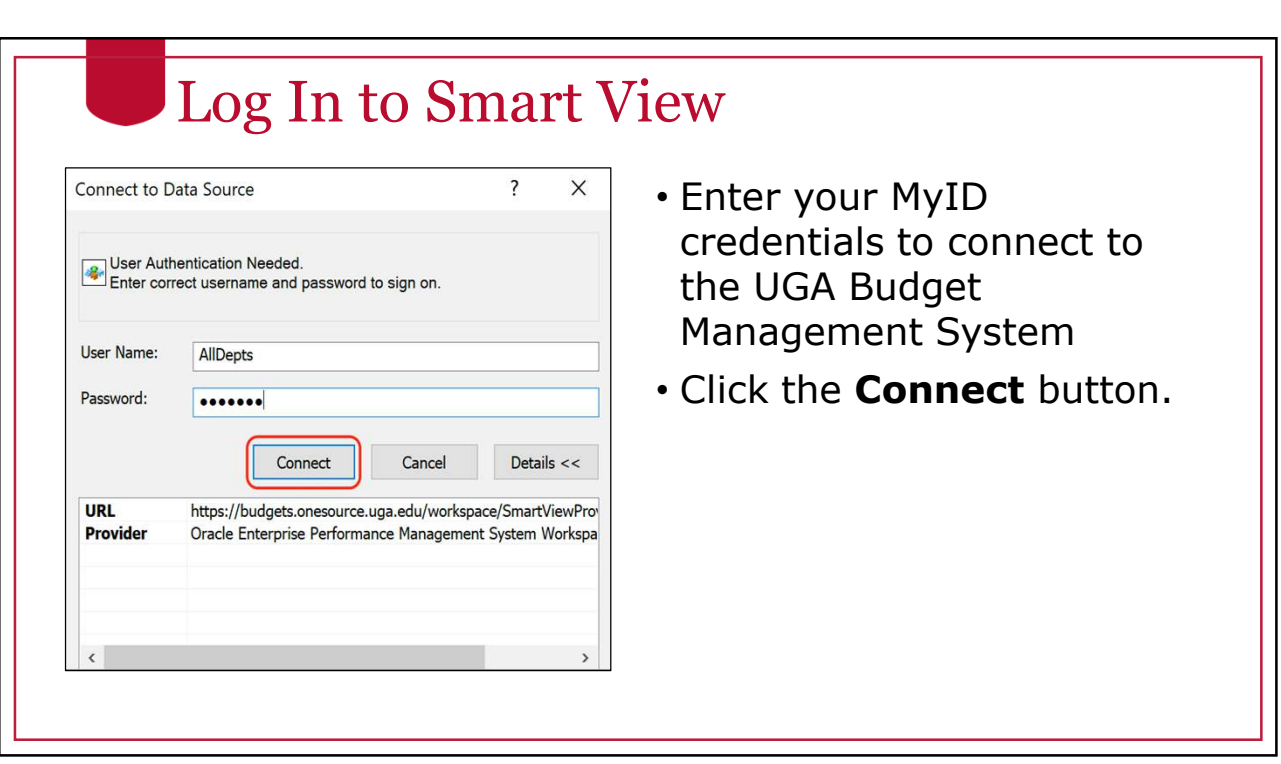

#### Log In to Smart View

Smart View can identify with different types of applications. You will need to select the database you want. This is the Provider.

• Select the appropriate Provider.

#### Log In to Smart View

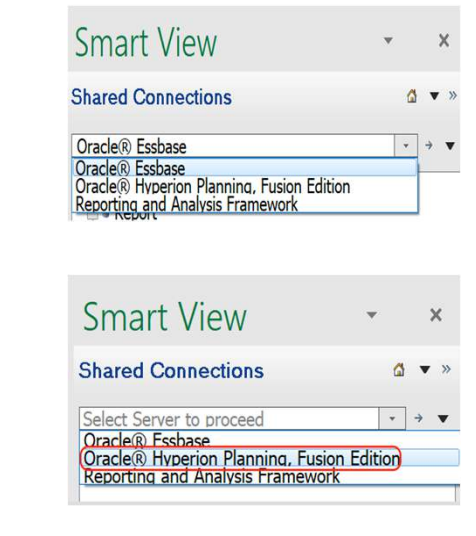

"Oracle Essbase" is the Essbase Provider.

• Report Application

"Oracle Hyperion Planning, Fusion Edition" is the Planning Provider

- Personal Application
- Amendment Application
- Budgeting Application (future)

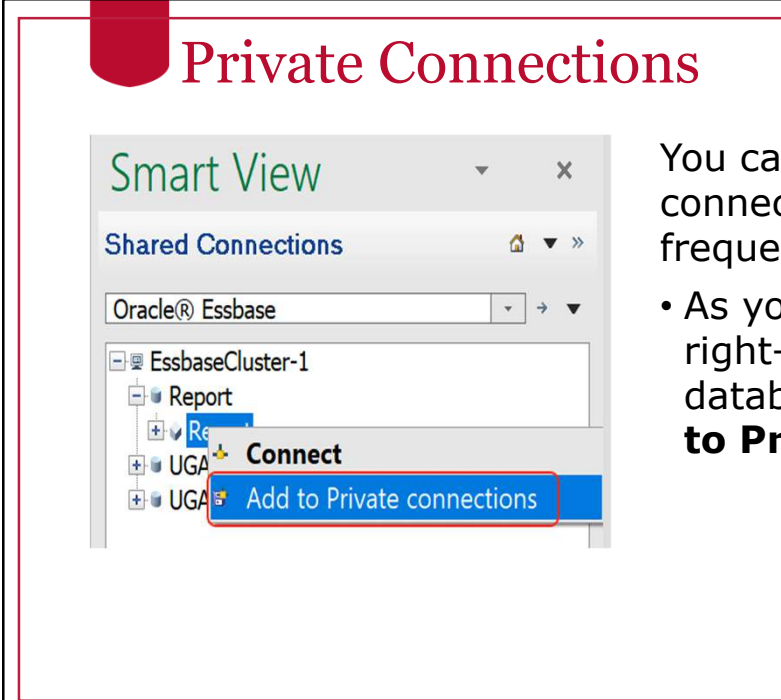

You can create a library of connections that you use  $ently.$ 

bu drill down, you can -click on the base and select **Add to Private Connections**.

#### Naming your Private Connection

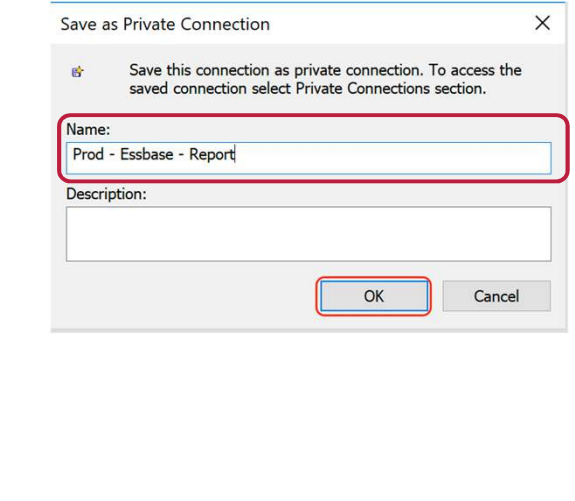

• A good practice to naming your connection is to provide three pieces of information: the environment name, the provider type, and the database or application name.

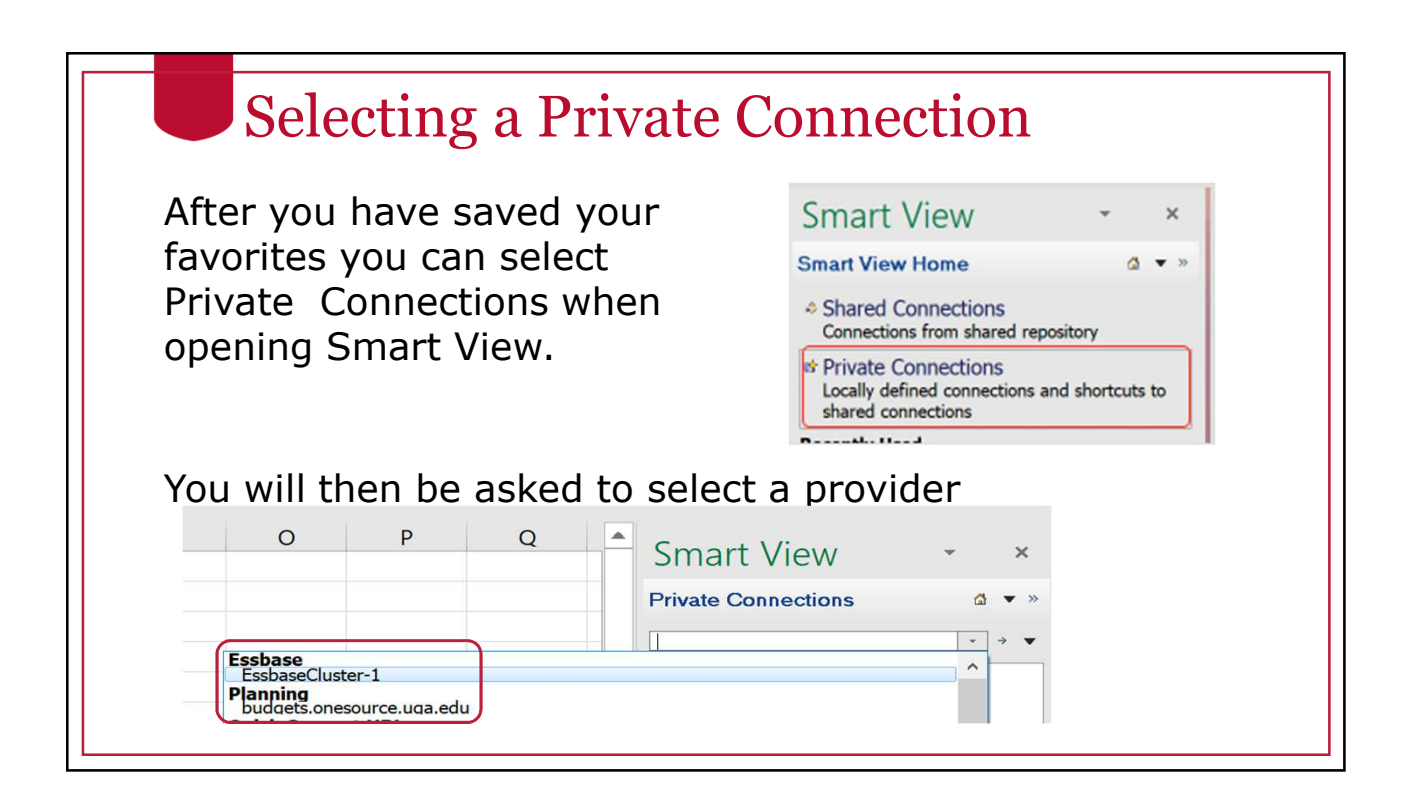

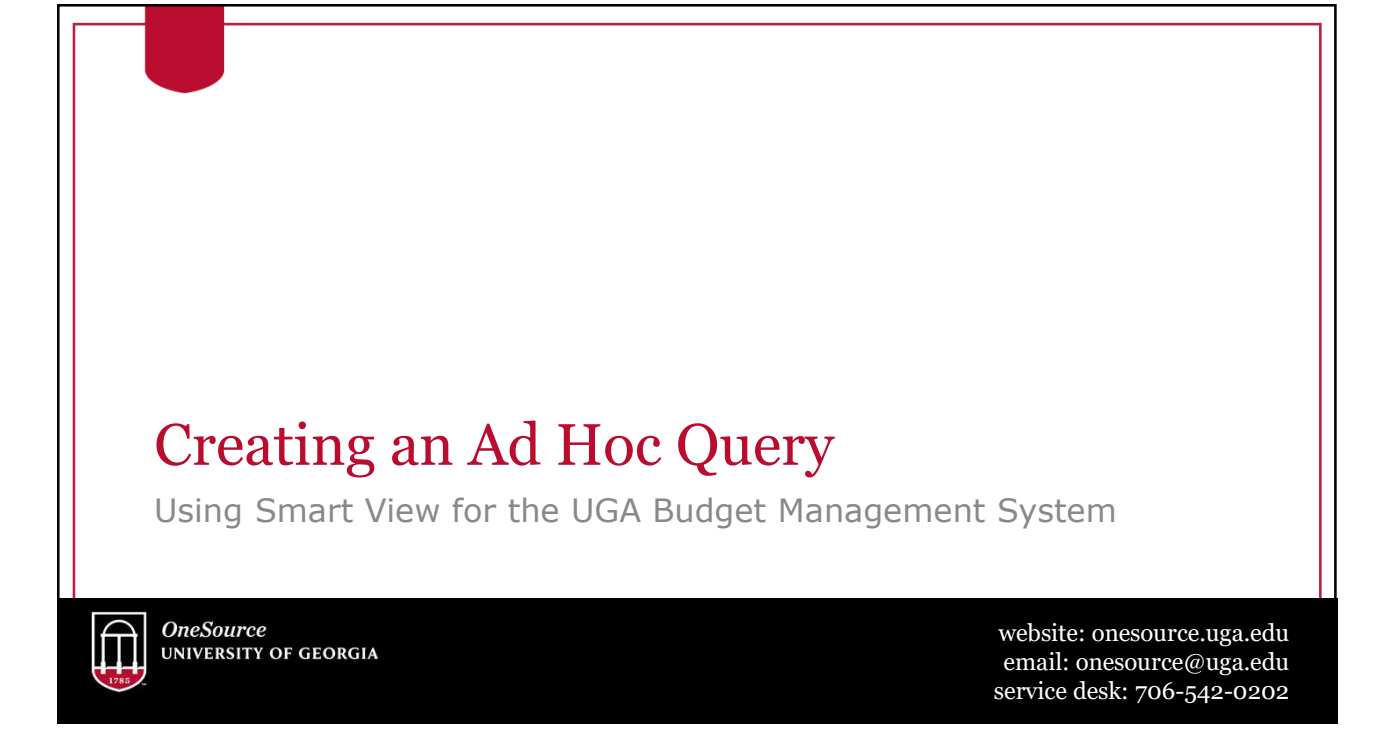

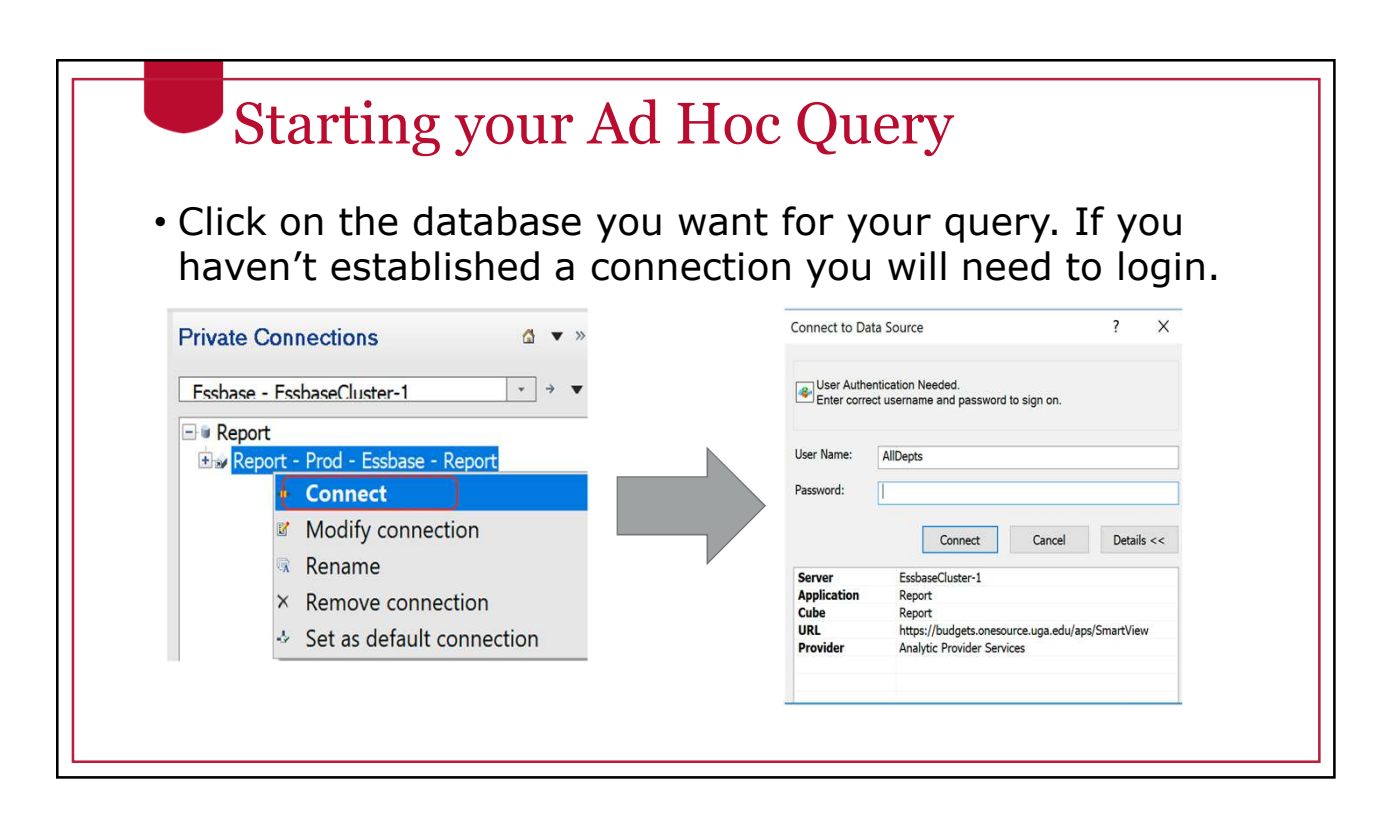

## Starting your Ad Hoc Query

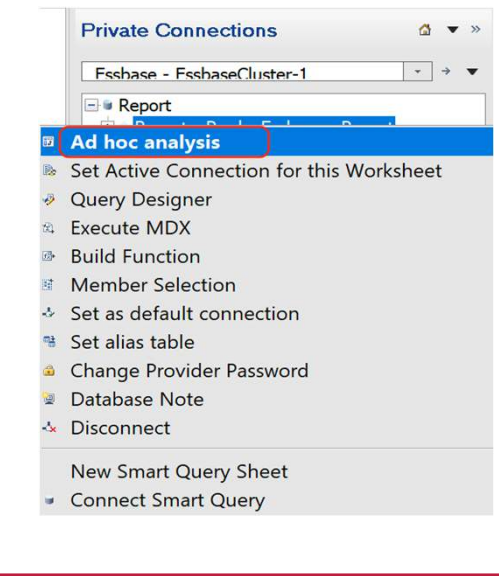

• Right click on the database name or use the menu in the bottom right corner on the Smart View panel to select **Ad hoc analysis**

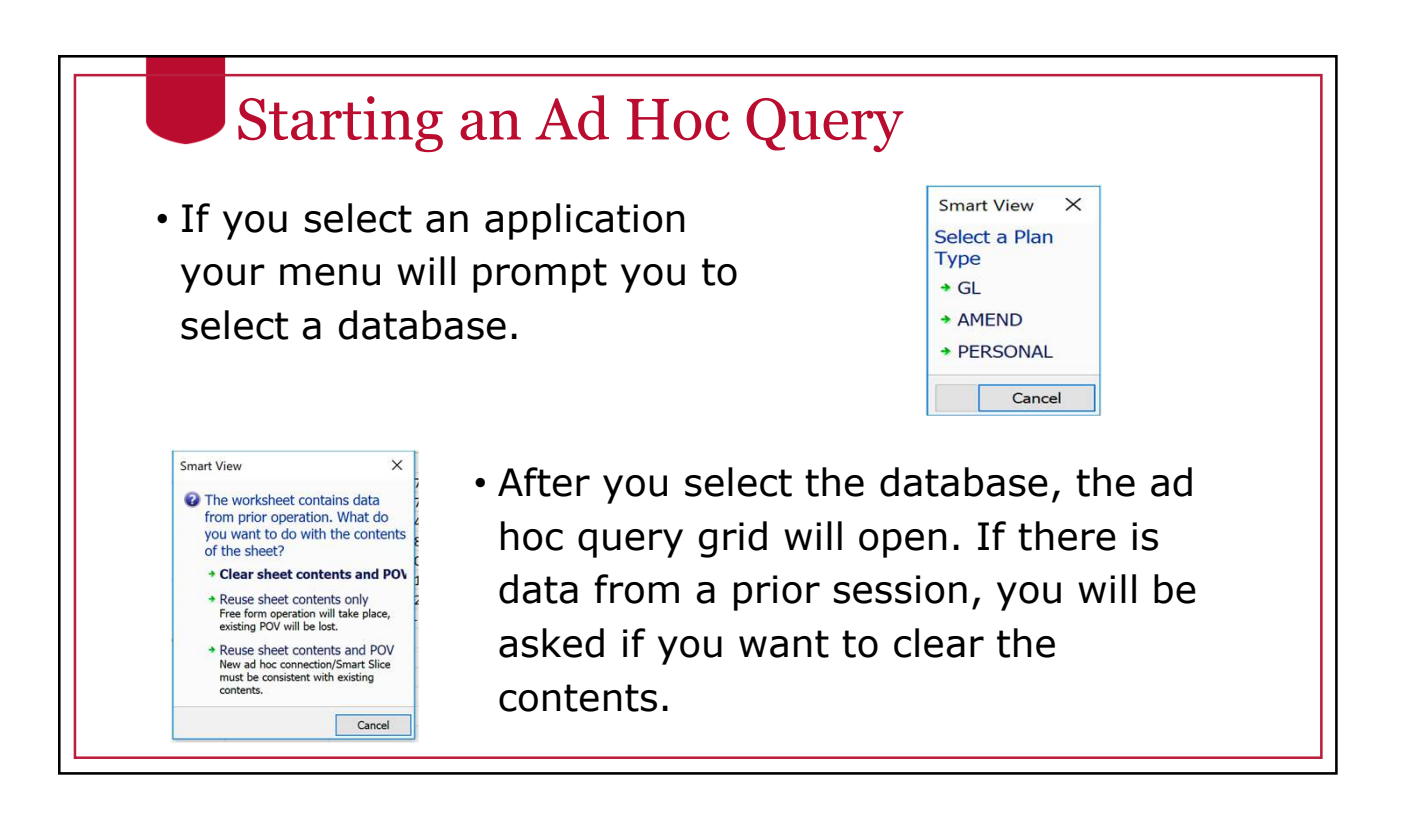

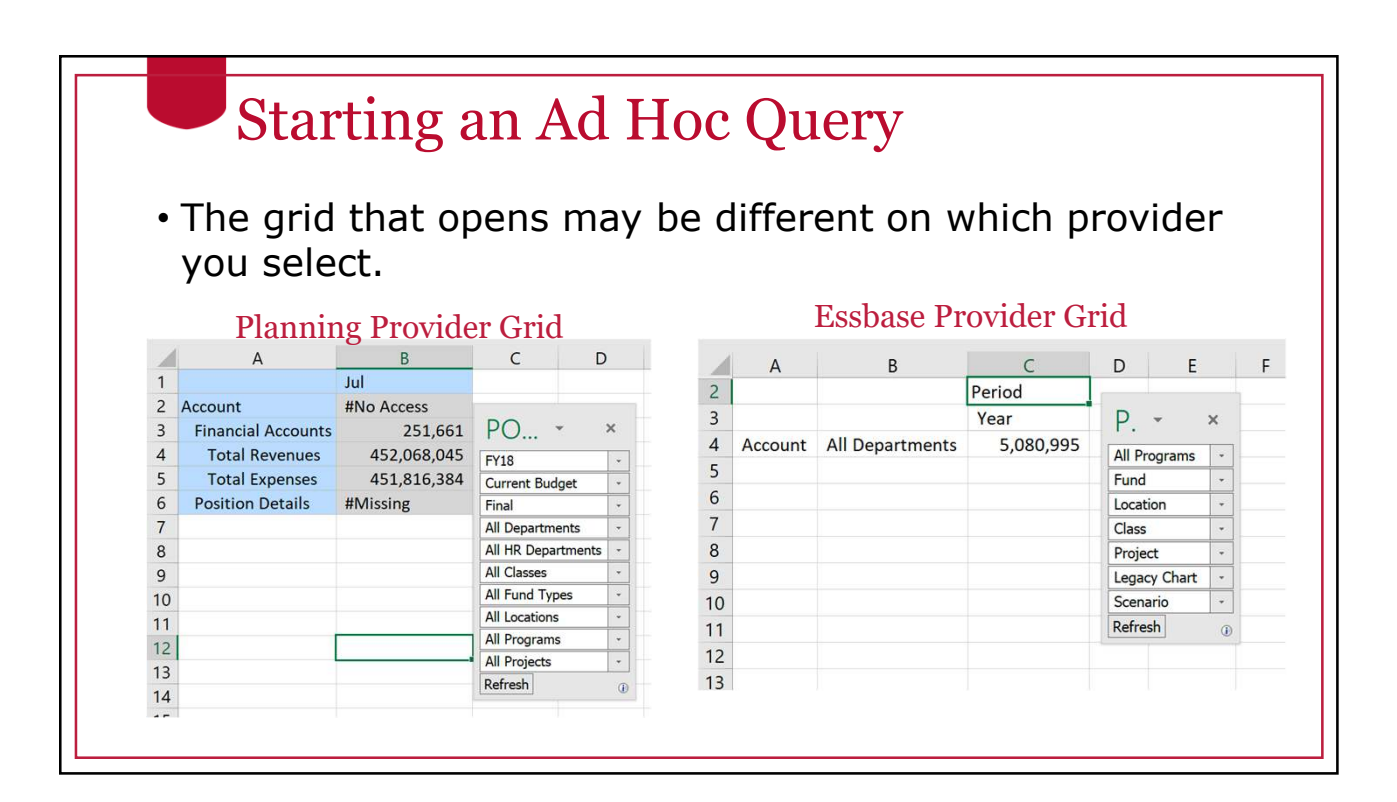

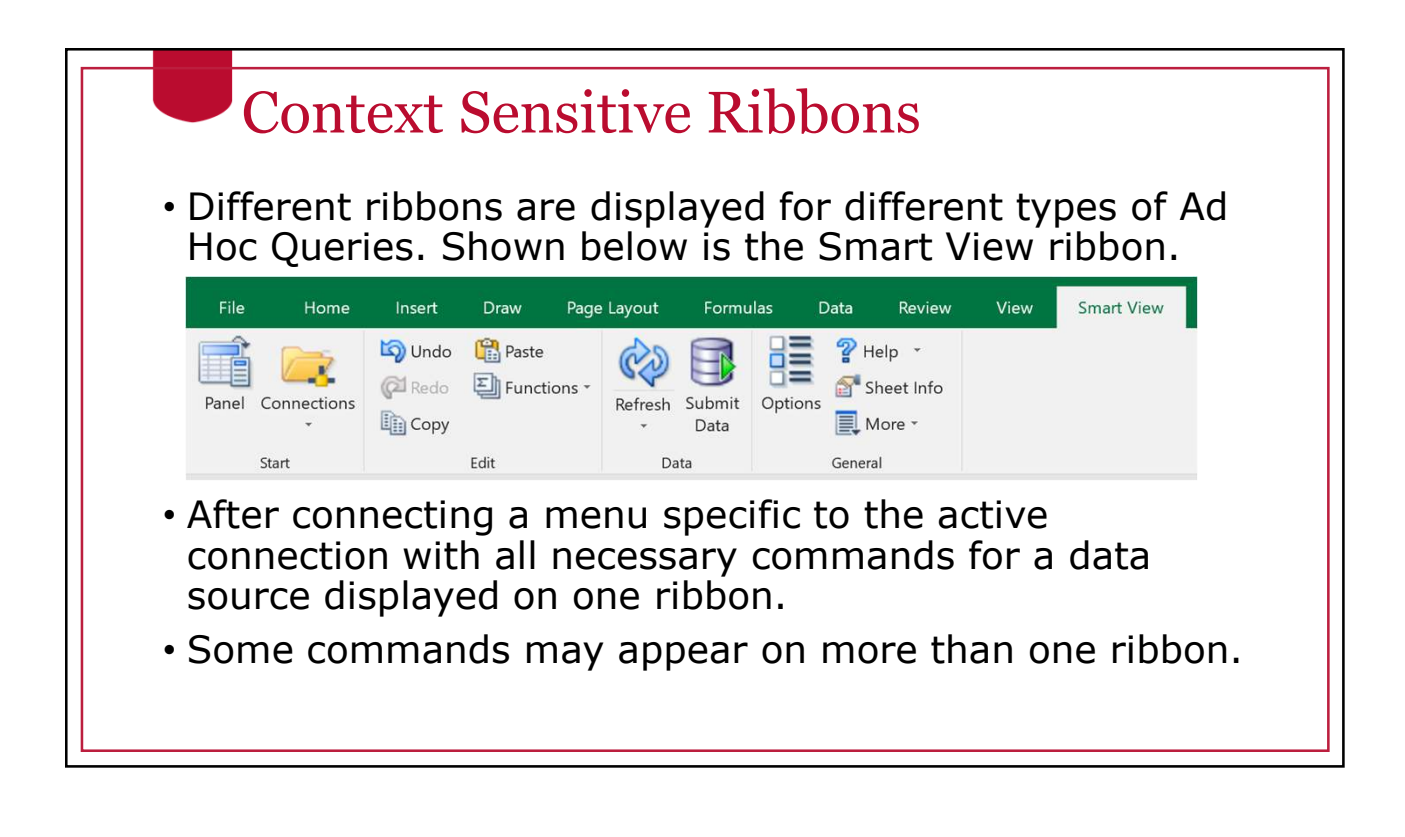

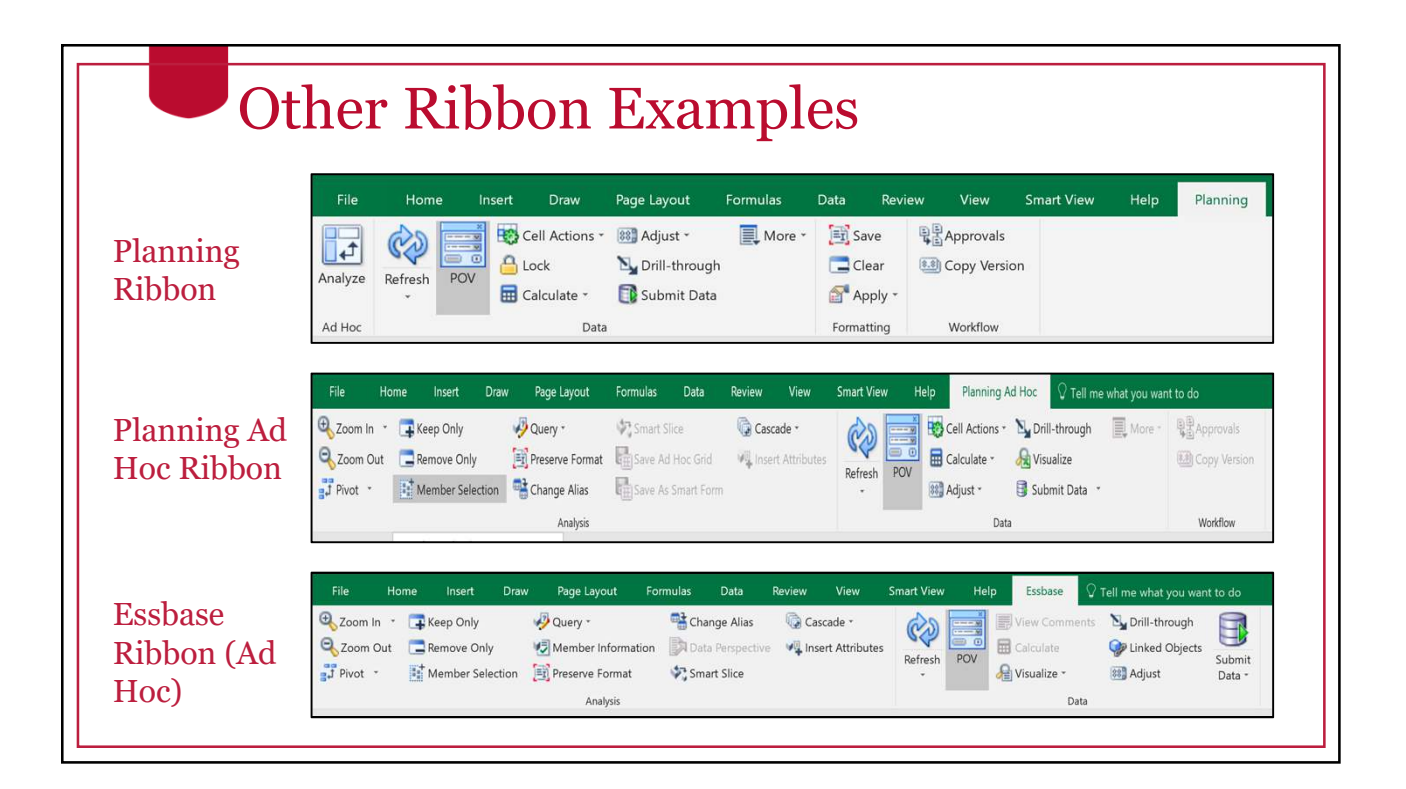

#### Ad Hoc Analysis Tools

- There are several tools that are helpful in ad hoc analysis. Let's explore the following.
- Refresh
- Submit Data
- Member Selector
- Zoom In
	- Next Level
	- All Levels
	- Bottom Level Same Level
	- Sibling Level
	- Same Generation Level
	- Formula
- Retaining Selected Member
- Ancestor Position
- Pivot
	- Planning Pivot
	- Essbase Pivot
	- Dragging and Dropping
- Keep Only
- Remove Only
- Change Alias
- Cascade

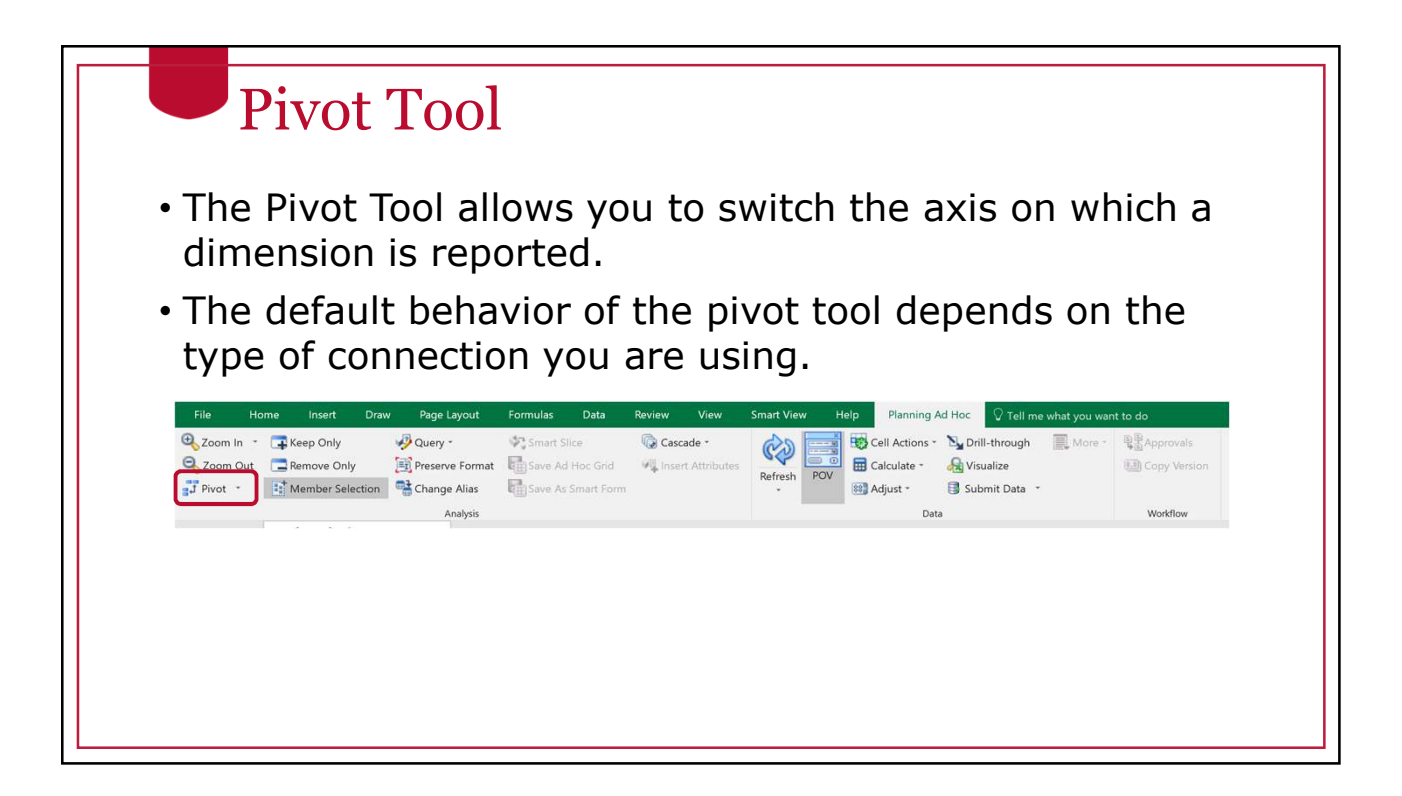

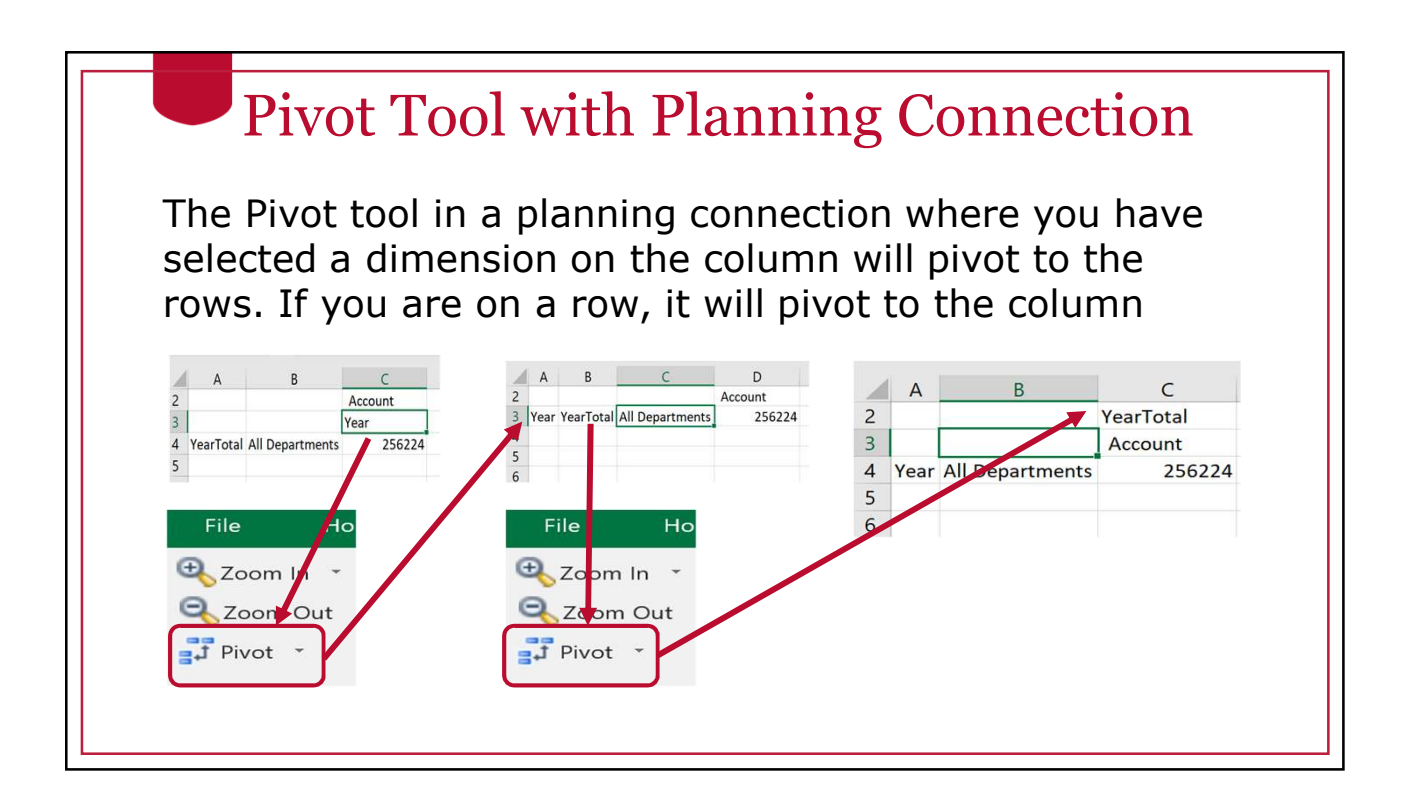

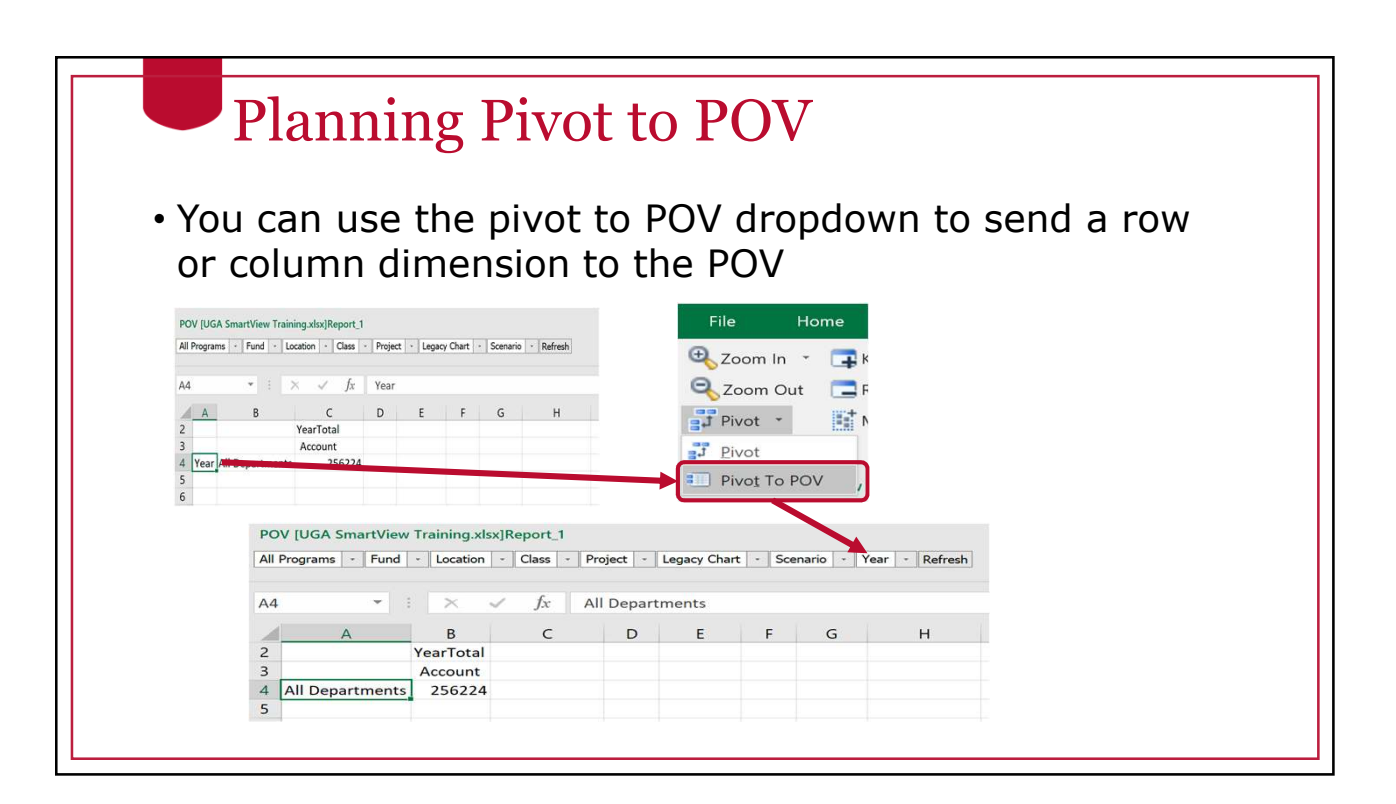

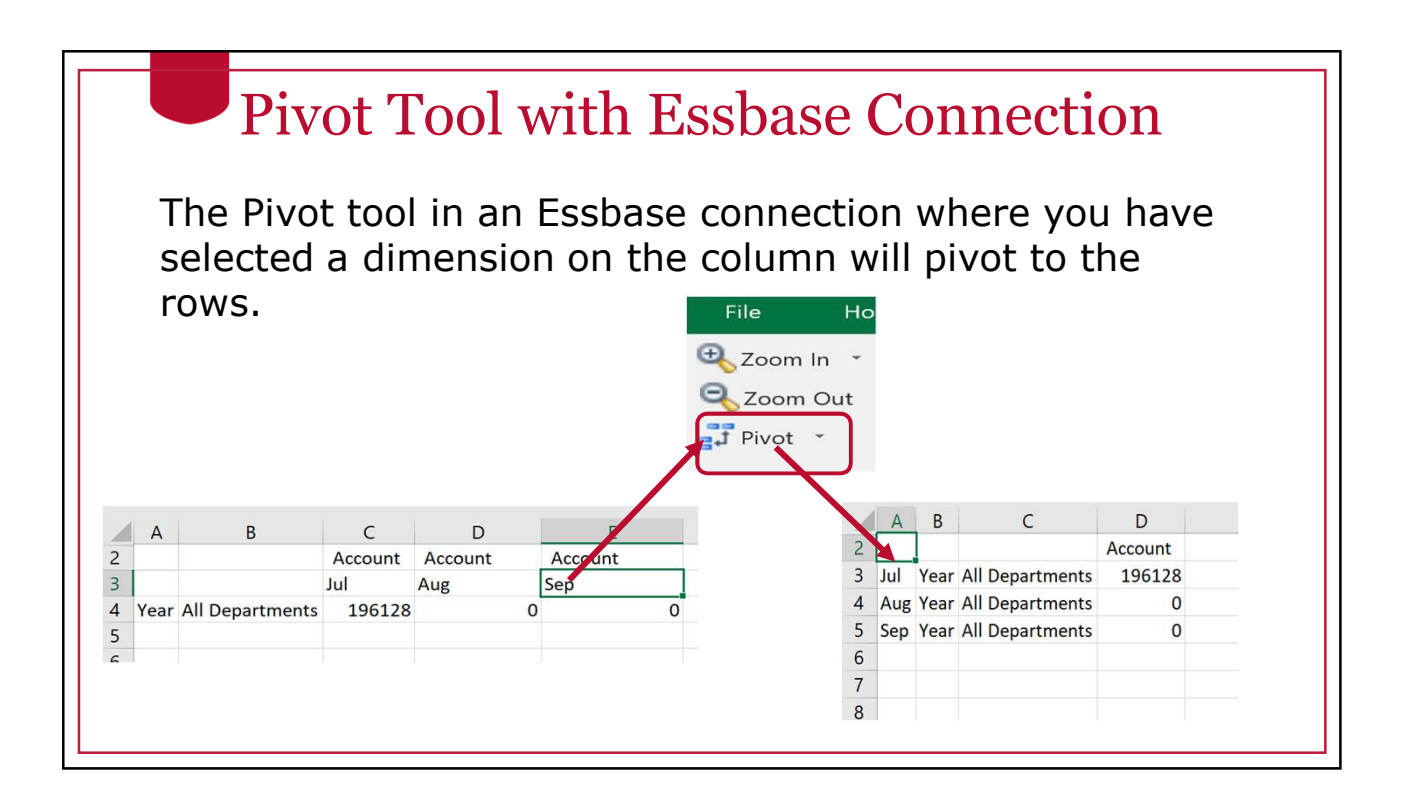

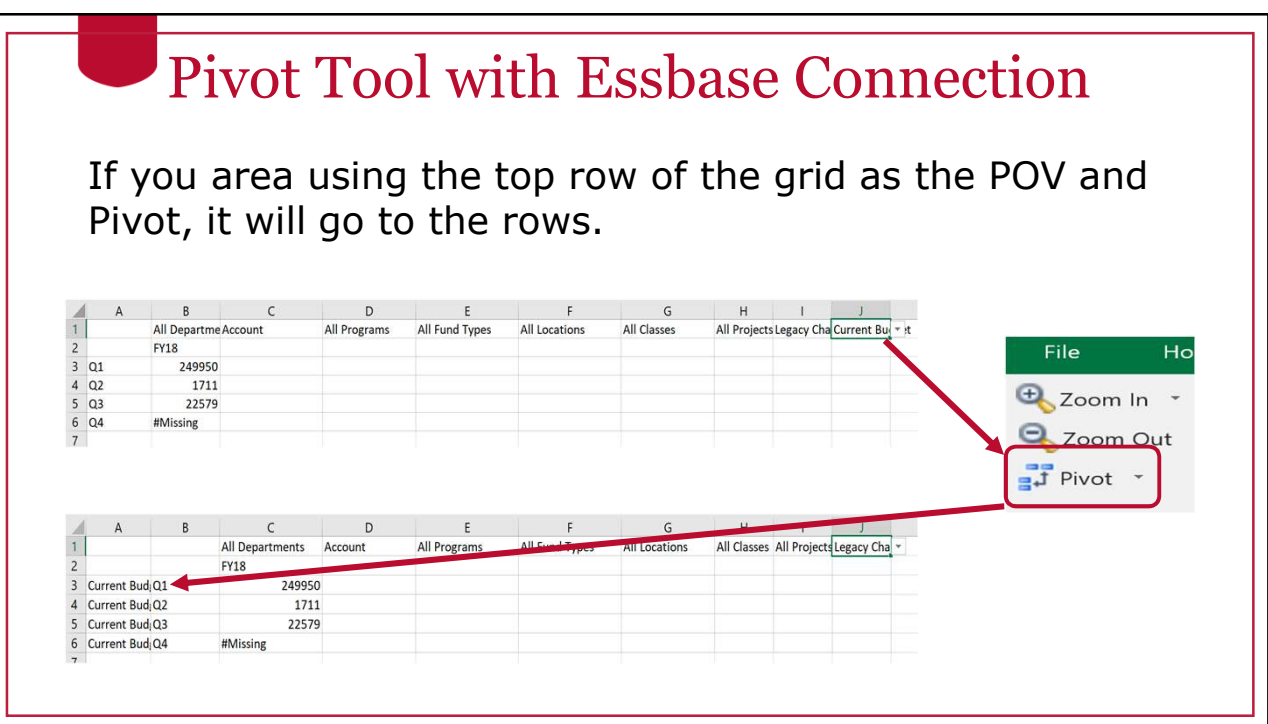

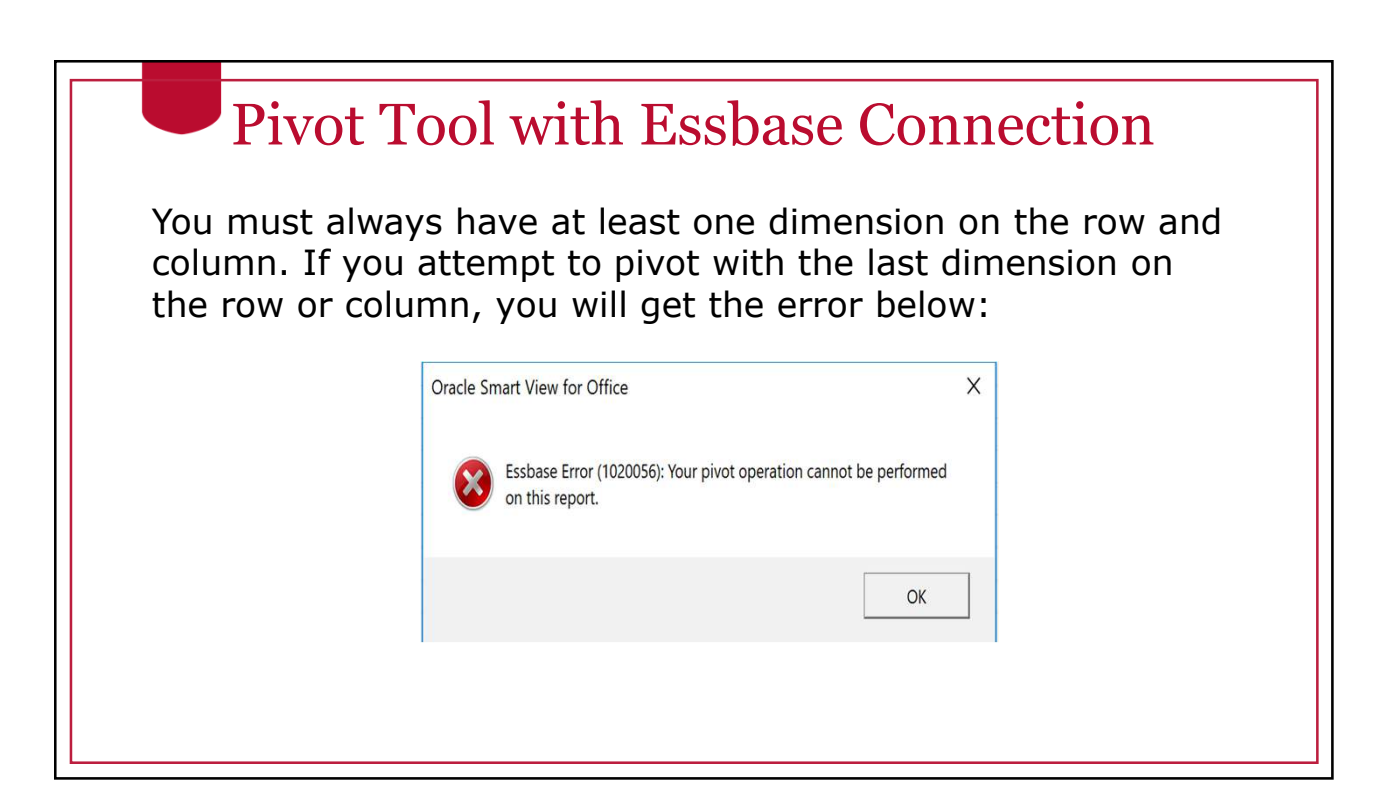

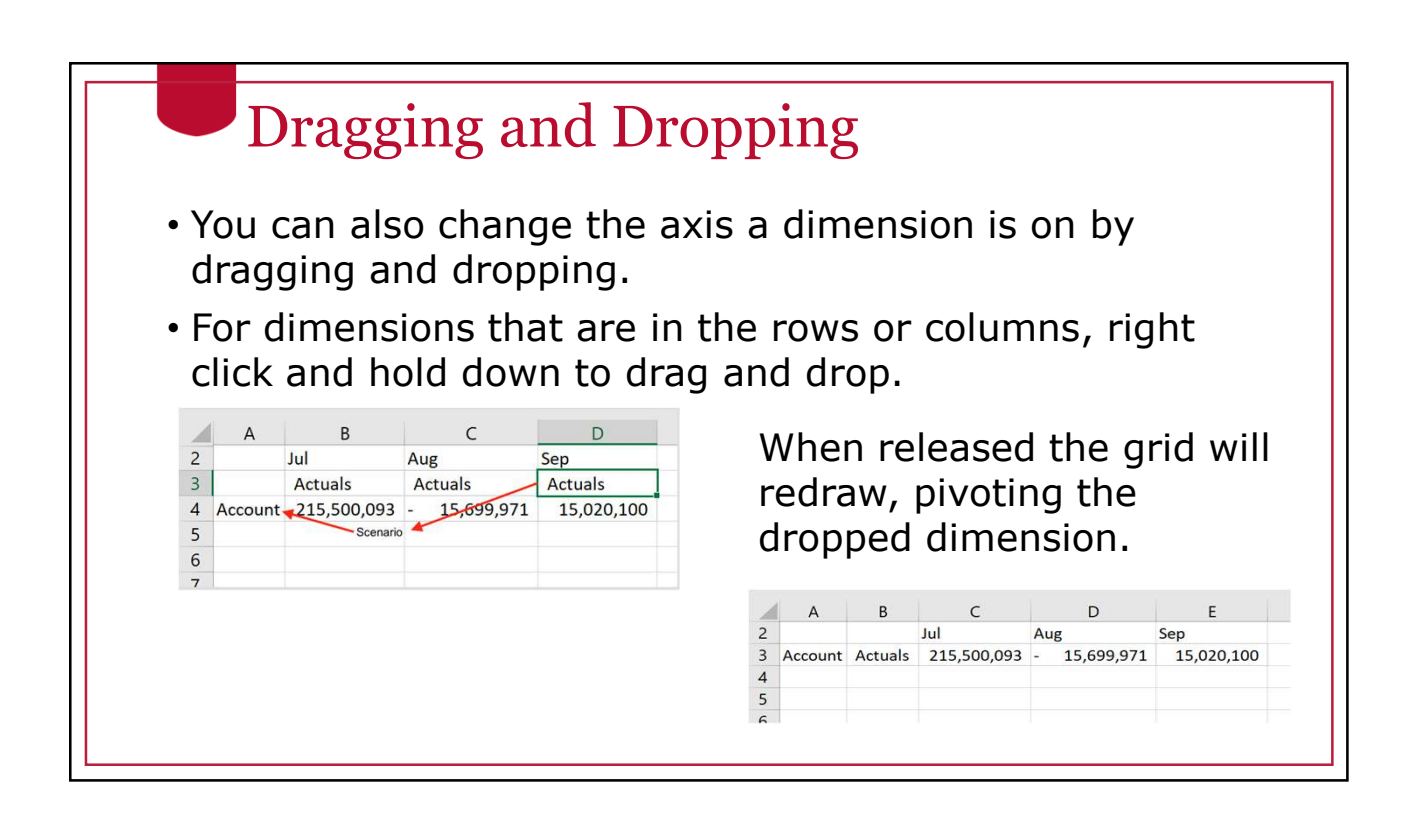

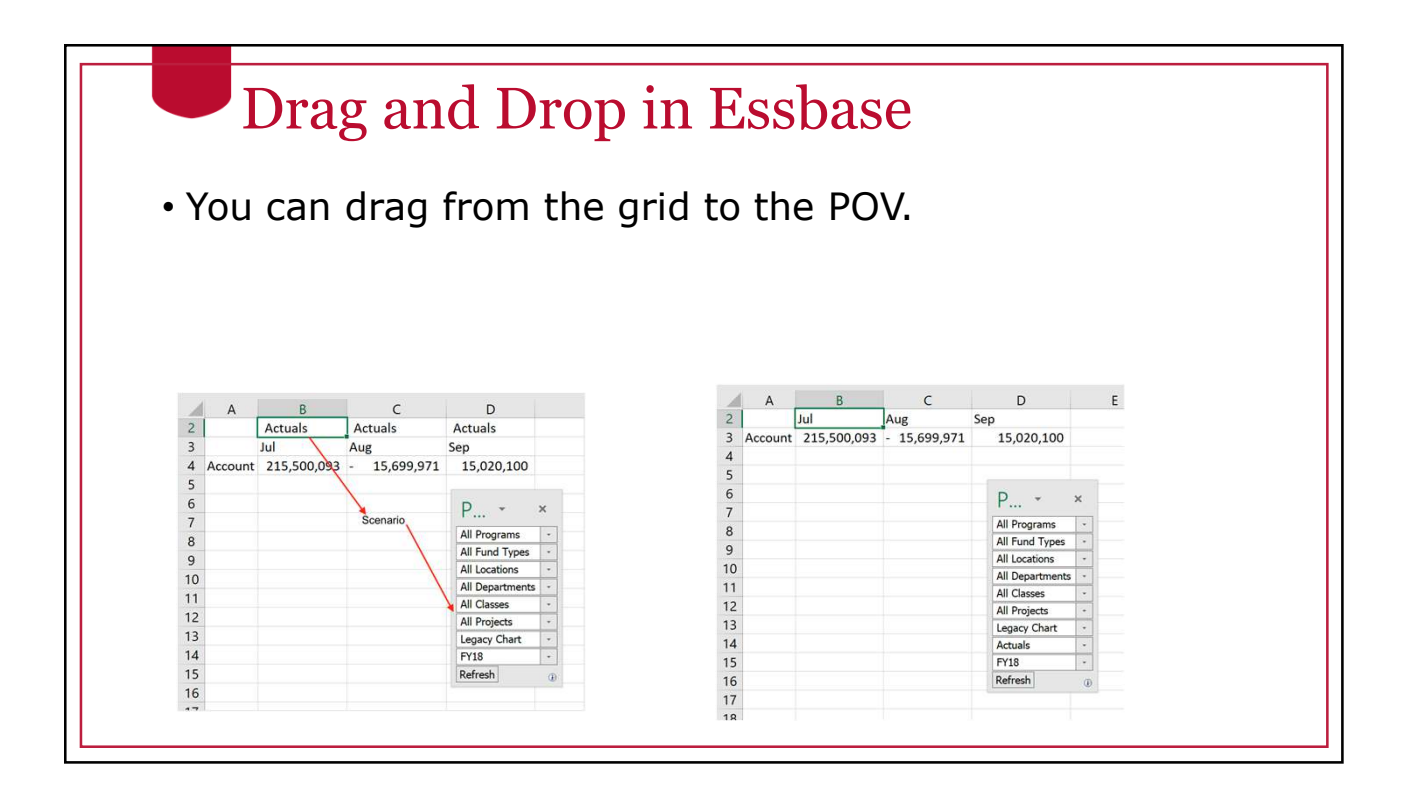

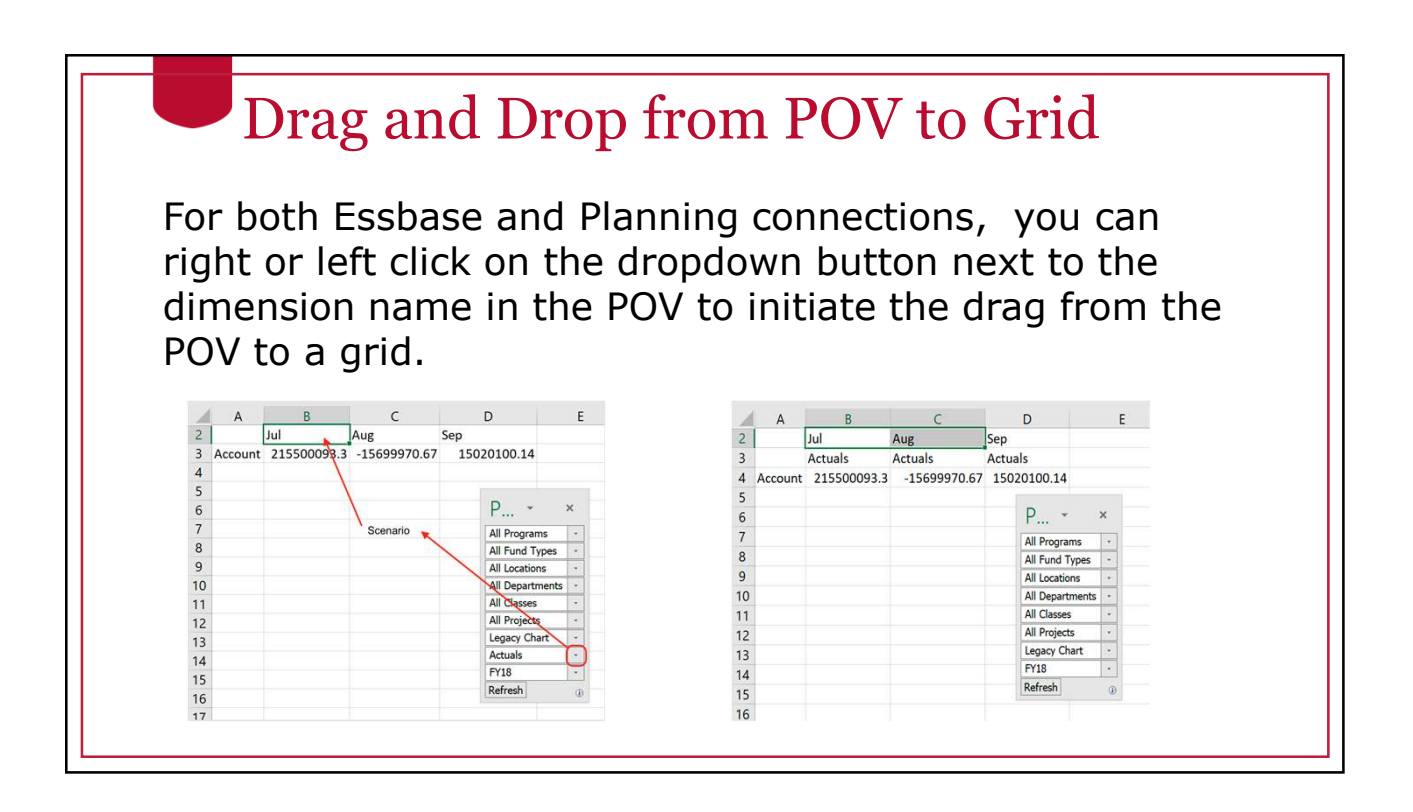

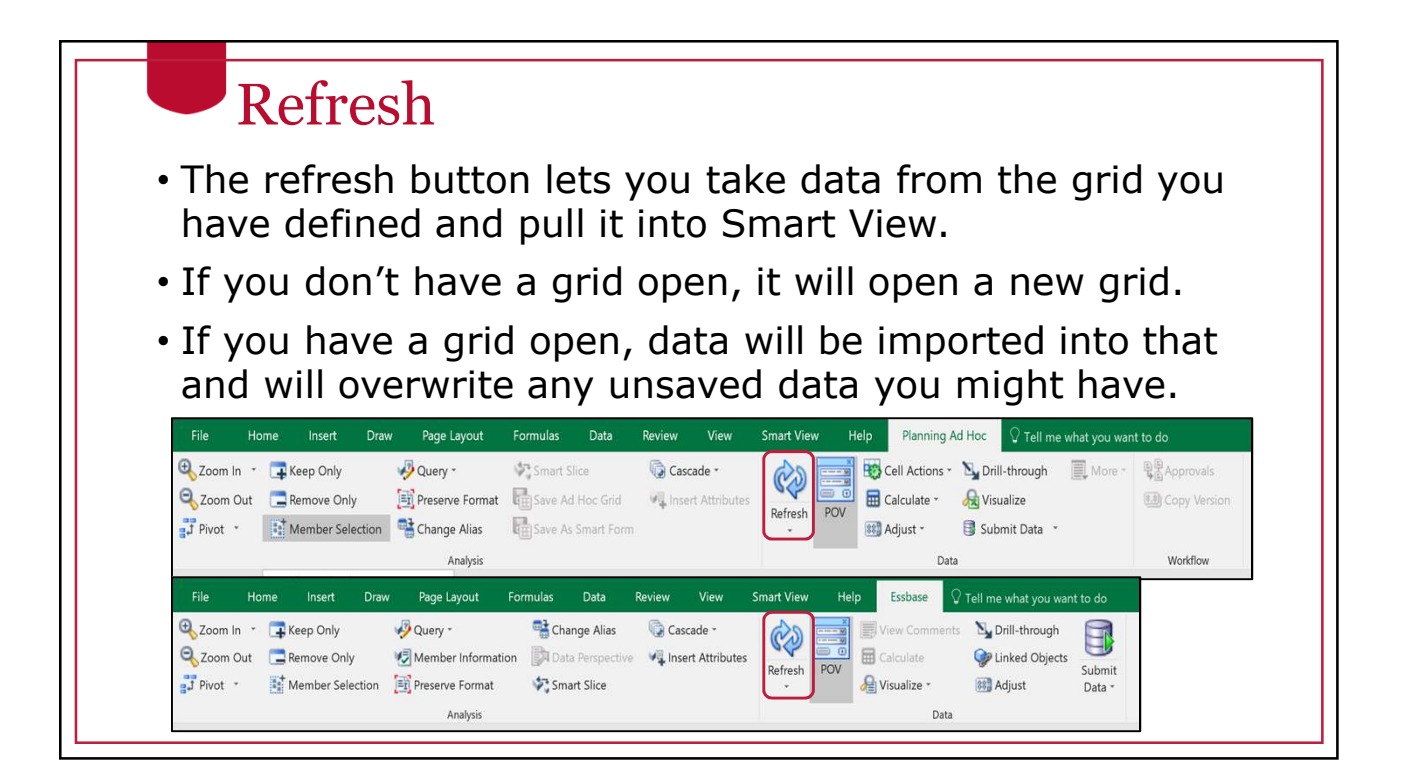

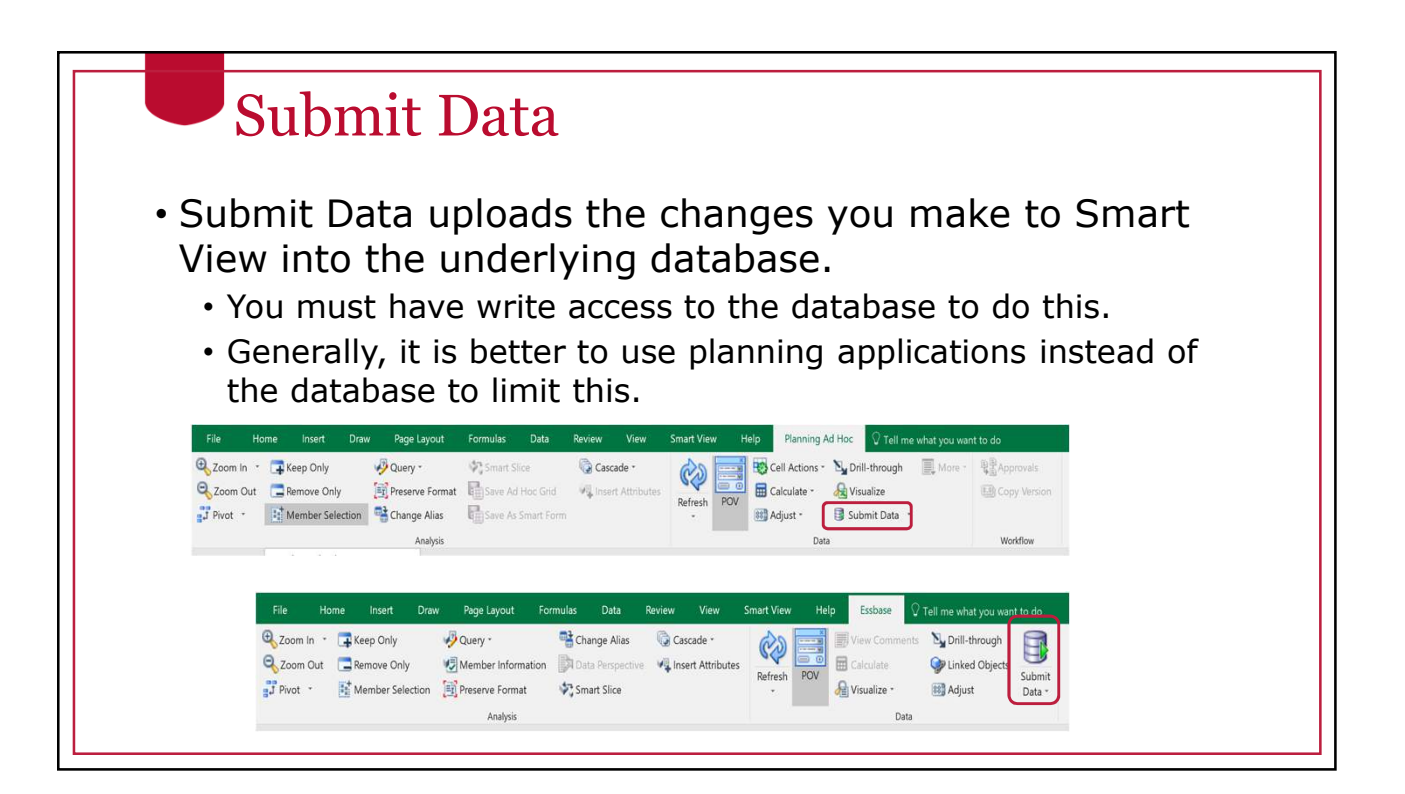

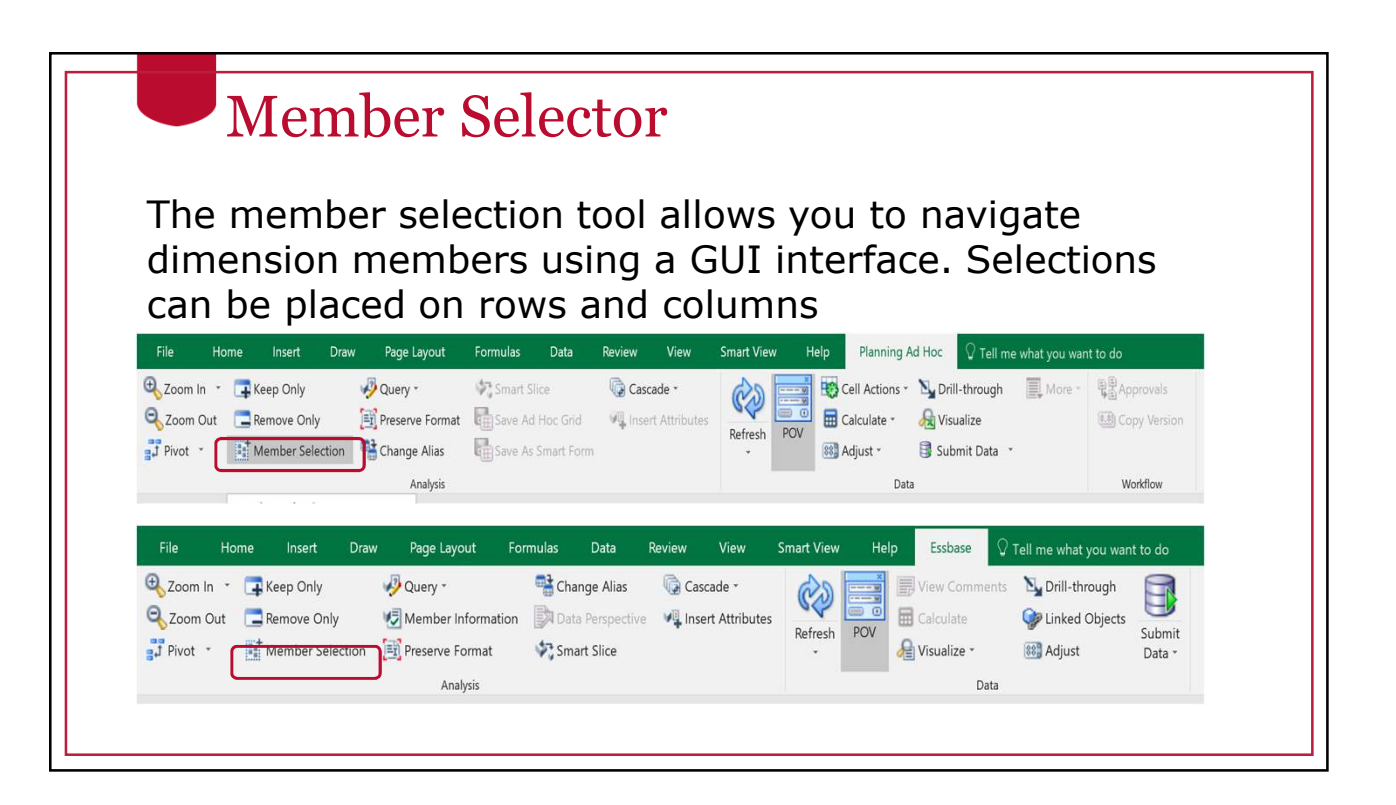

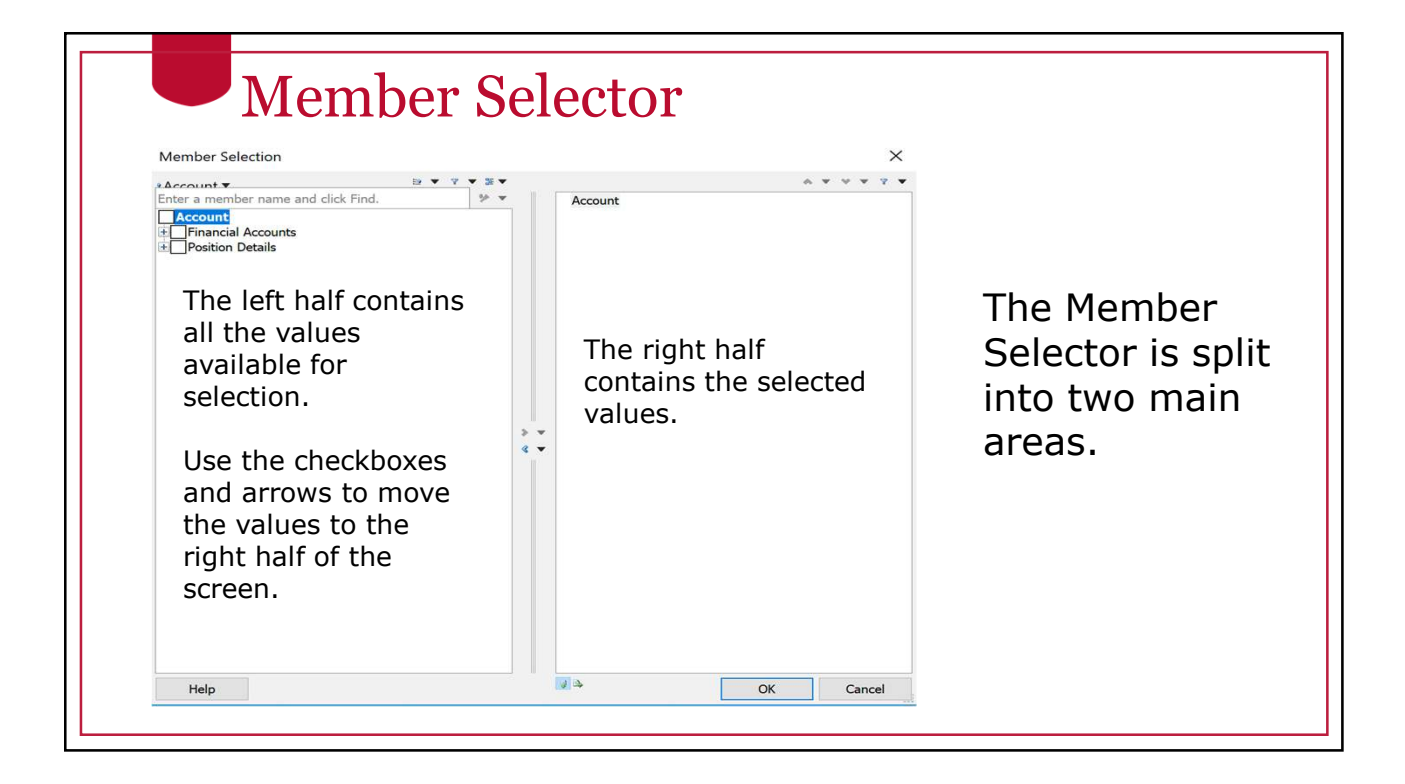

# Member Selector

Use the search box at the top of the screen to perform text-based searches of the data. Wildcards are star (\*) and question marks (?). The drop-down box to the right of the field controls how the search works.

The direction keys at the bottom of the box control whether values are inserted into columns or rows.

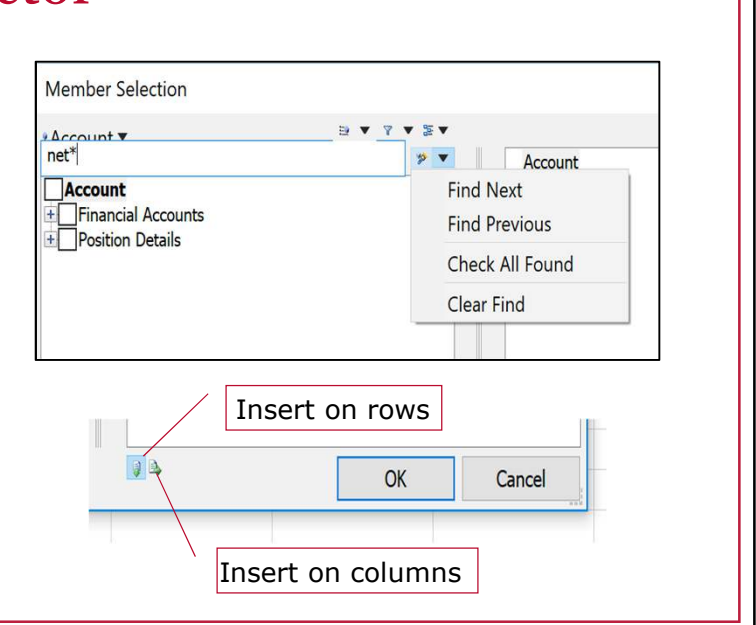

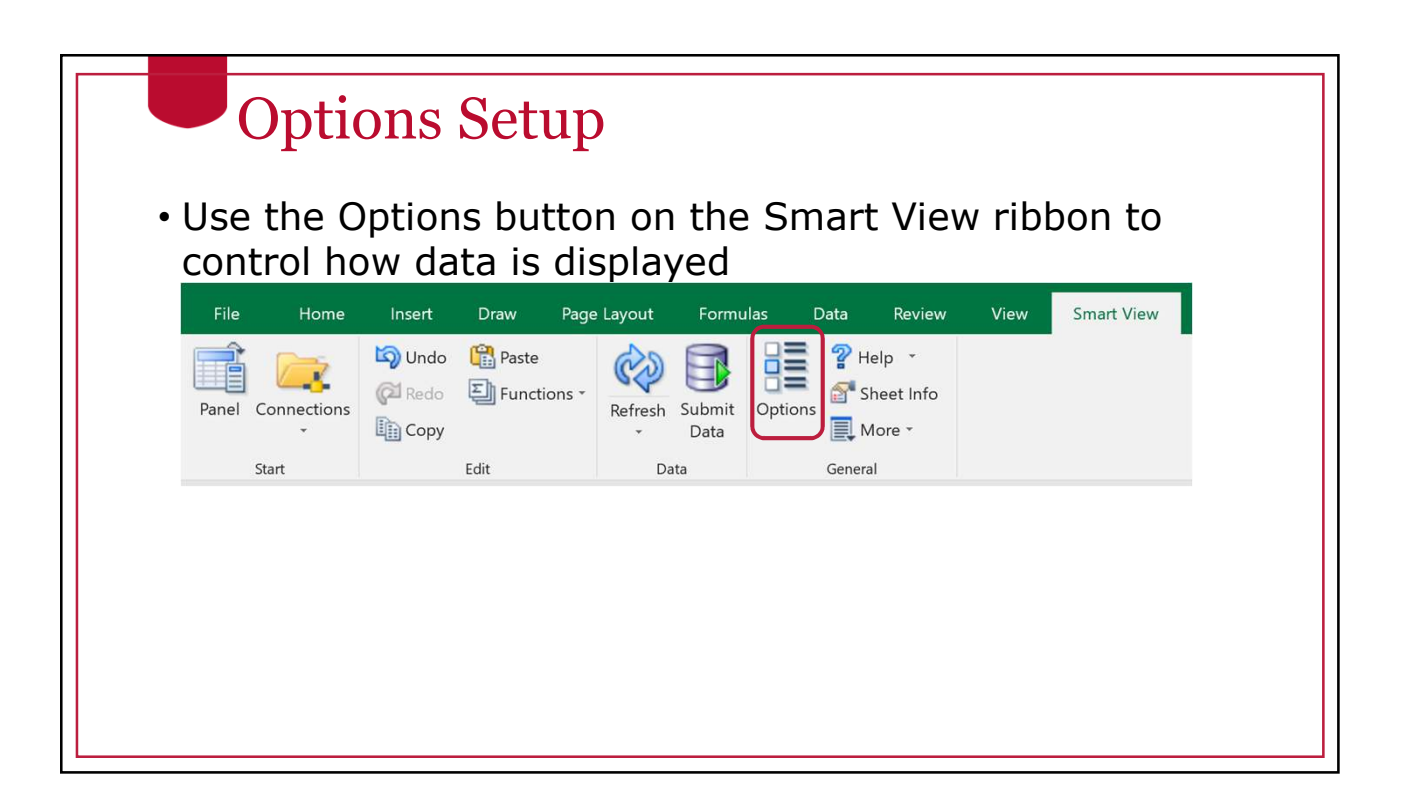

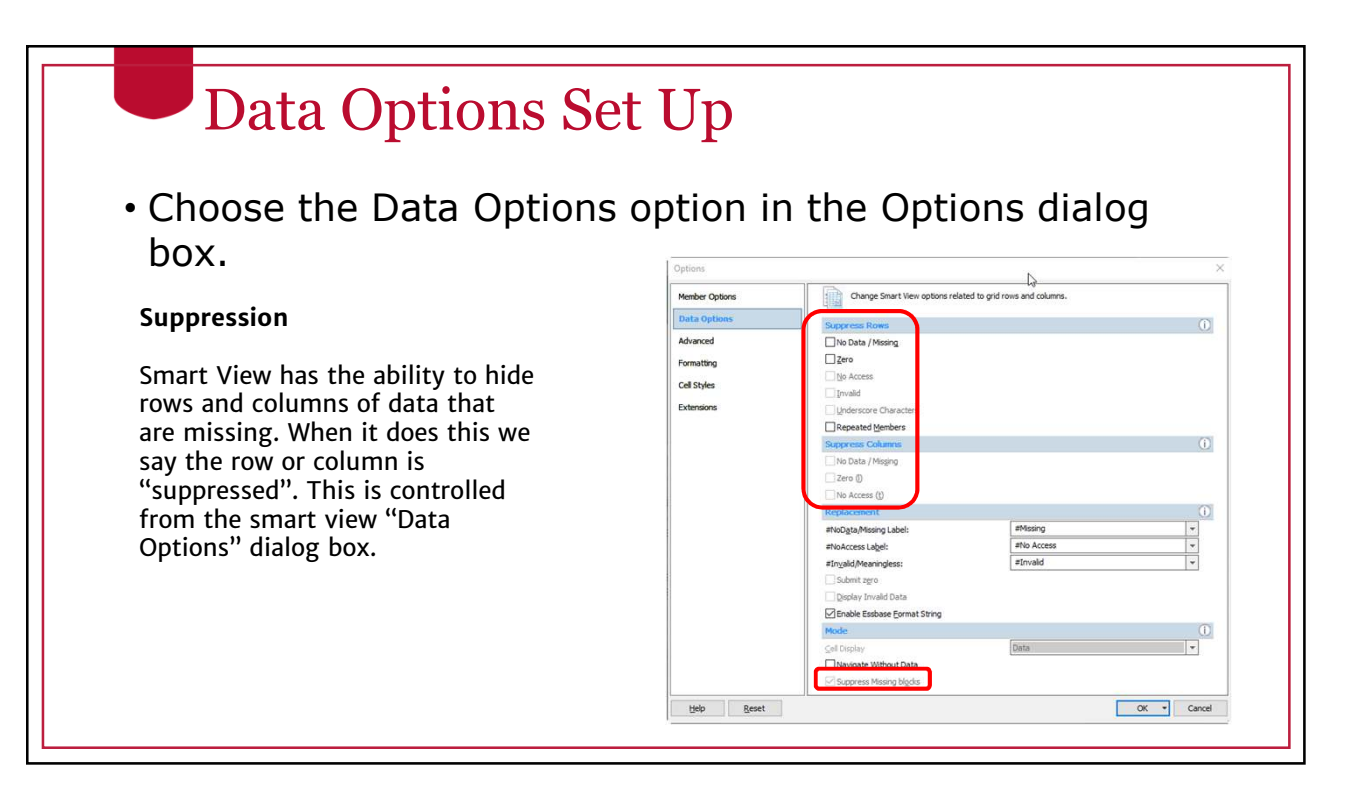

### Data Options Set Up

#### • Choose the Formatting option in the Options dialog box.

#### **Excel Formatting**

The easiest way to format data though is to use the normal excel formatting options. To use excel formatting make sure you have the "Use Excel Formatting" and "Move Formatting on Operations" option selected.

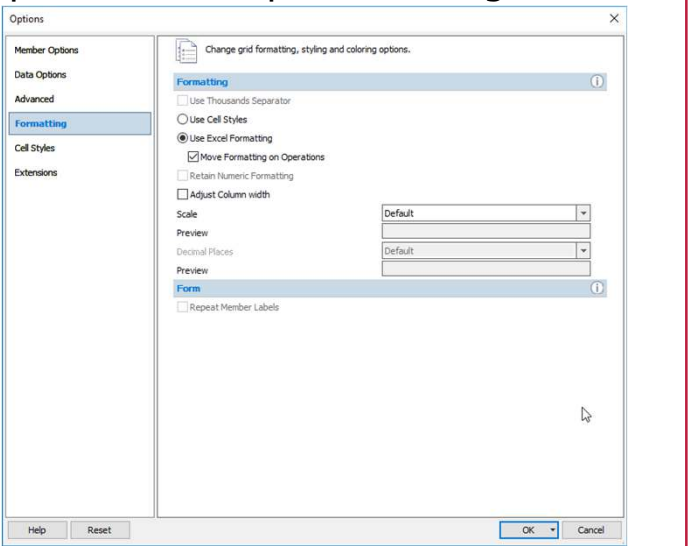
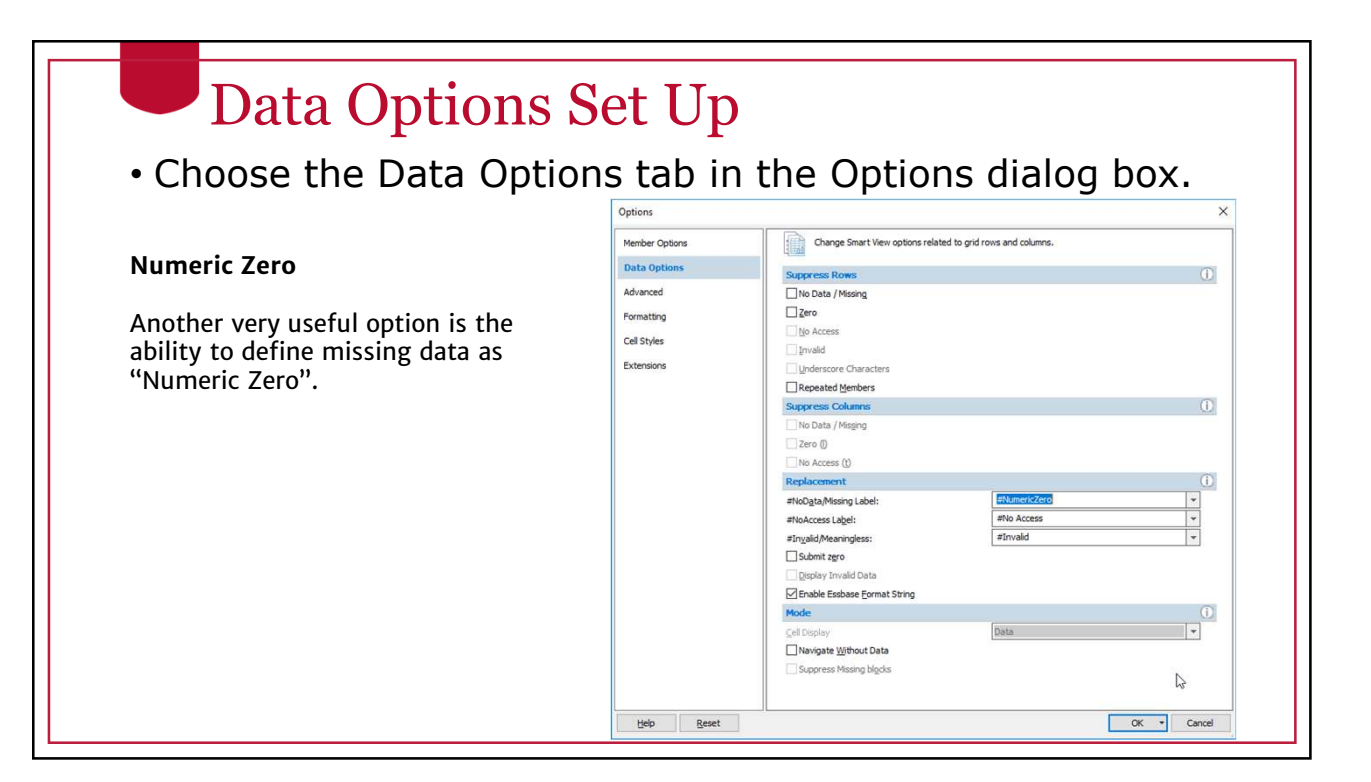

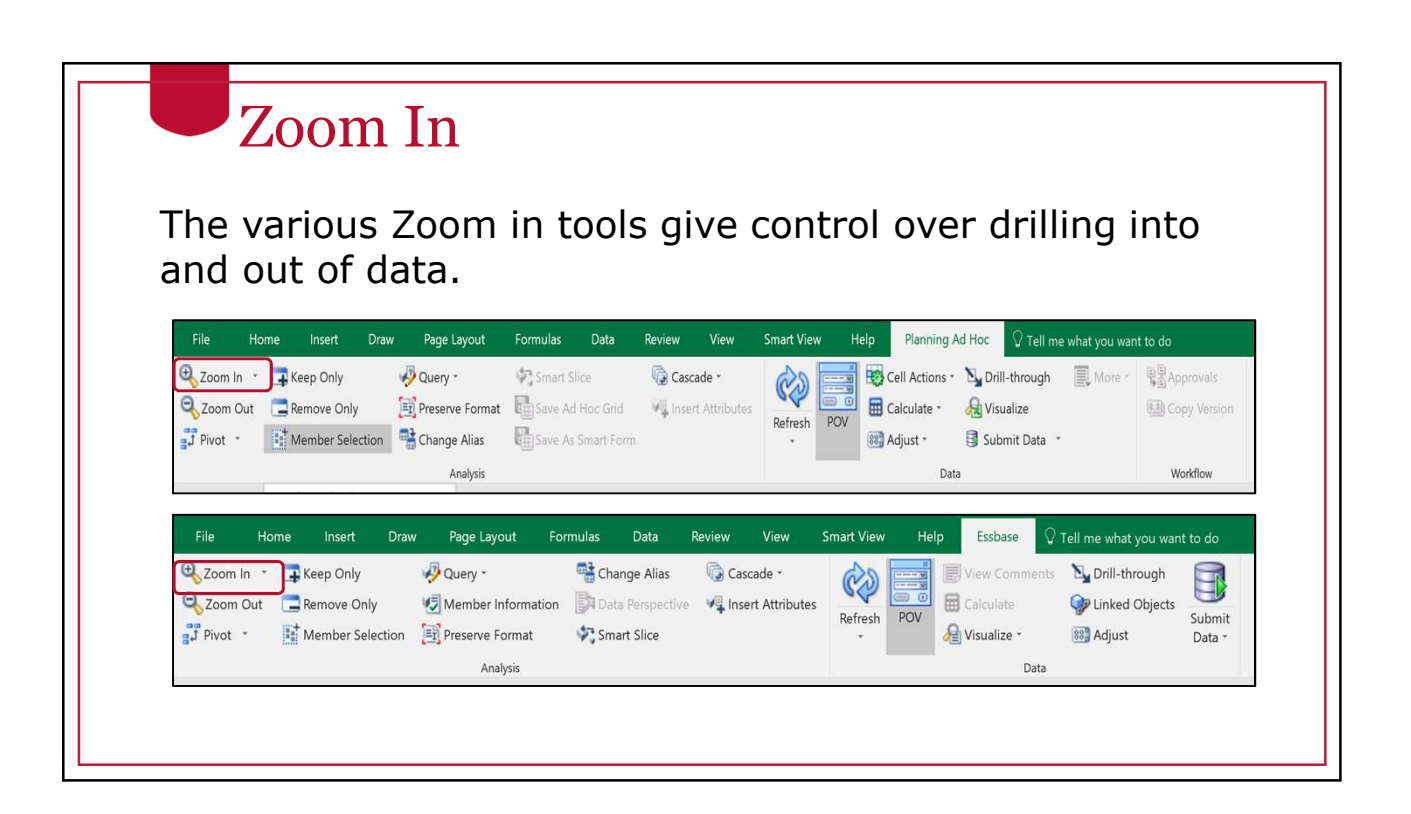

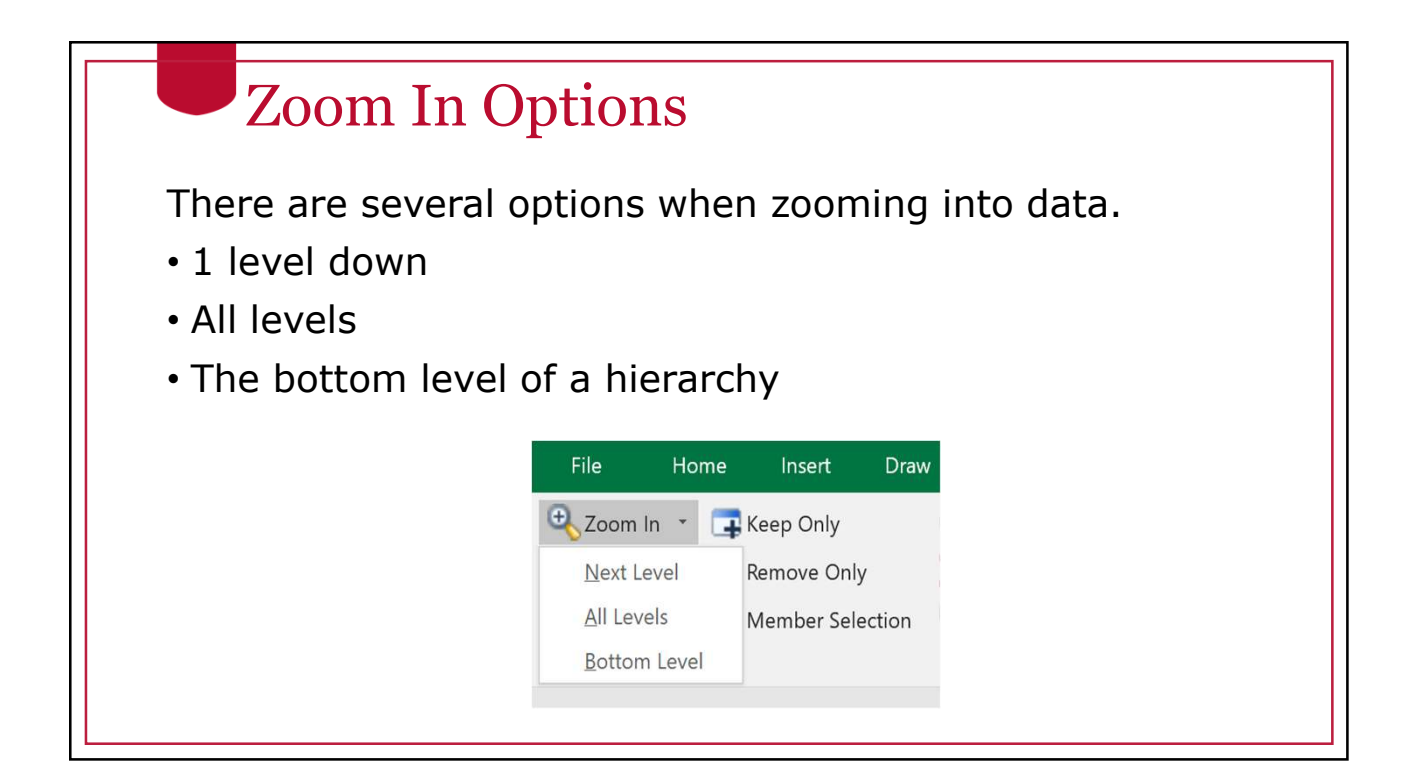

## Zoom Behavior

The default behavior is set up on Member Options page of the Smart View options dialog. Select the Zoom In Level option used most often as the default.

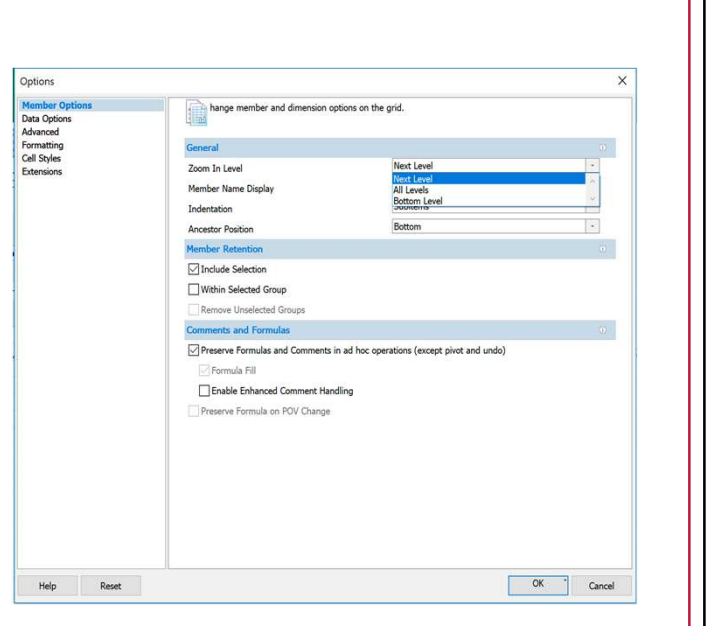

# Zoom in Option

If you selected "Use Double-click for Operations" on the Advanced options page, the Zoom In Level action you chose on the Member Options page will be performed when you double-click.

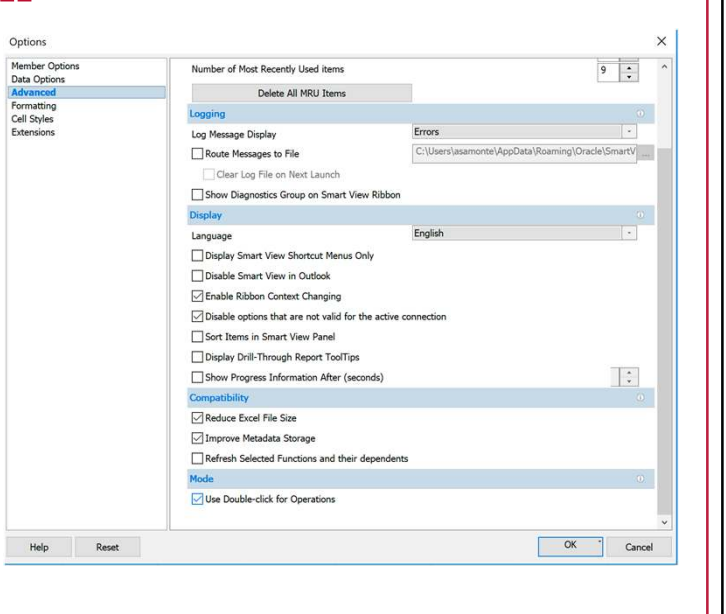

# Zoom In Option

No matter what you choose as the default, you can change the type of zoom using the zoom in drop-down list on the right side of the button in the ribbon.

Zooming in is based on a starting point in the hierarchy that is determined by the dimension member currently selected in the grid.

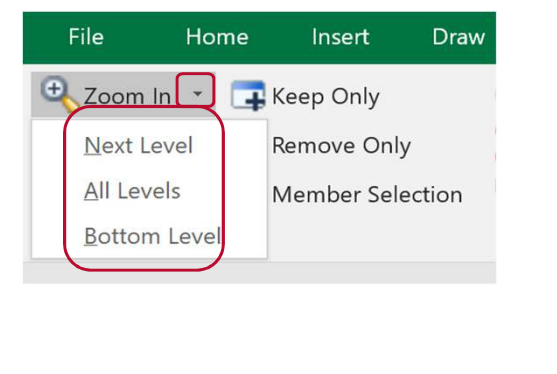

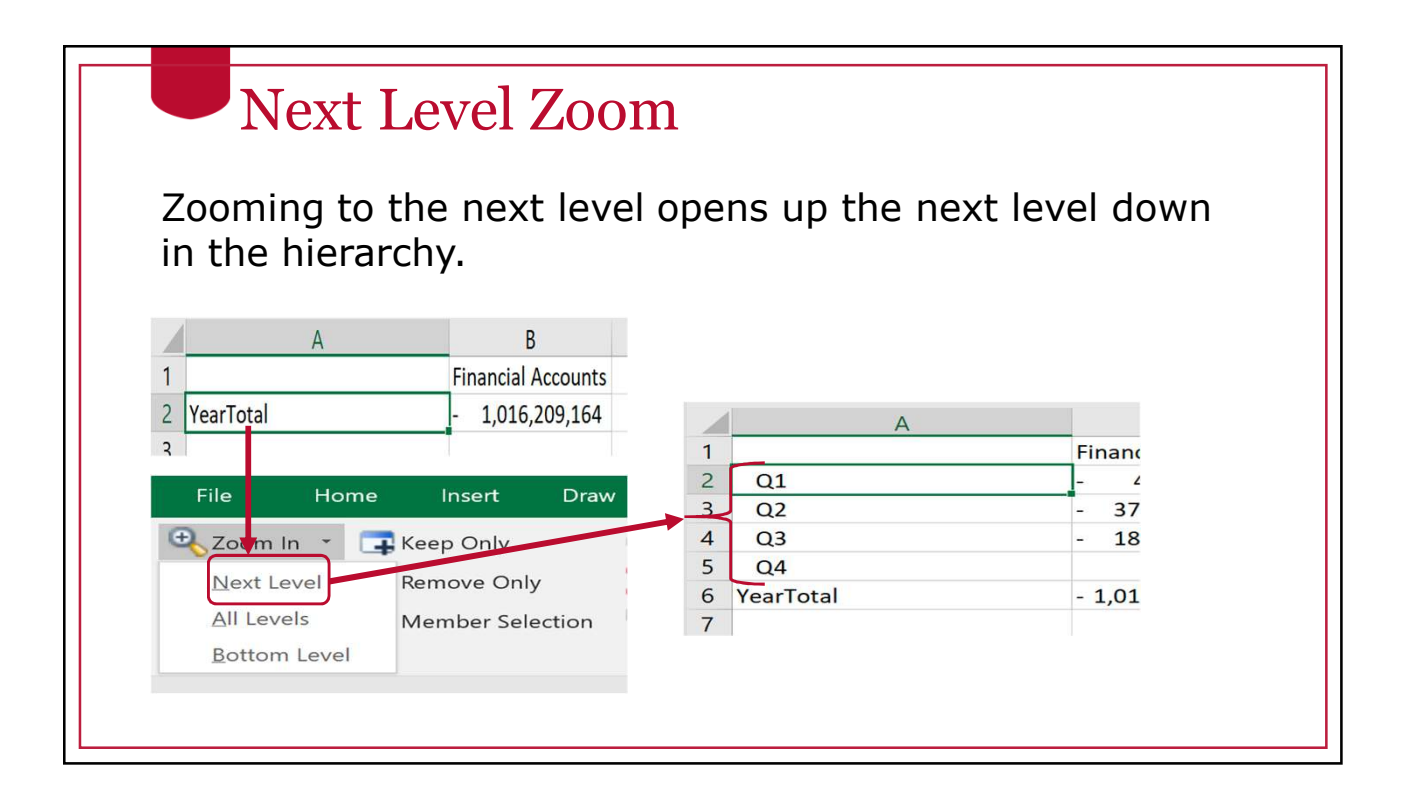

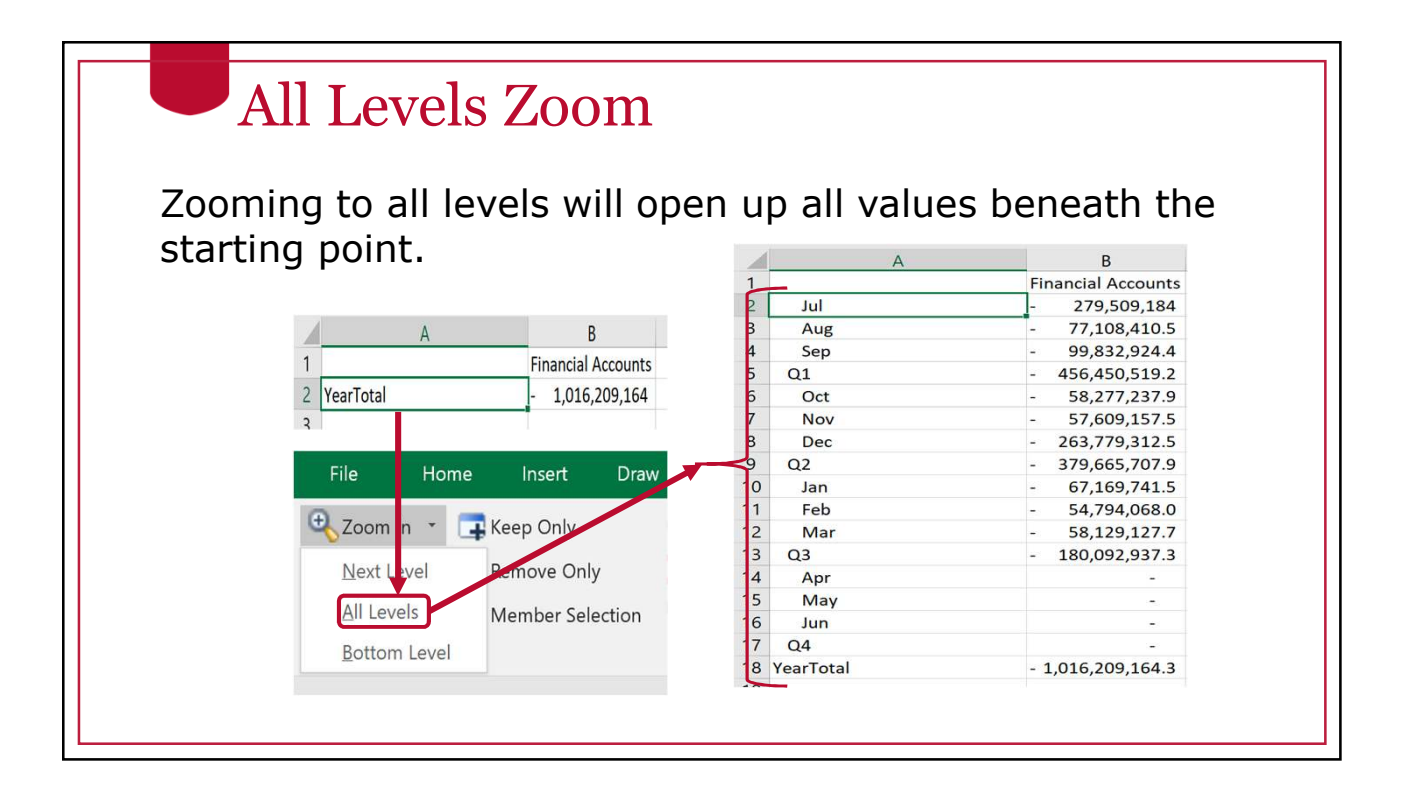

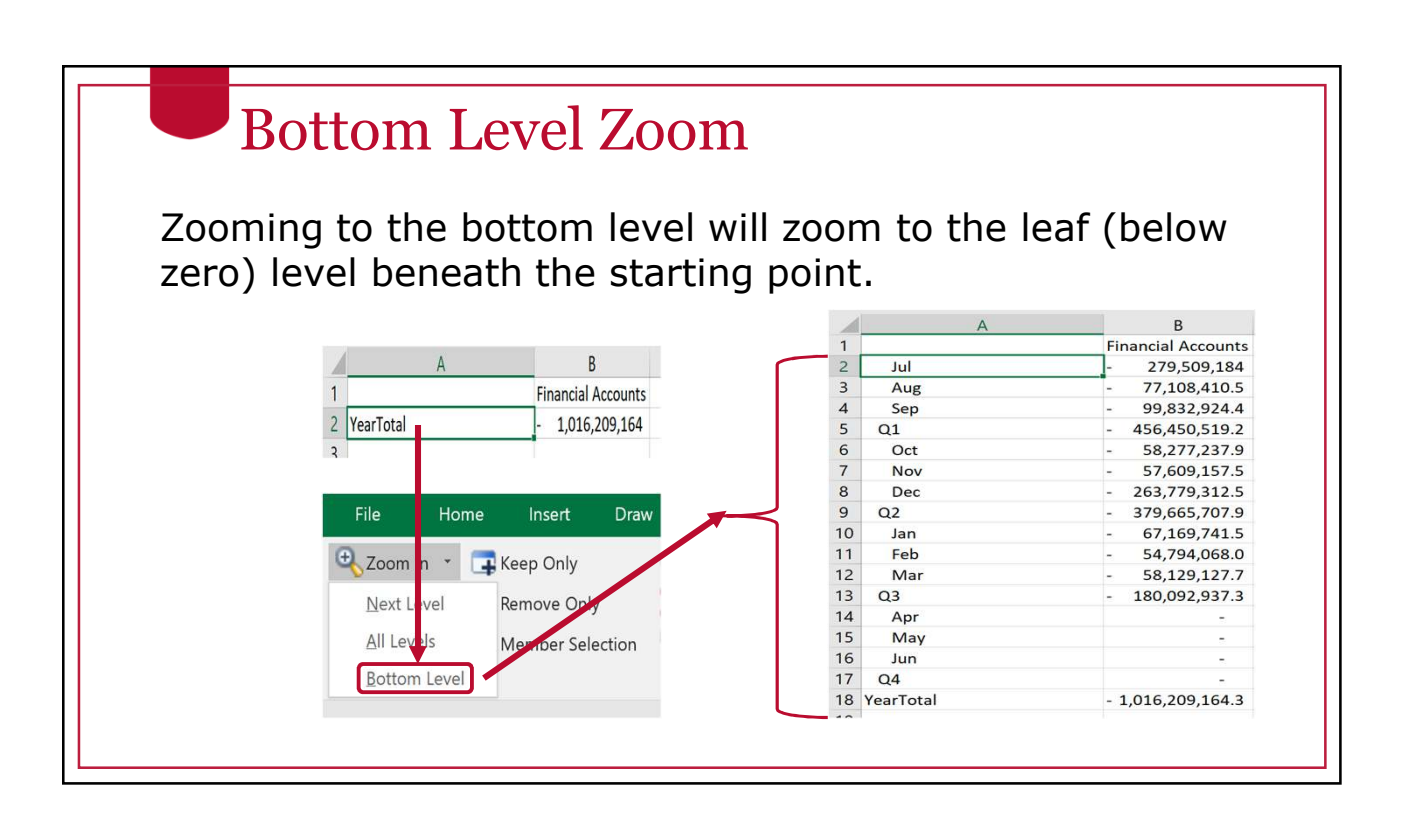

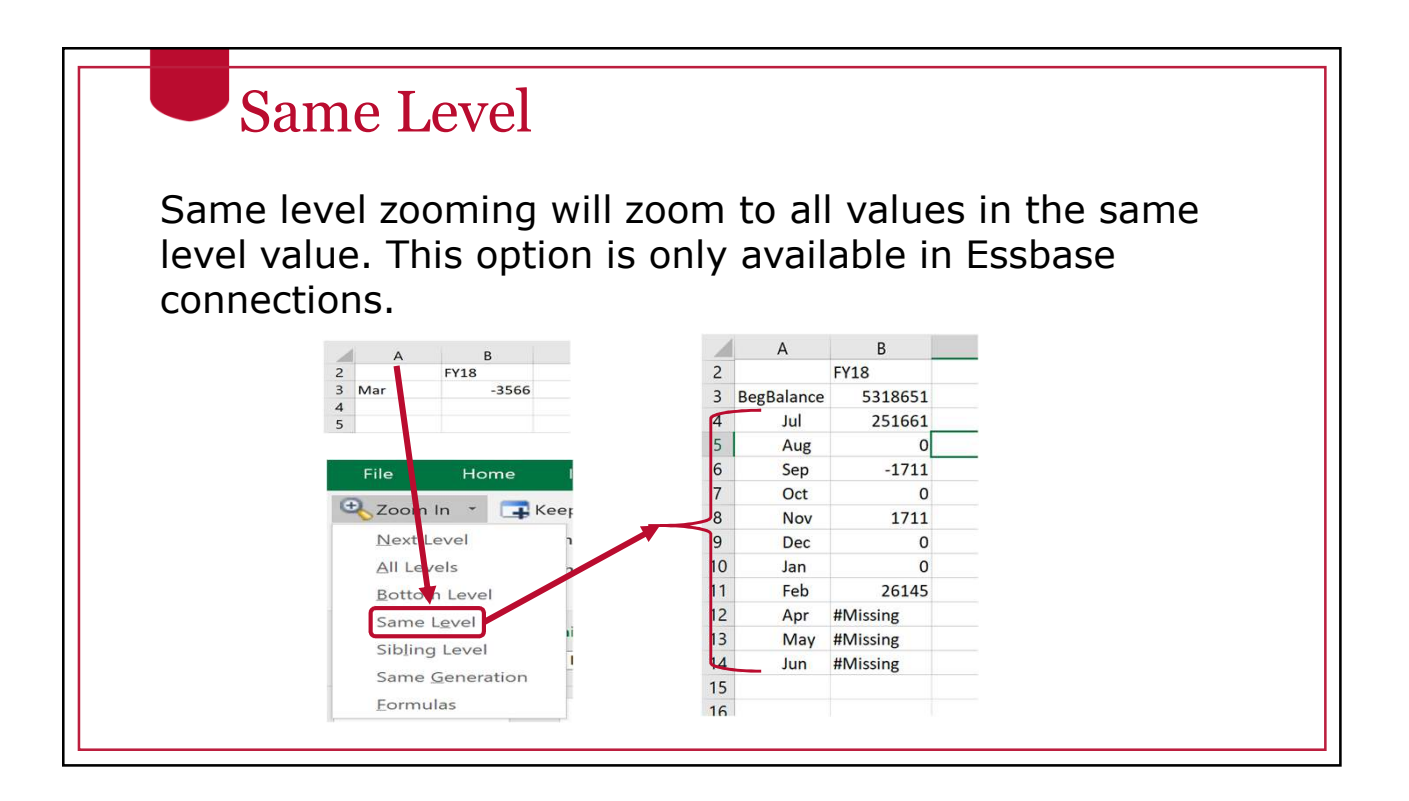

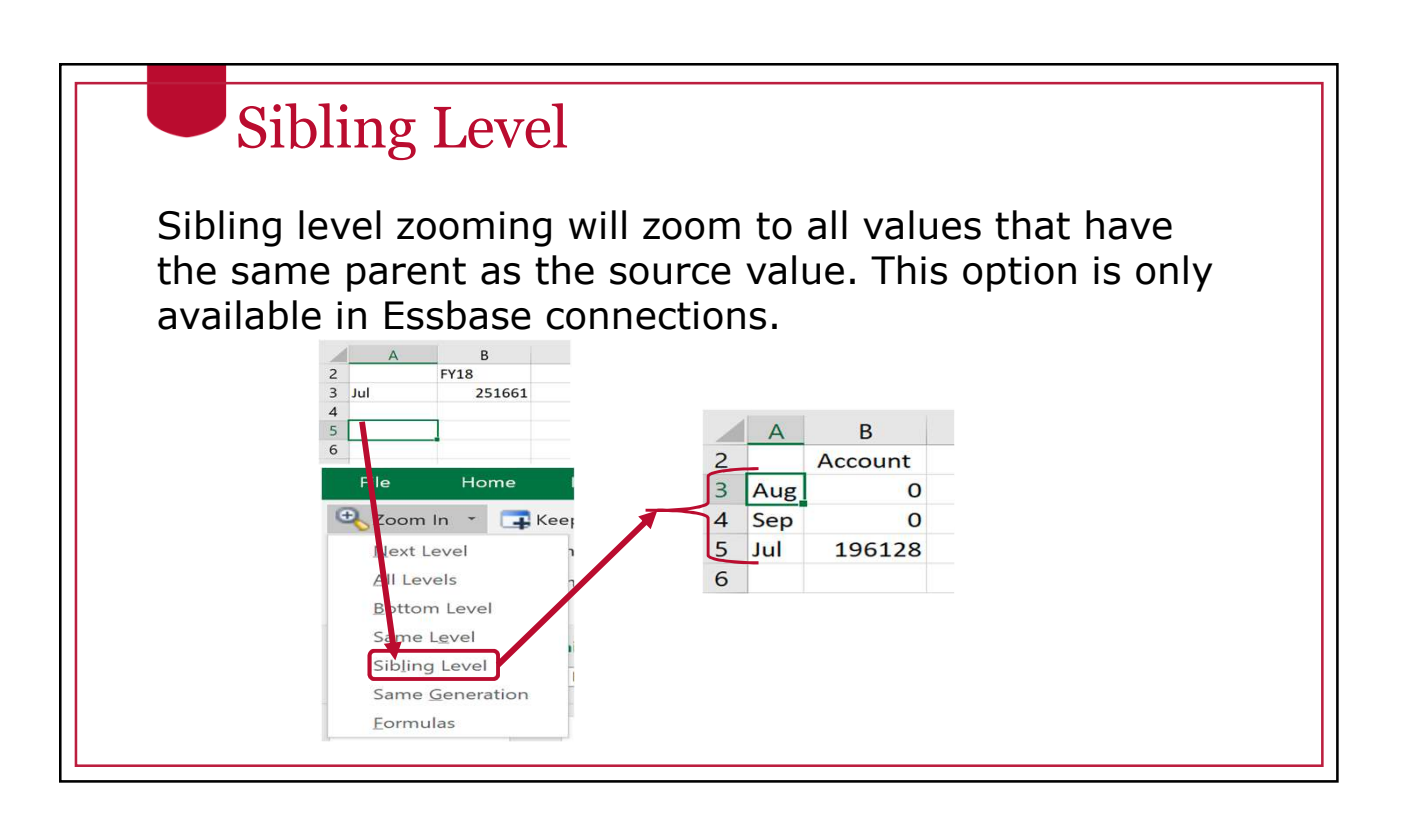

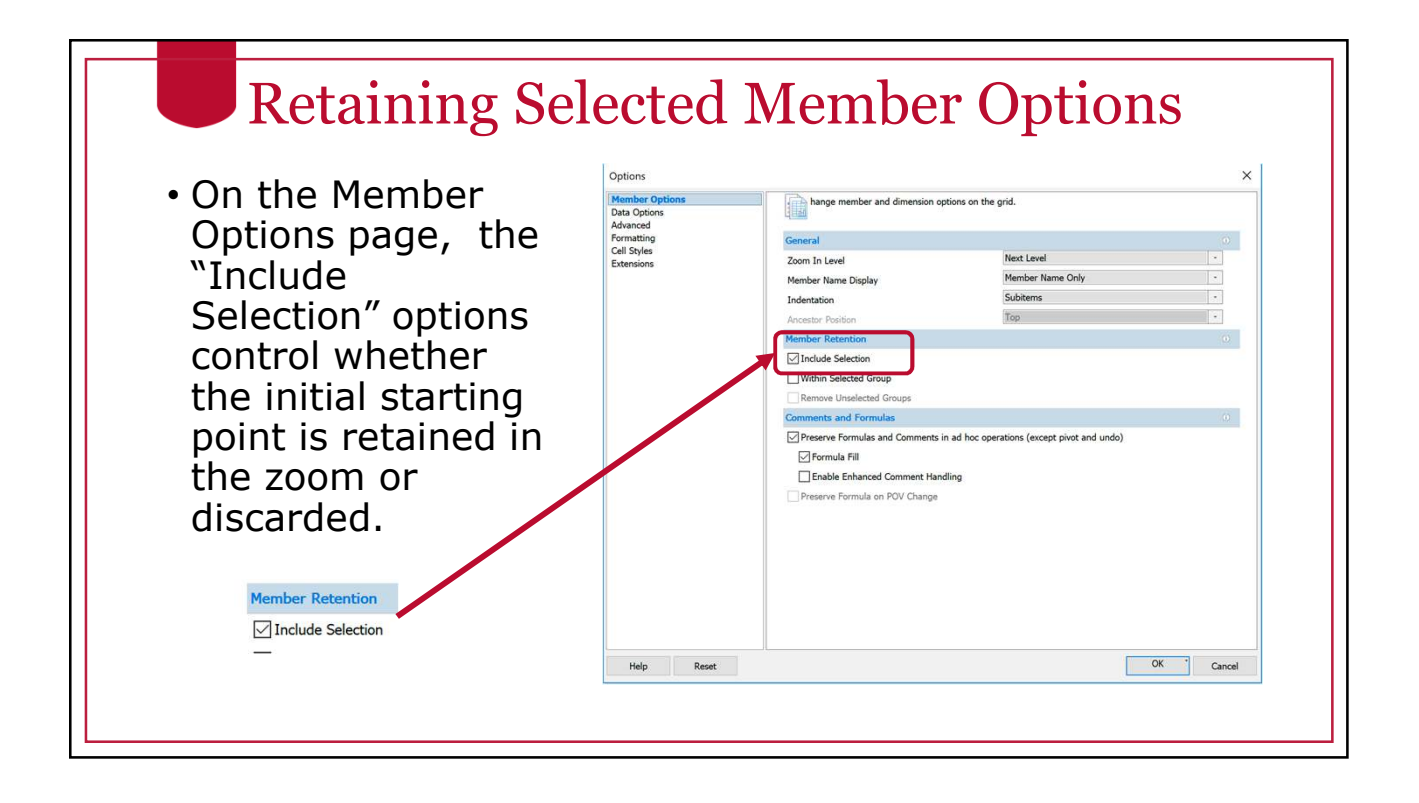

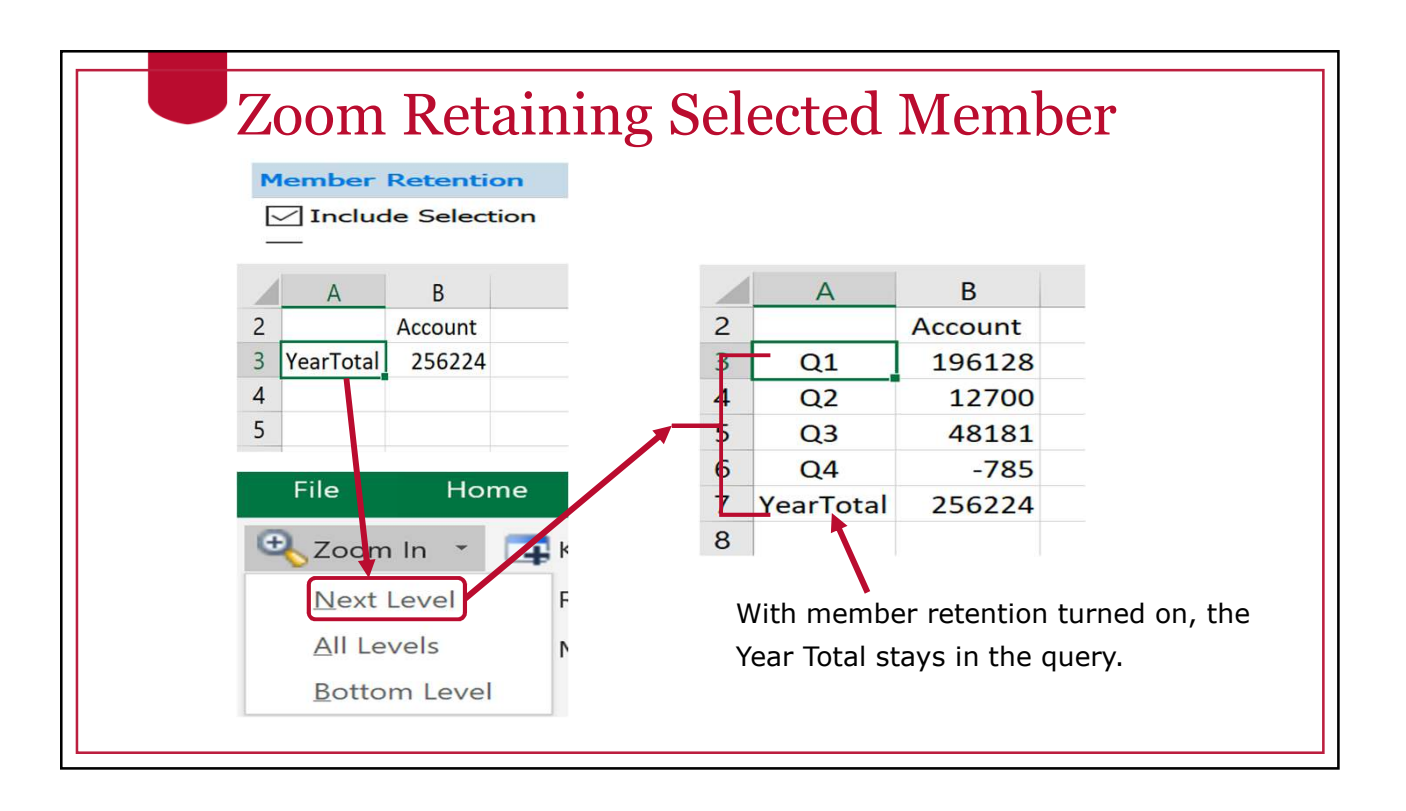

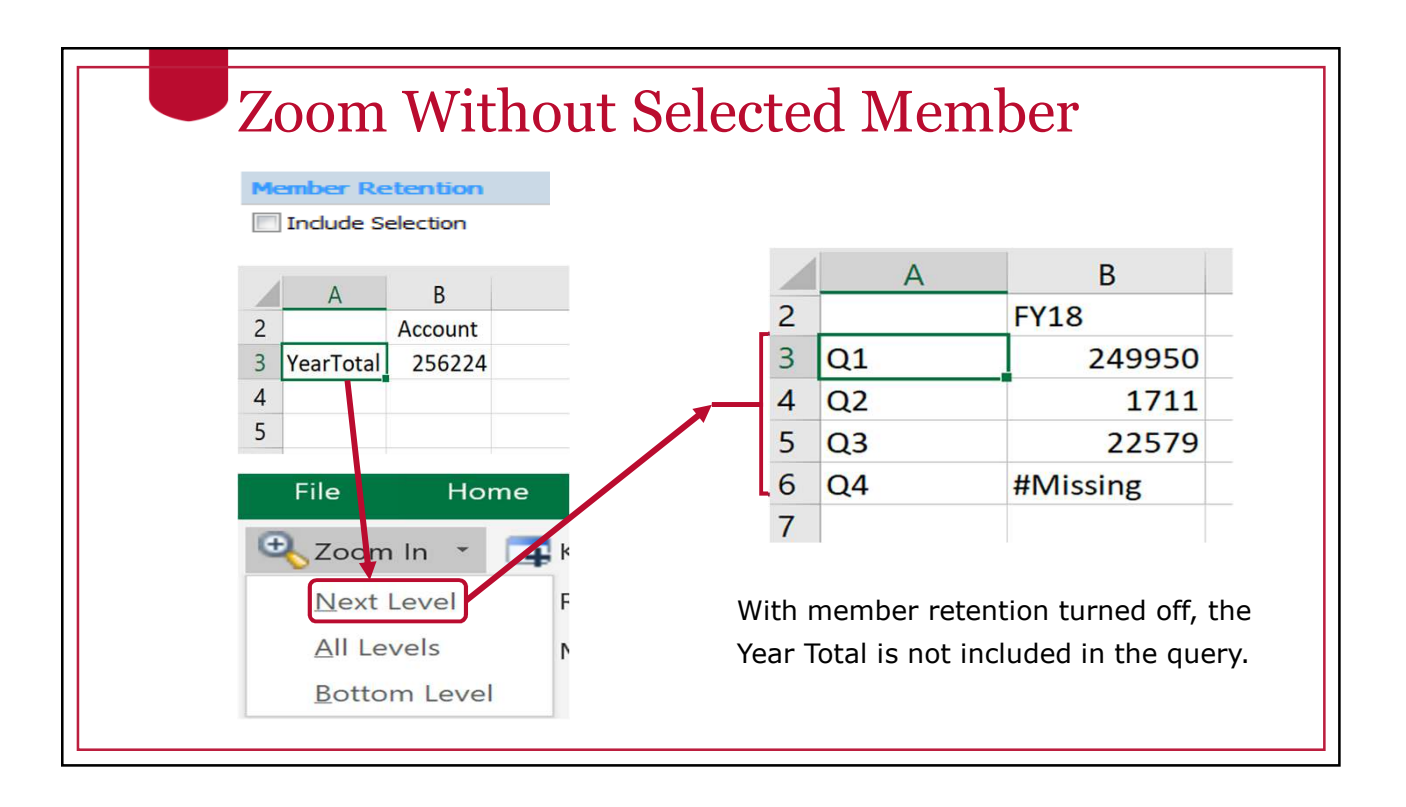

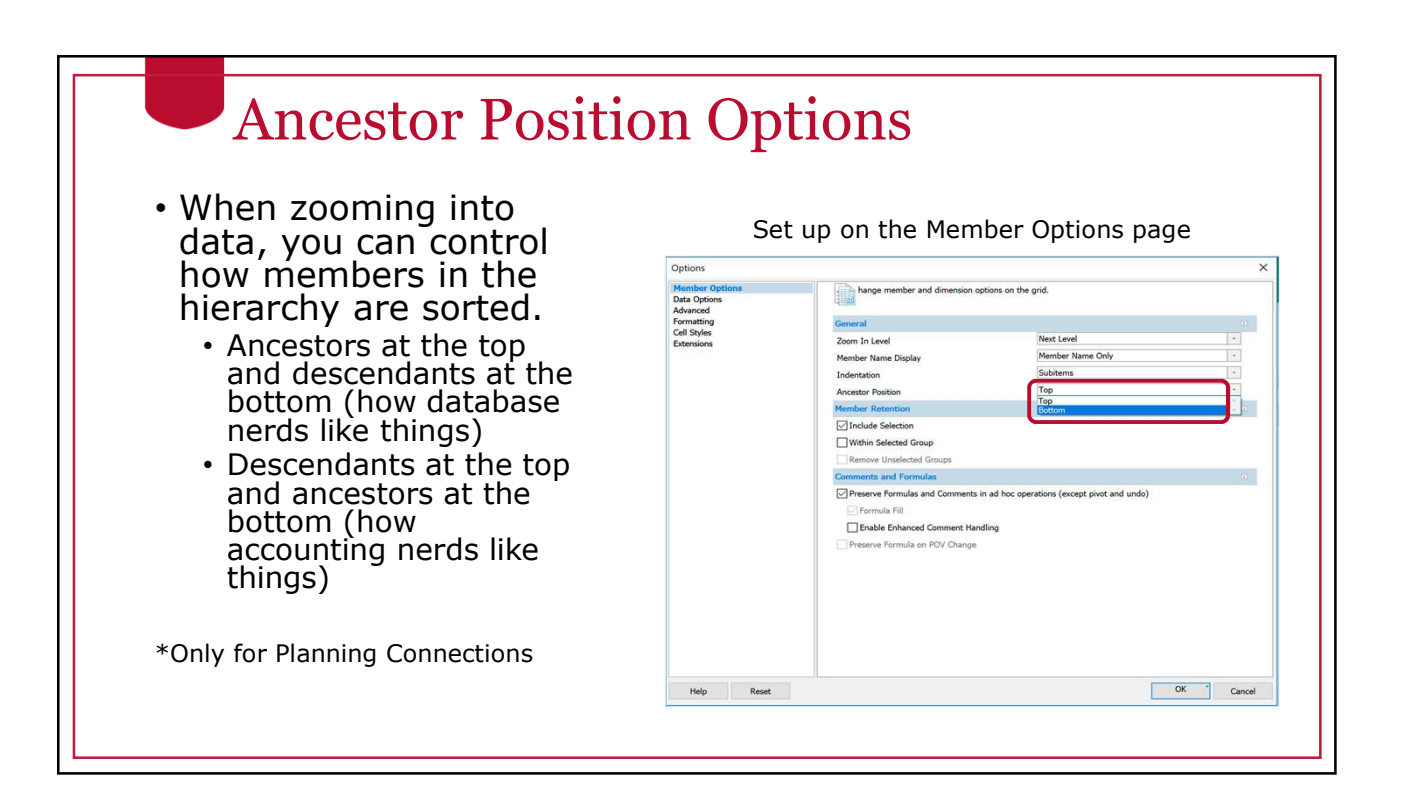

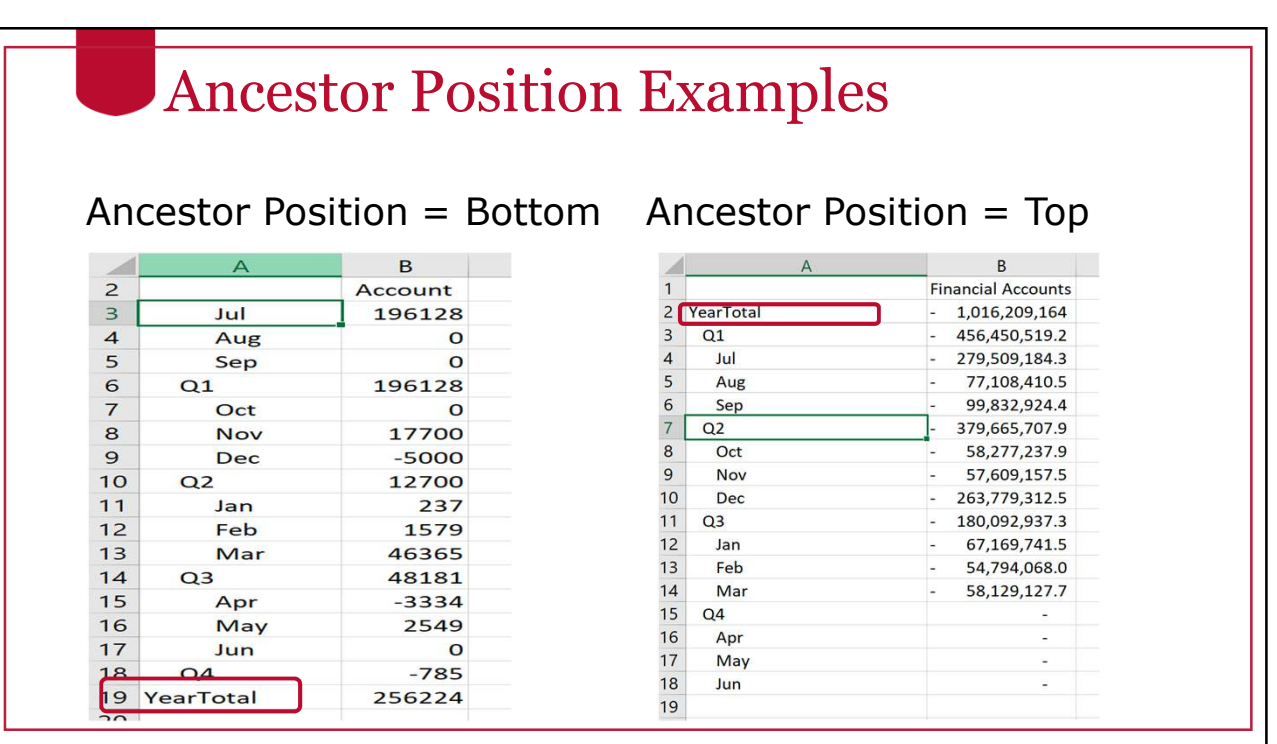

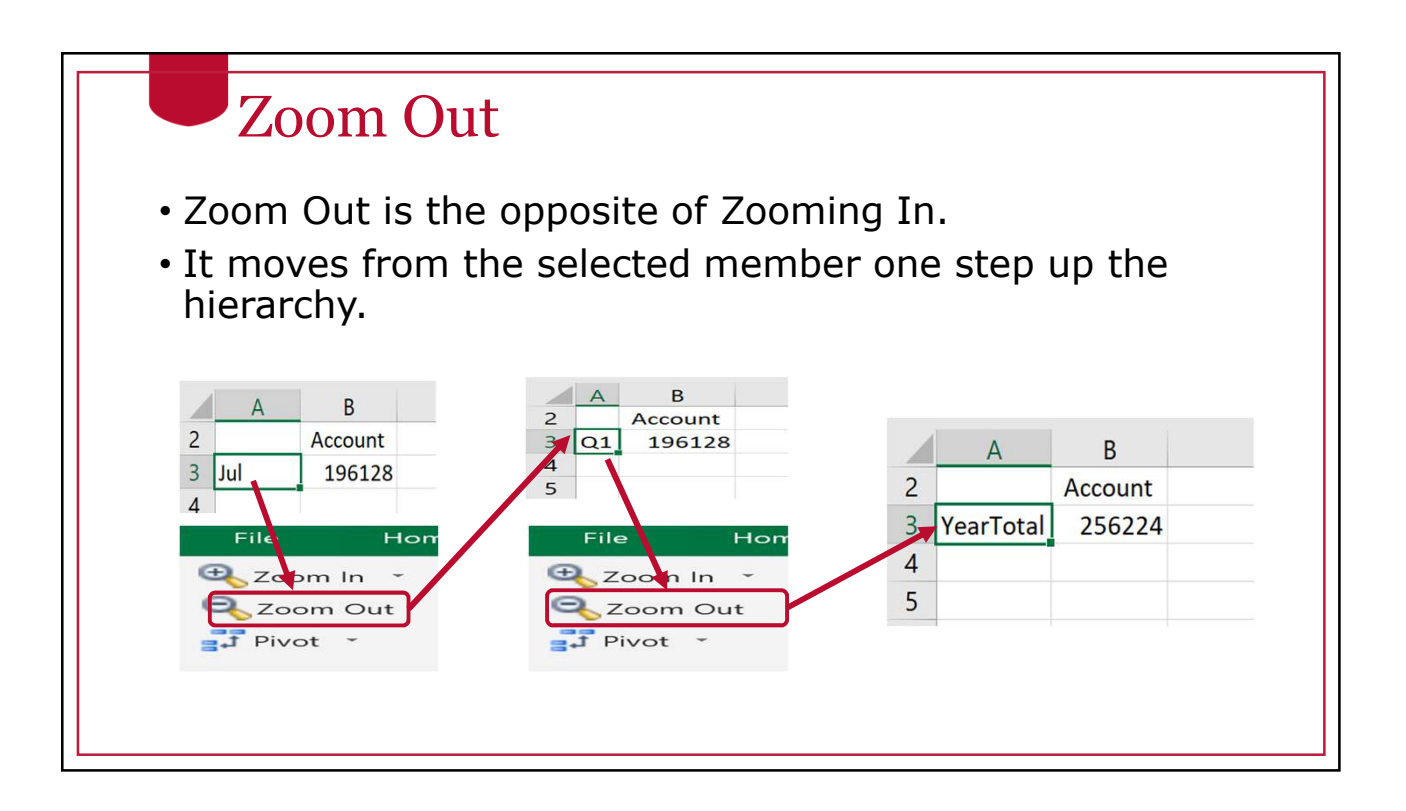

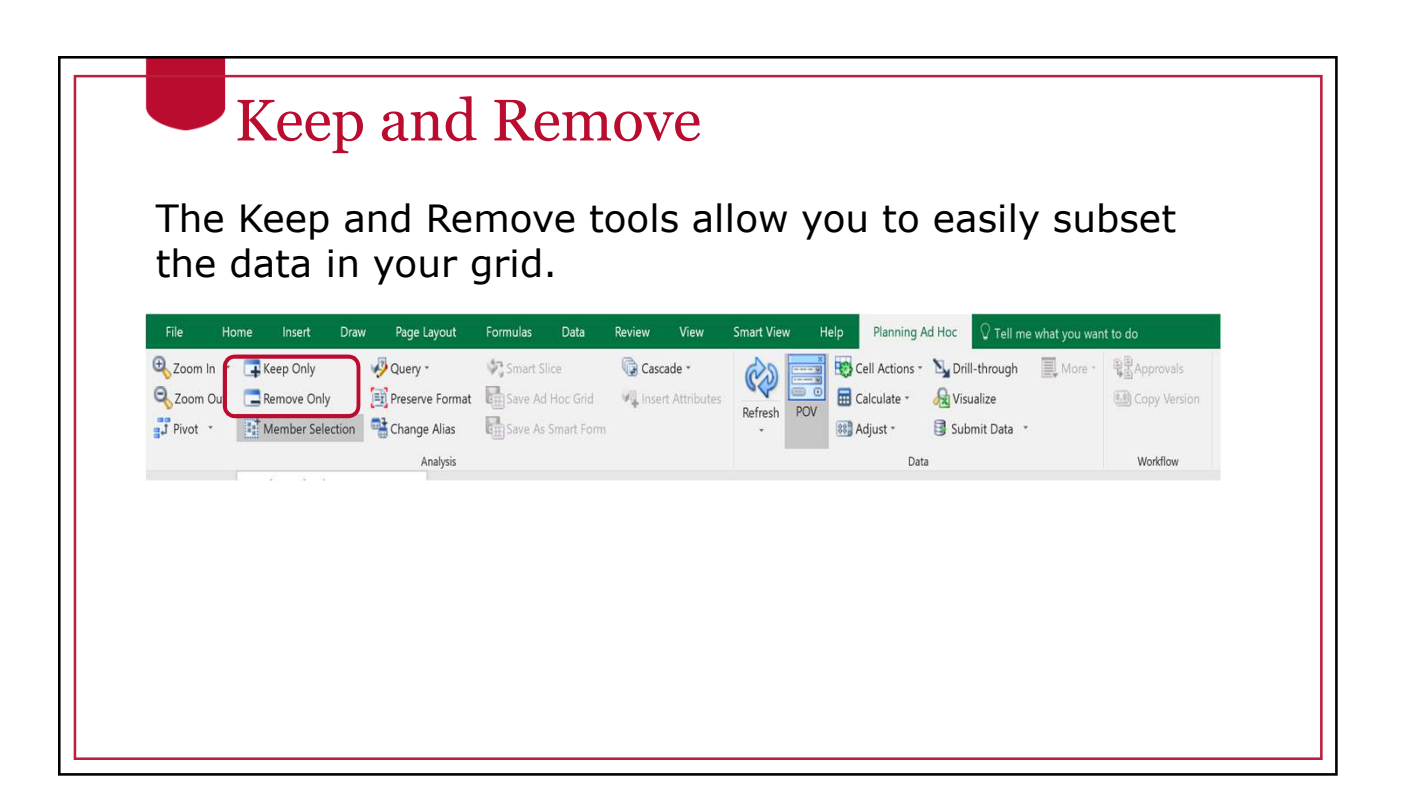

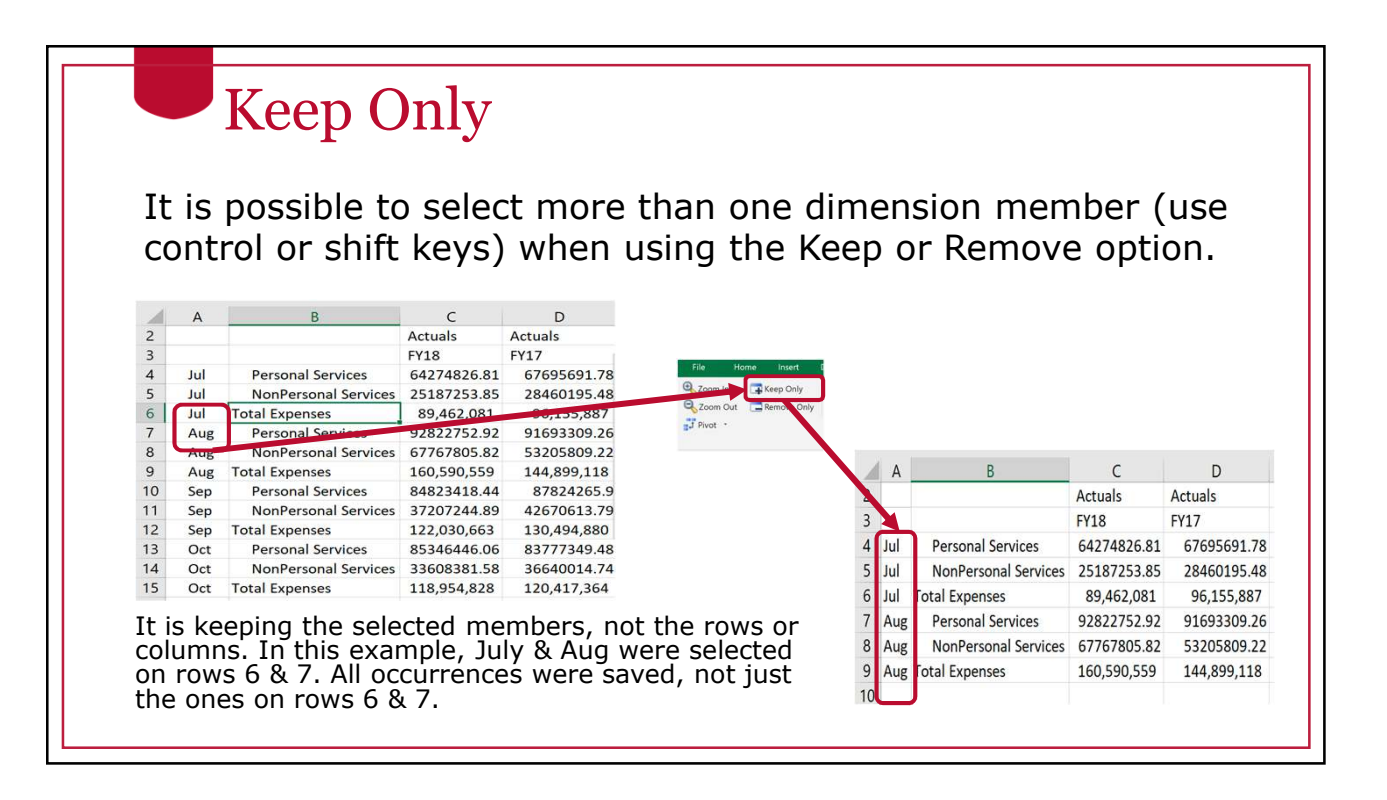

### Remove Only The Remove Only option is similar. It removes values from the grid instead of keeping them.  $\epsilon$ D  $\overline{A}$ 2<br>3<br>4<br>5<br>6<br>7<br>8<br>9<br>10 Actuals Actuals FY18 **FY17** 67695691.78 Jul **Personal Services** 64274826.81 25187253.85 28460195.48 Jul NonPersonal Services Jul **Total Expenses** 89,462,081 96,155,887 Personal Services 92822752.92 Aug  $09.2$ Aug NonPersonal Serv 7767805.82 53205809.22 Expenses Aug 160,590,559 144,899,118 Personal Services 84823418.44 87824265.9  $\overline{A}$  $\overline{B}$  $\mathsf C$  $\mathsf D$ Sep  $Sep$ 11 NonPersonal Services 37207244.89 42670613.79 Actuals Actuals  $12$ Sep **Total Expenses** 122,030,663 130,494,880 **FY18**  $\overline{3}$ **FY17**  $\begin{array}{c} 13 \\ 14 \end{array}$ Oct **Personal Services** 85346446.06 83777349.48  $4$  Jul **Personal Services** 64274826.81 67695691.78 Oct NonPersonal Services 33608381.58 36640014.74  $5$  Jul 25187253.85 28460195.48 NonPersonal Services 15 Oct **Total Expenses** 118,954,828 120,417,364 6 Jul Total Expenses 89,462,081 96,155,887 It is keeping the selected members, not the rows or 7 Oct **Personal Services** 85,346,446 83,777,349 columns. In this example, July & Aug were selected 8 Oct NonPersonal Services 33,608,382 36,640,015 on rows 6 & 7. All occurrences were saved, not just 9 Oct Total Expenses 118,954,828 120,417,364 the ones on rows 6 & 7. $10$

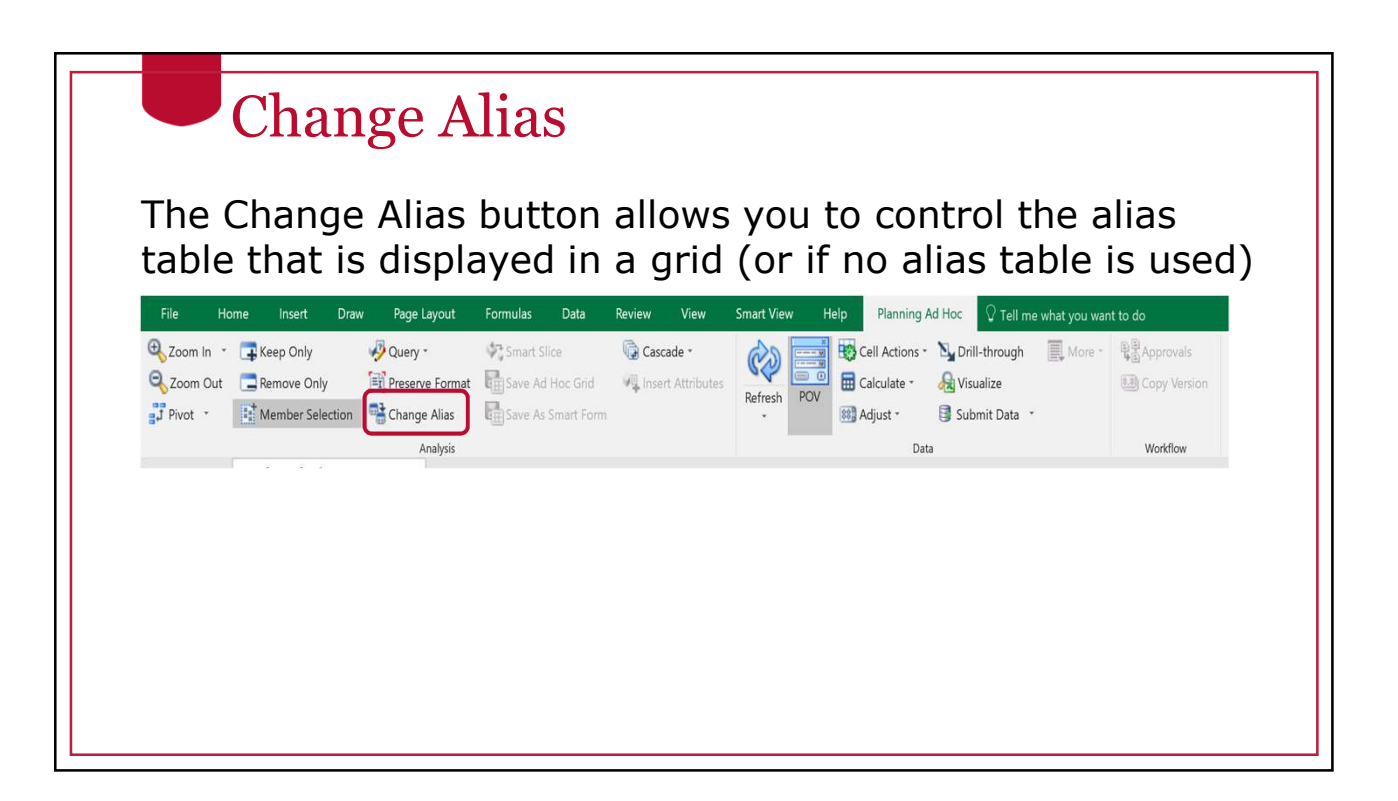

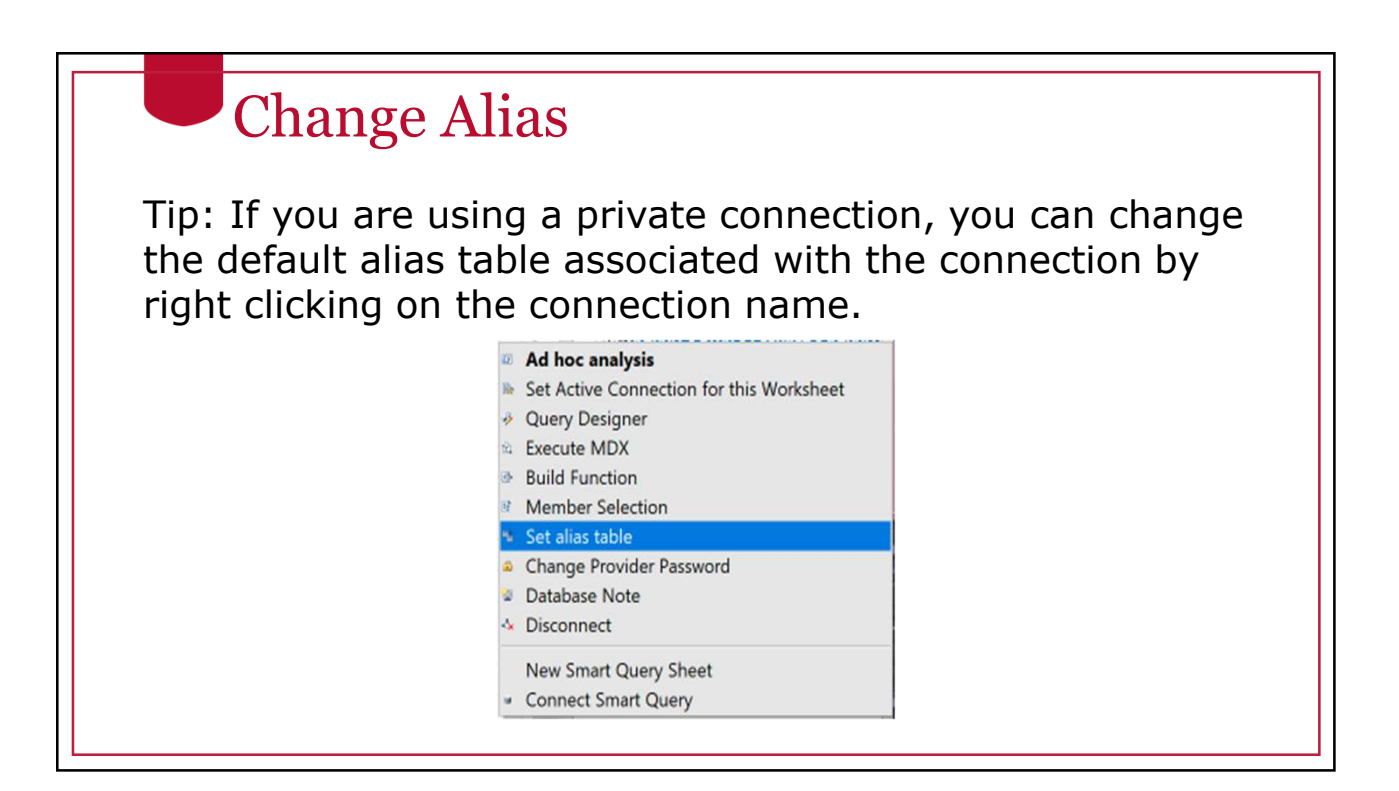

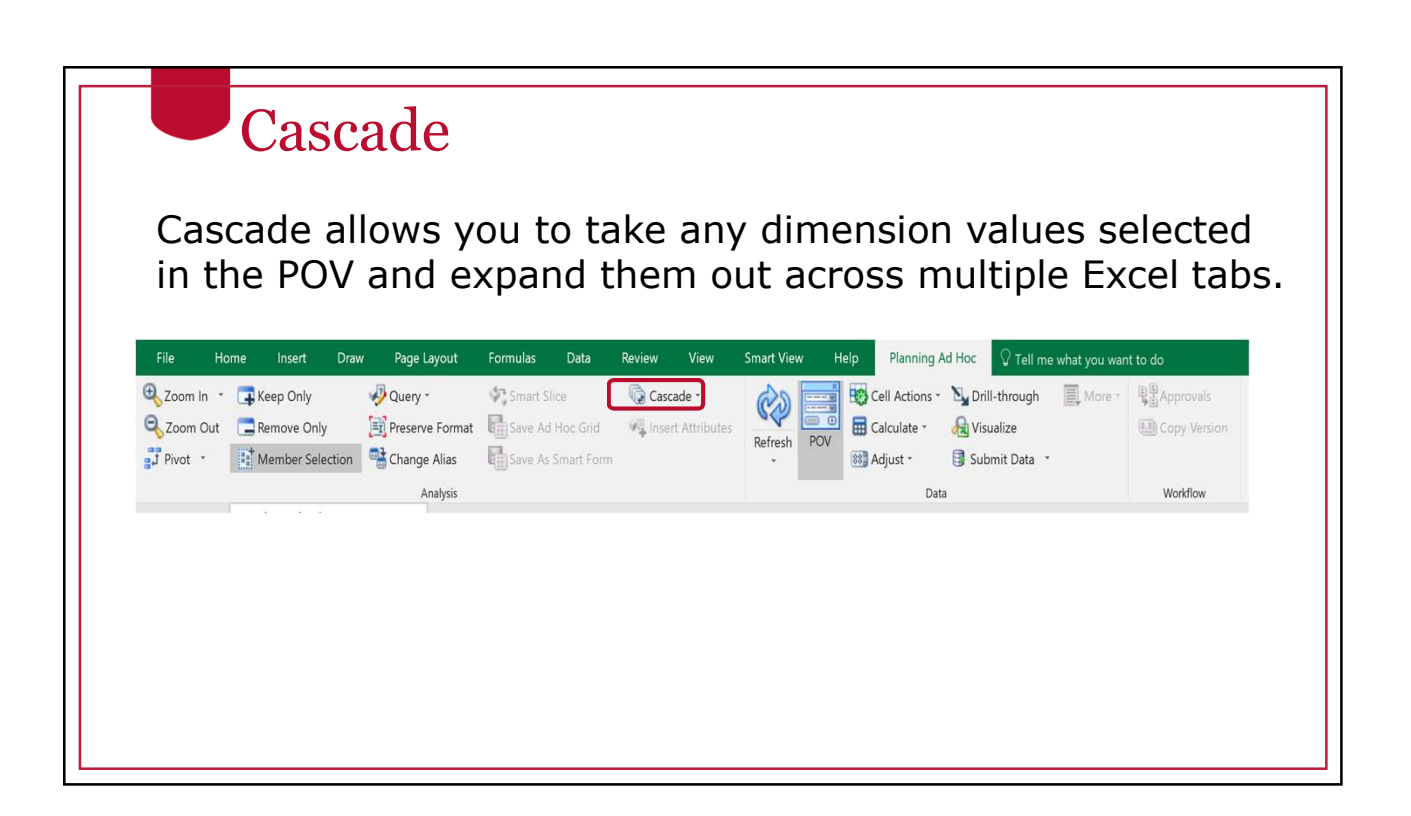

### Performing a Cascade Operation • When performing a cascade operation, it is possible to have the new tabs be in the same Cascade workbook, a new workbook or different Same Workbook workbook. New Workbook • If you select Different **E Different Workbooks** Workbooks, it will open a different workbook for each permutation instead of different tabs.

## Using Member Selection

When you open the cascade dialog box, you'll be prompted to choose multiple values for any dimension that exists in the POV. Use the Member Selection tool to select the values you want.

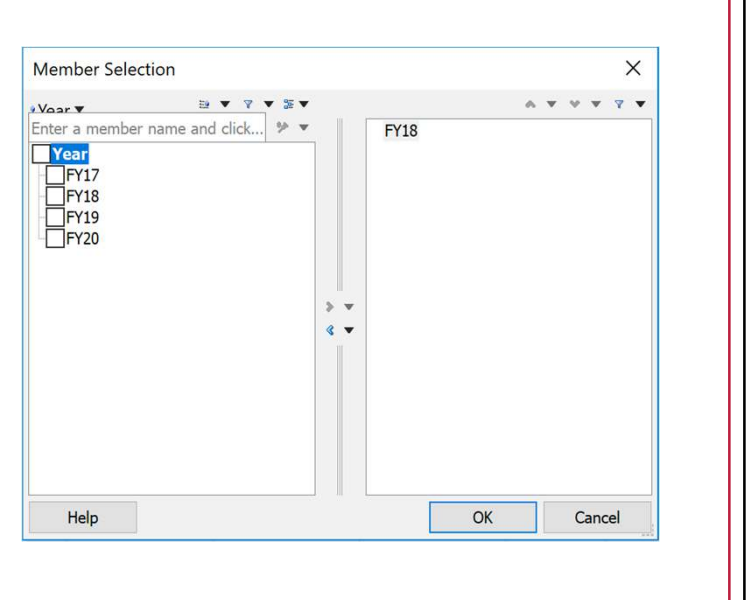

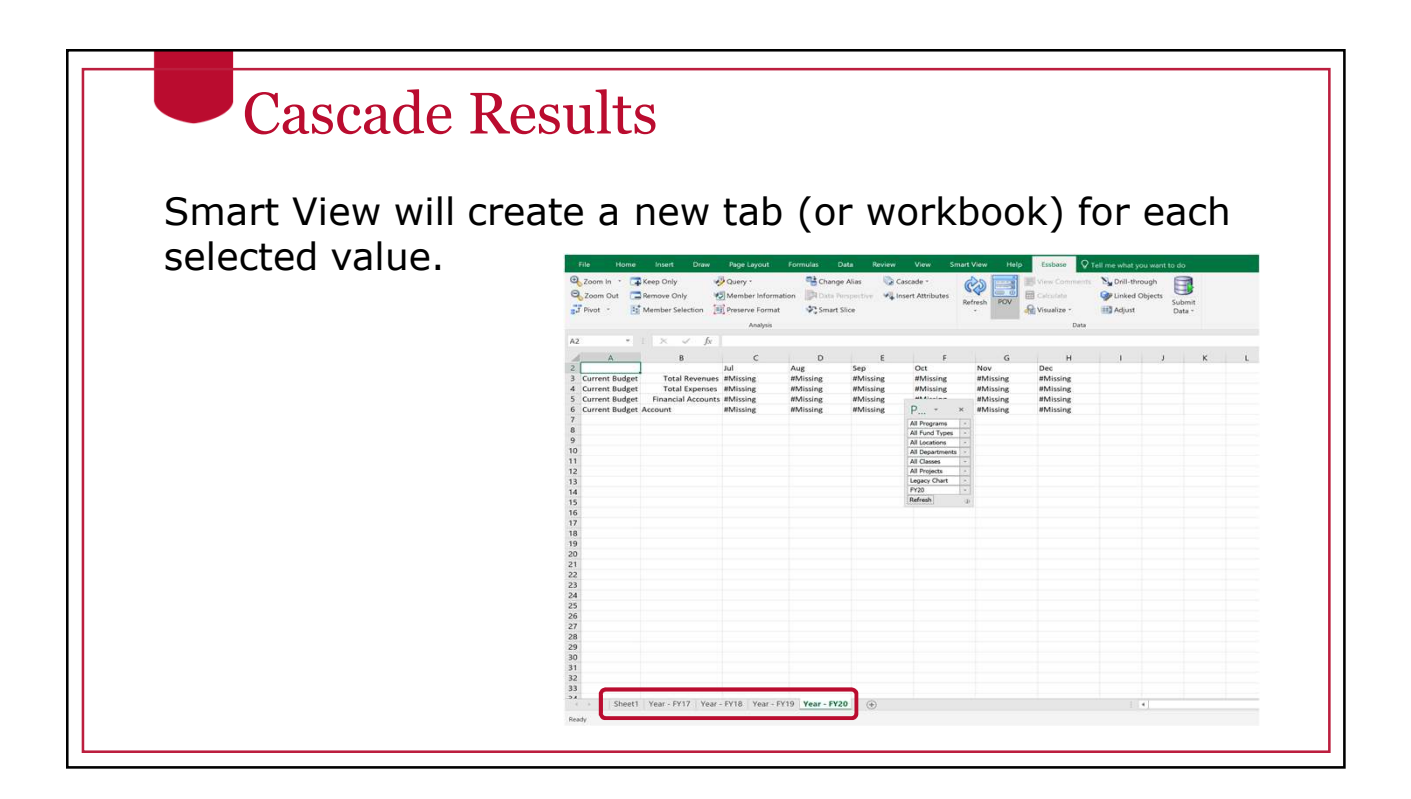

# Undo/Redo

- The native Undo and Redo functionality in Excel does not work with Smart View.
- There are separate undo and redo functions on the SmartView ribbon.
- These can undo and redo many tasks.
- These cannot undo a data submission in a data form.

The Excel undo and redo buttons will not work with Smart View actions  $\ddot{\phantom{1}}$  $\Box$ File Home Insert Draw Pad Lo Undo **Fig** Paste Functions al Redo Panel Connections **Lig** Copy Start Edit

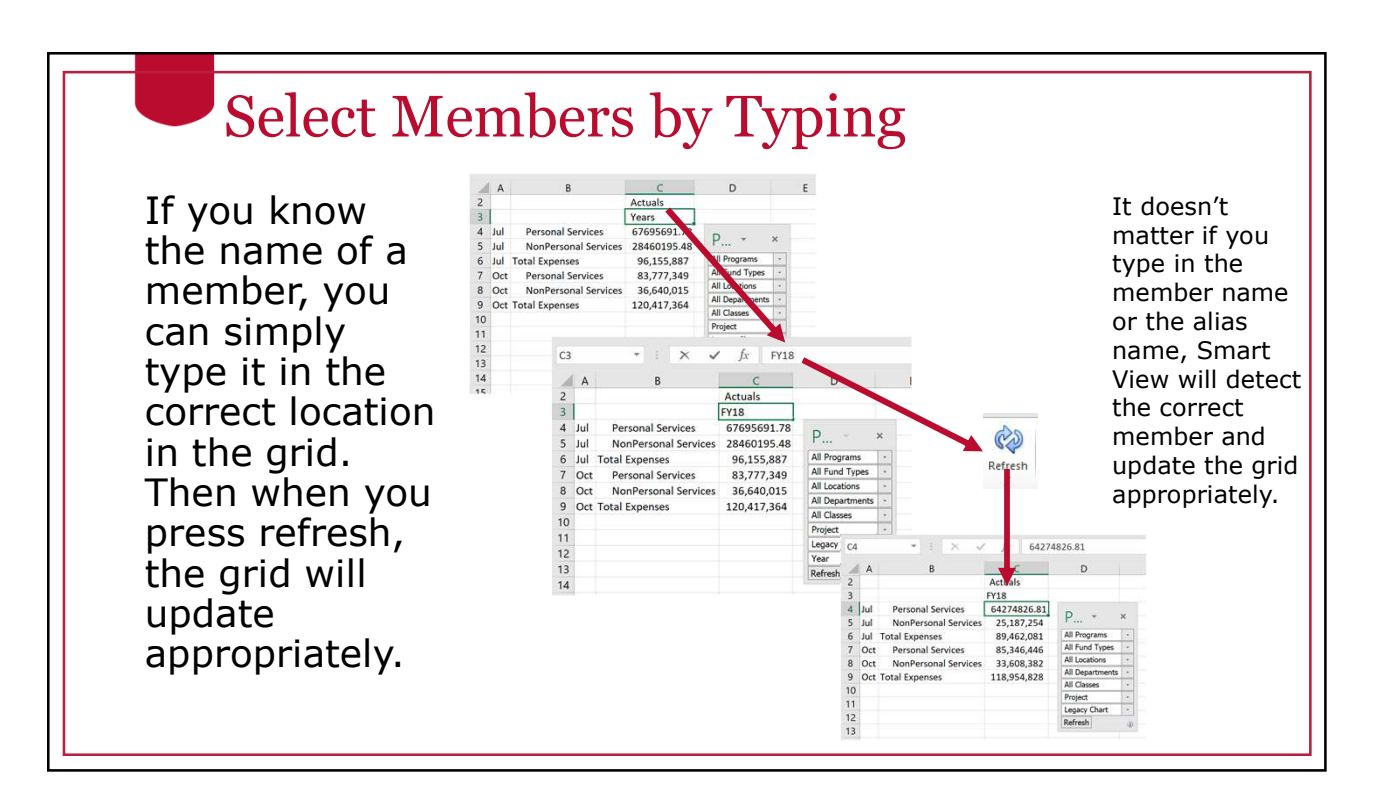

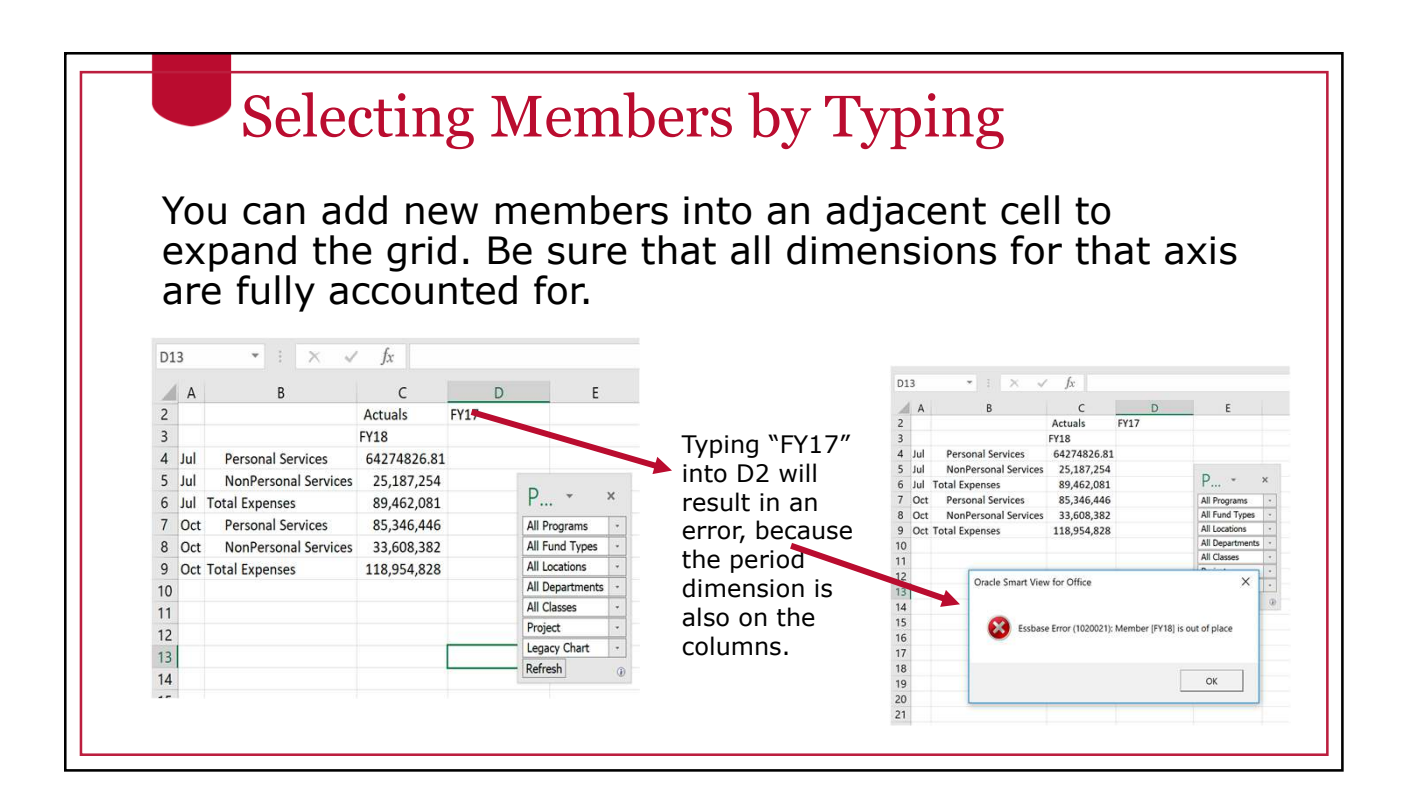

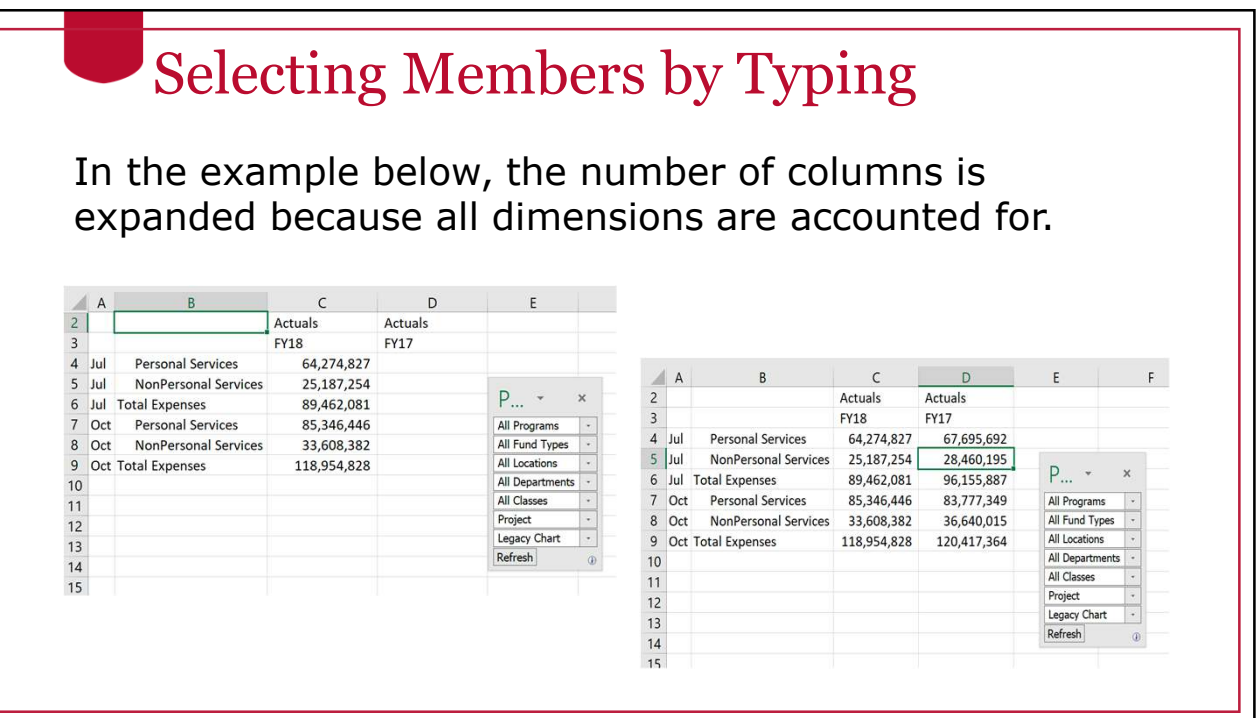

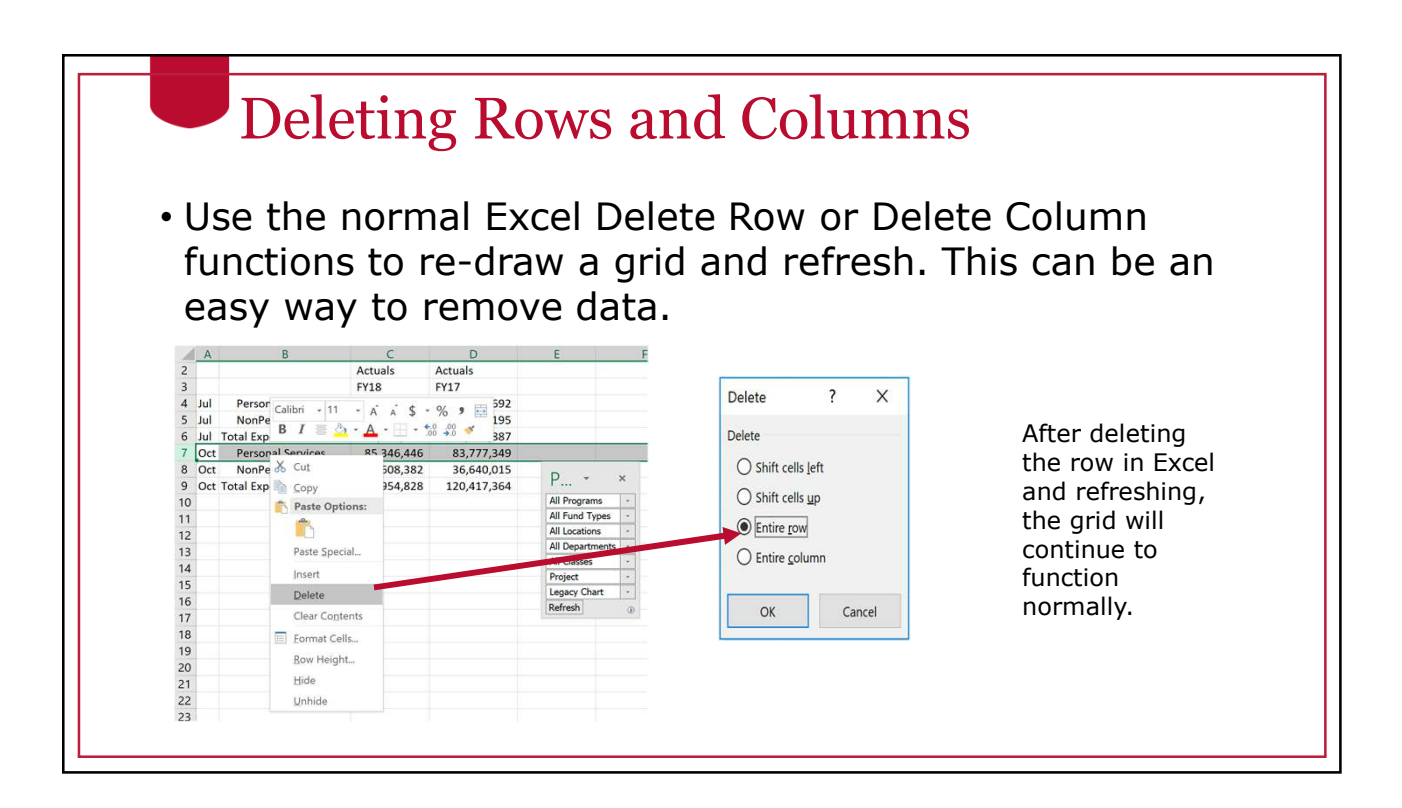

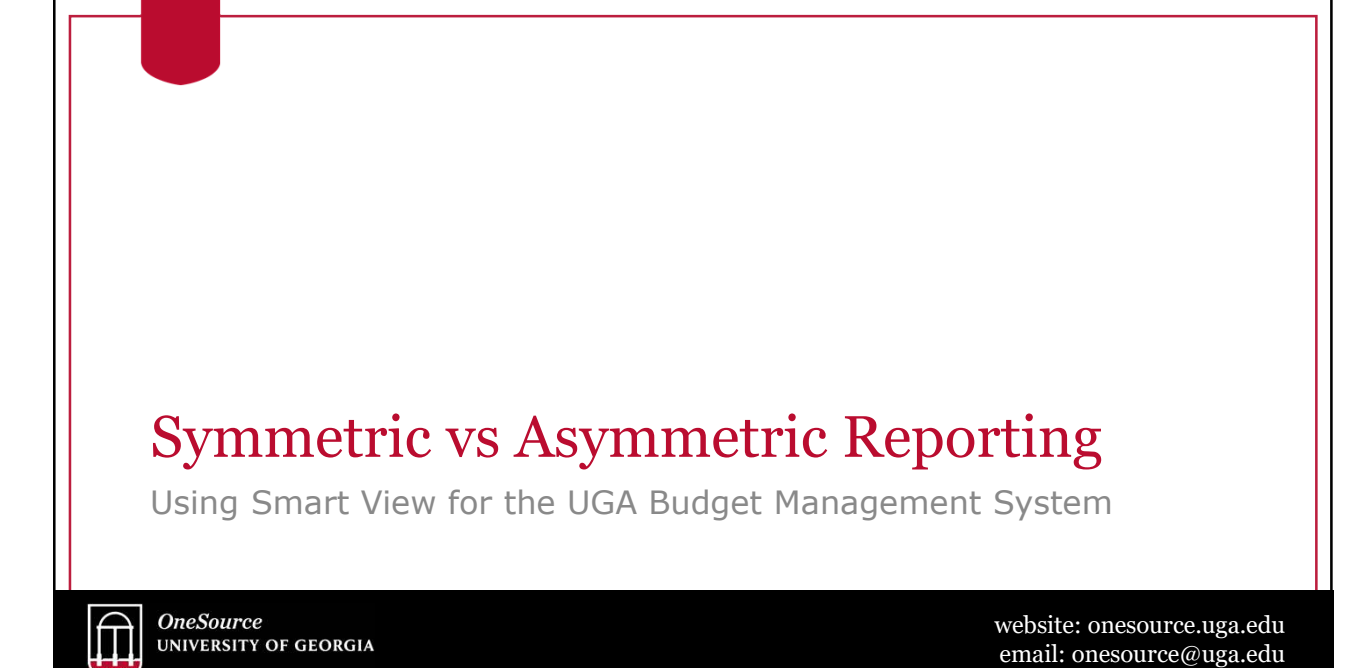

service desk: 706-542-0202

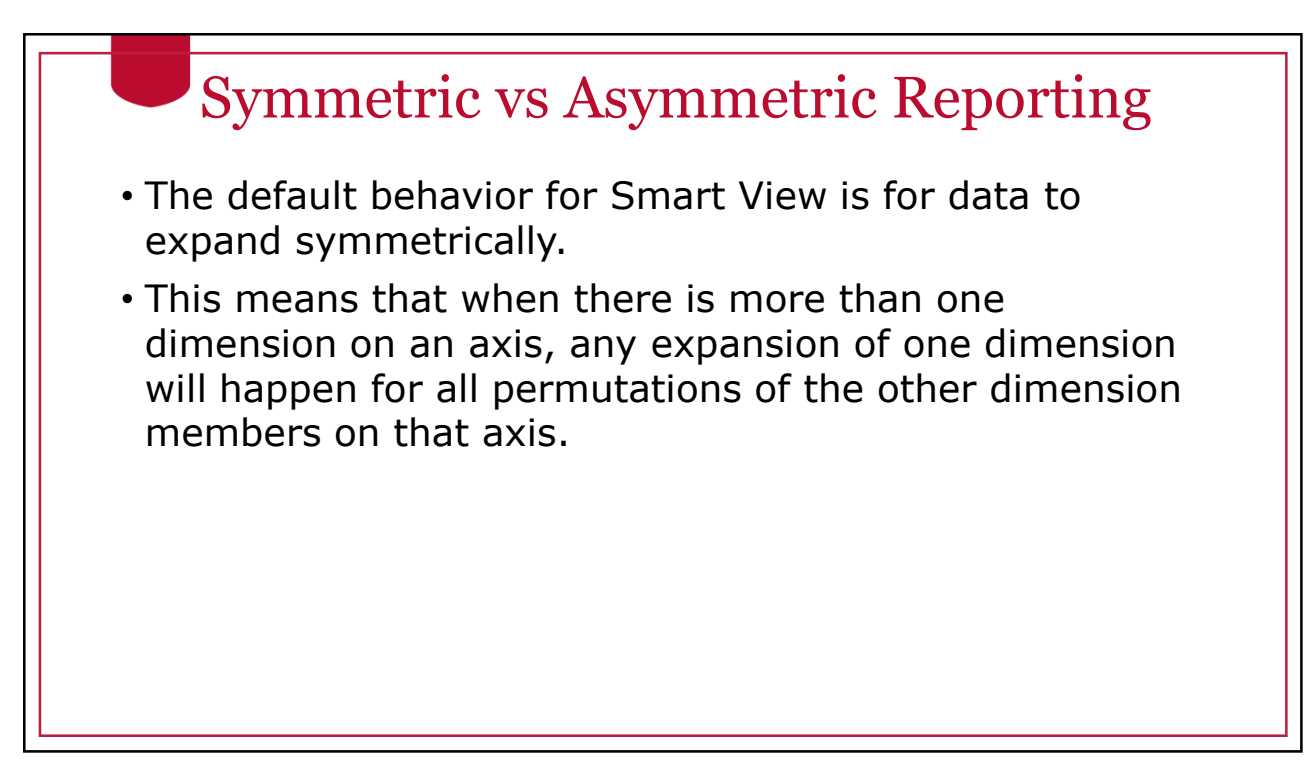

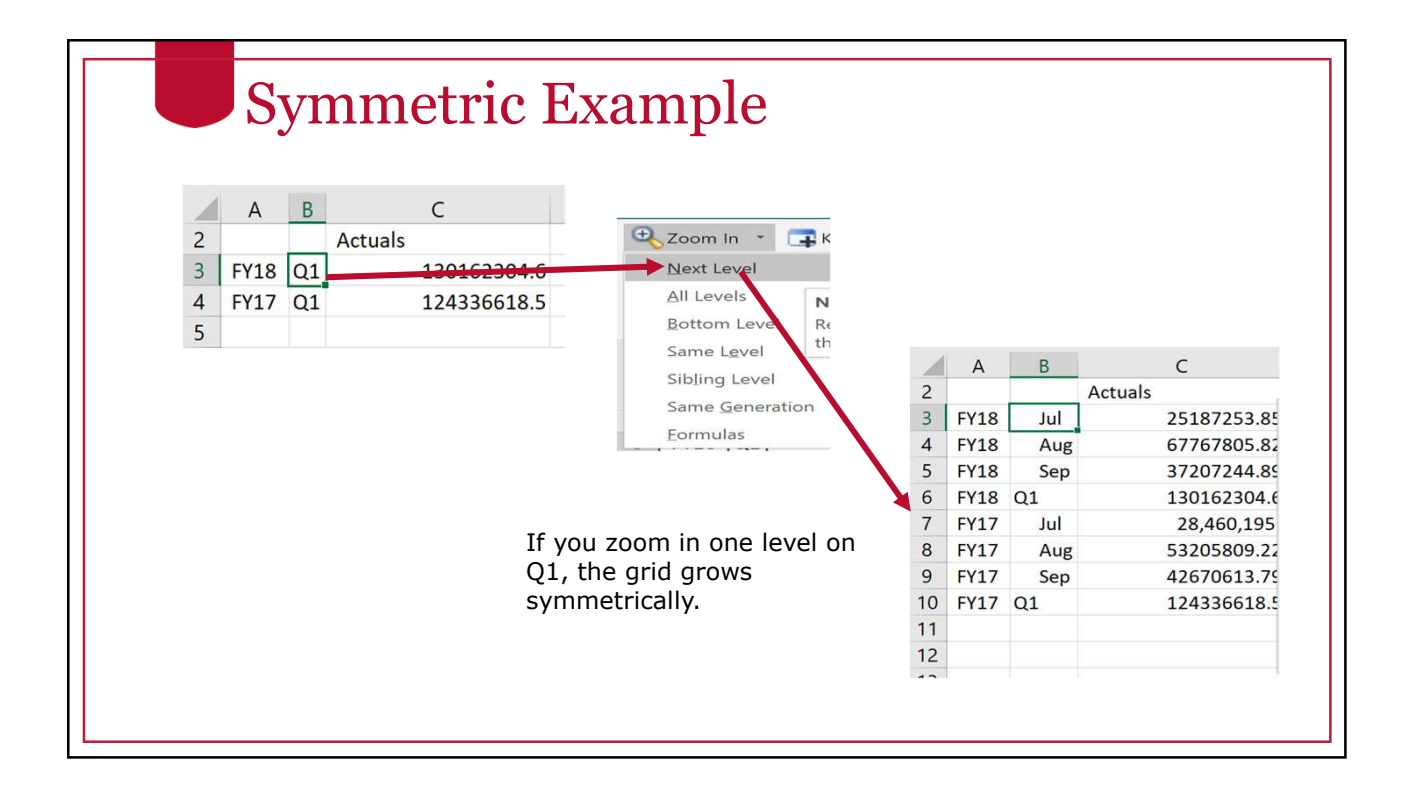

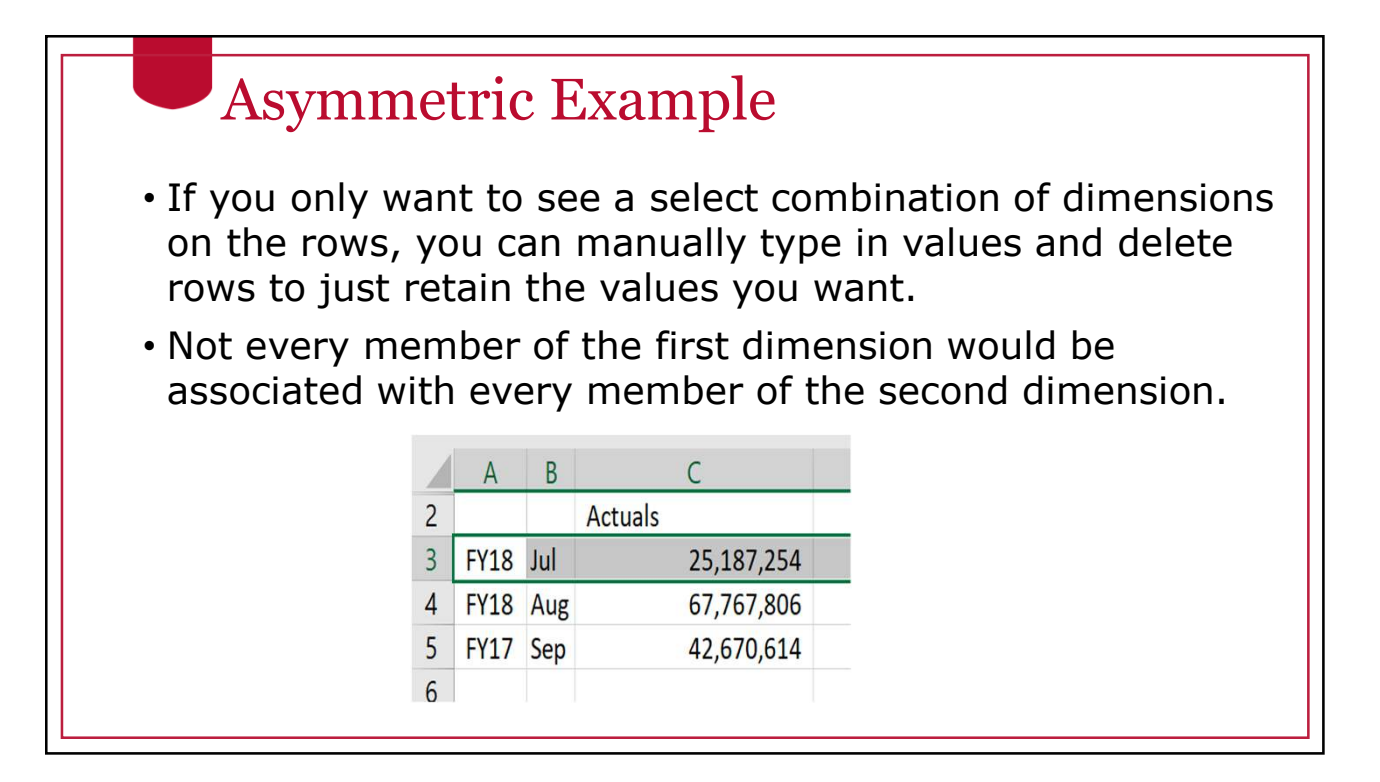

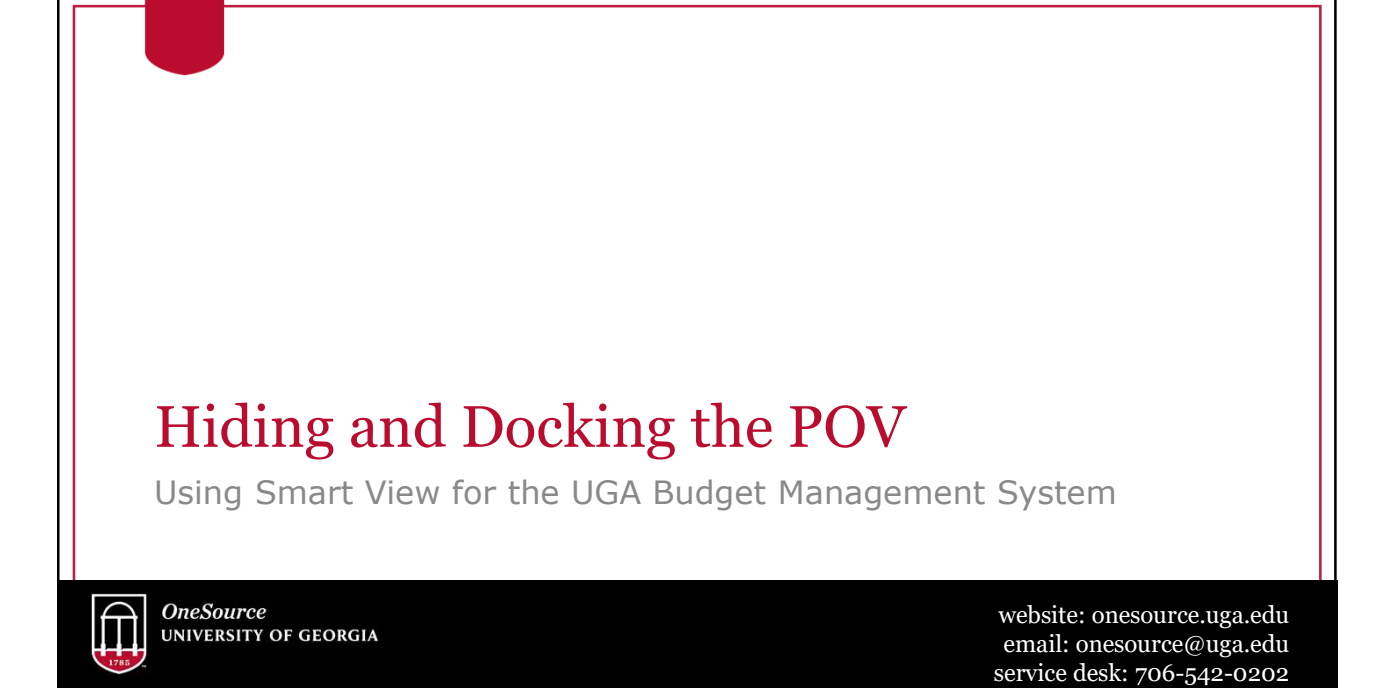
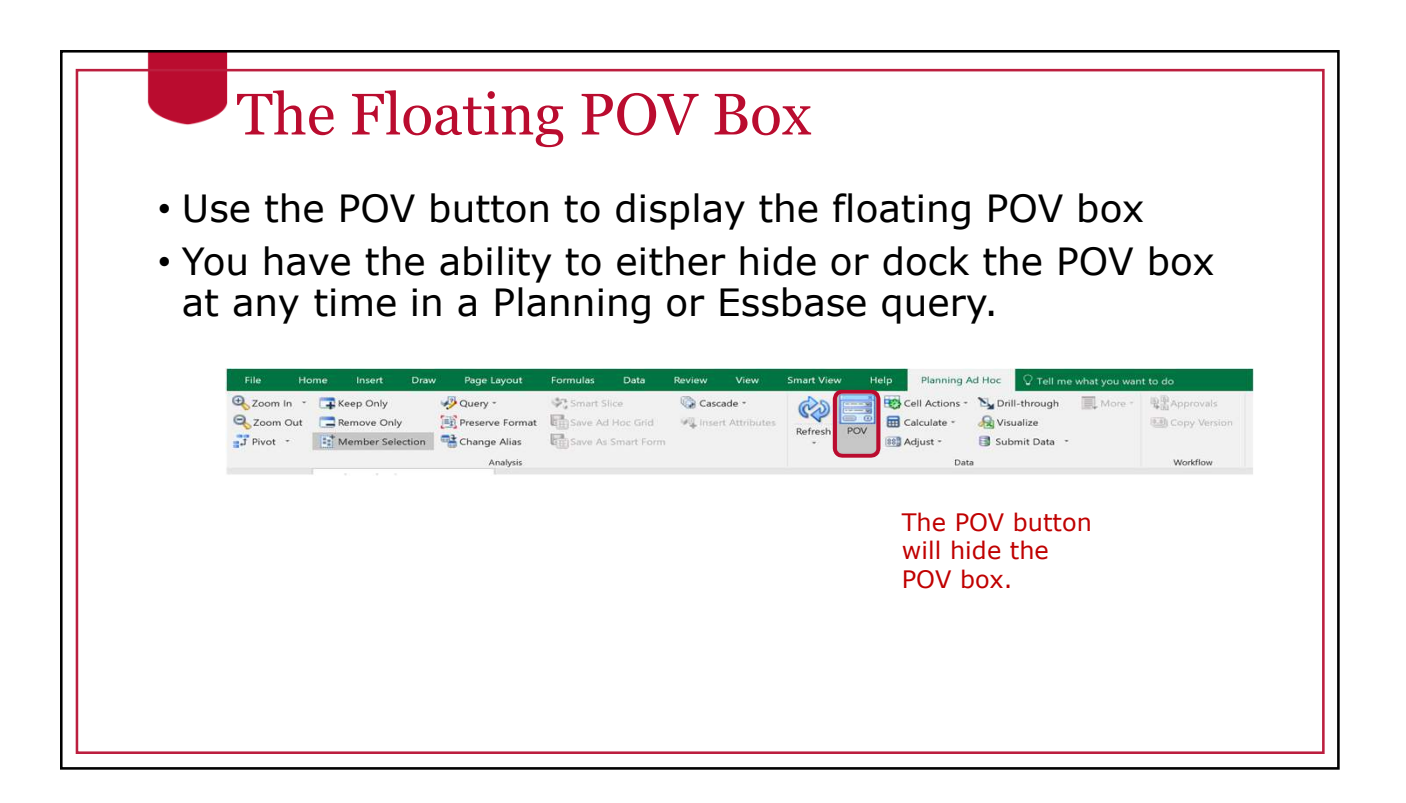

# Essbase with Floating POV

#### Essbase with floating POV Essbase with 1st Row as POV

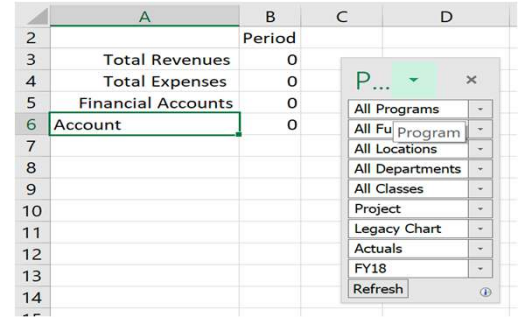

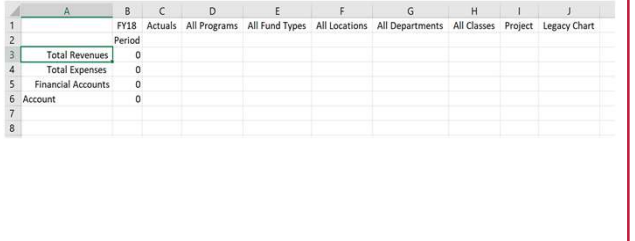

You can toggle between having a separate POV box and using the first row of the grid.

You can only use the first row as the POV on an Essbase connection.

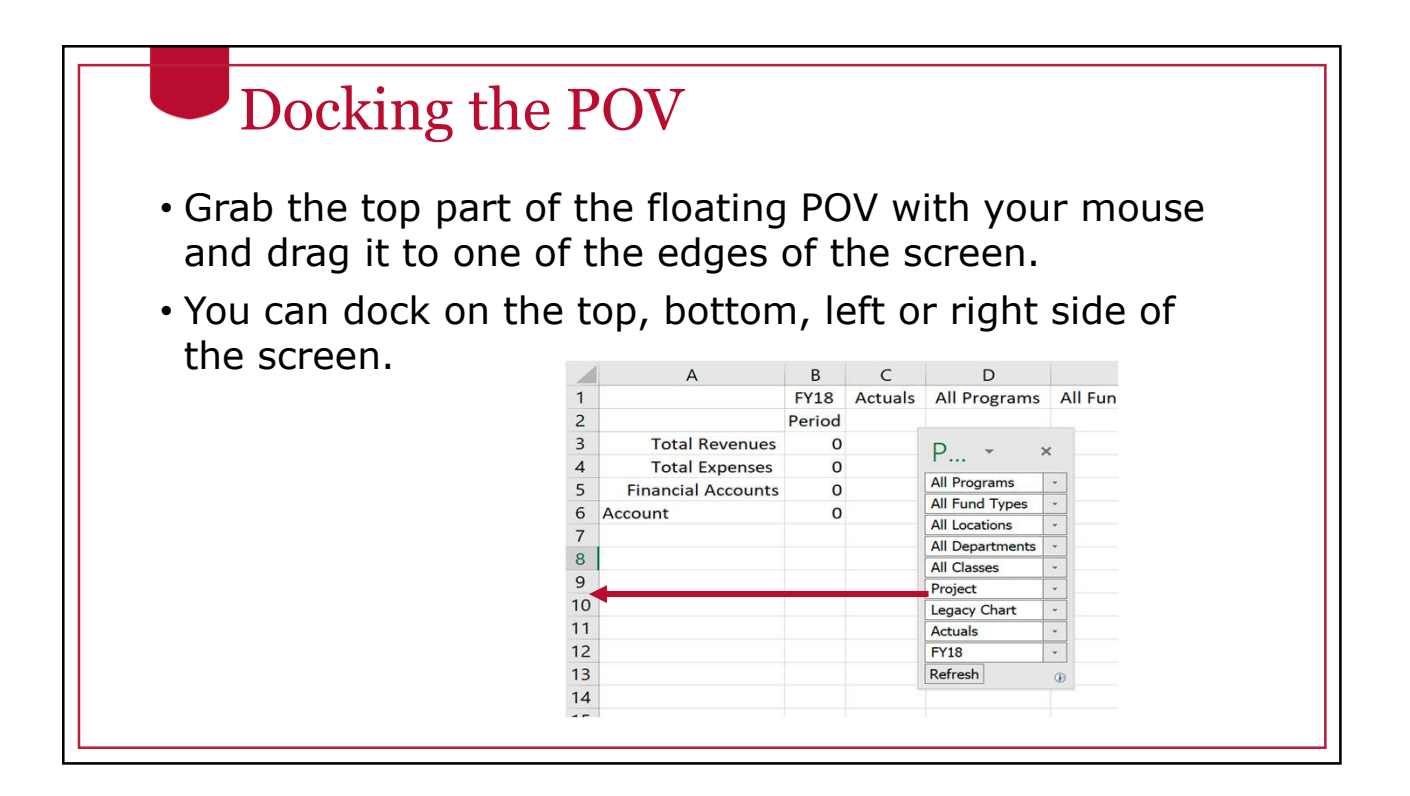

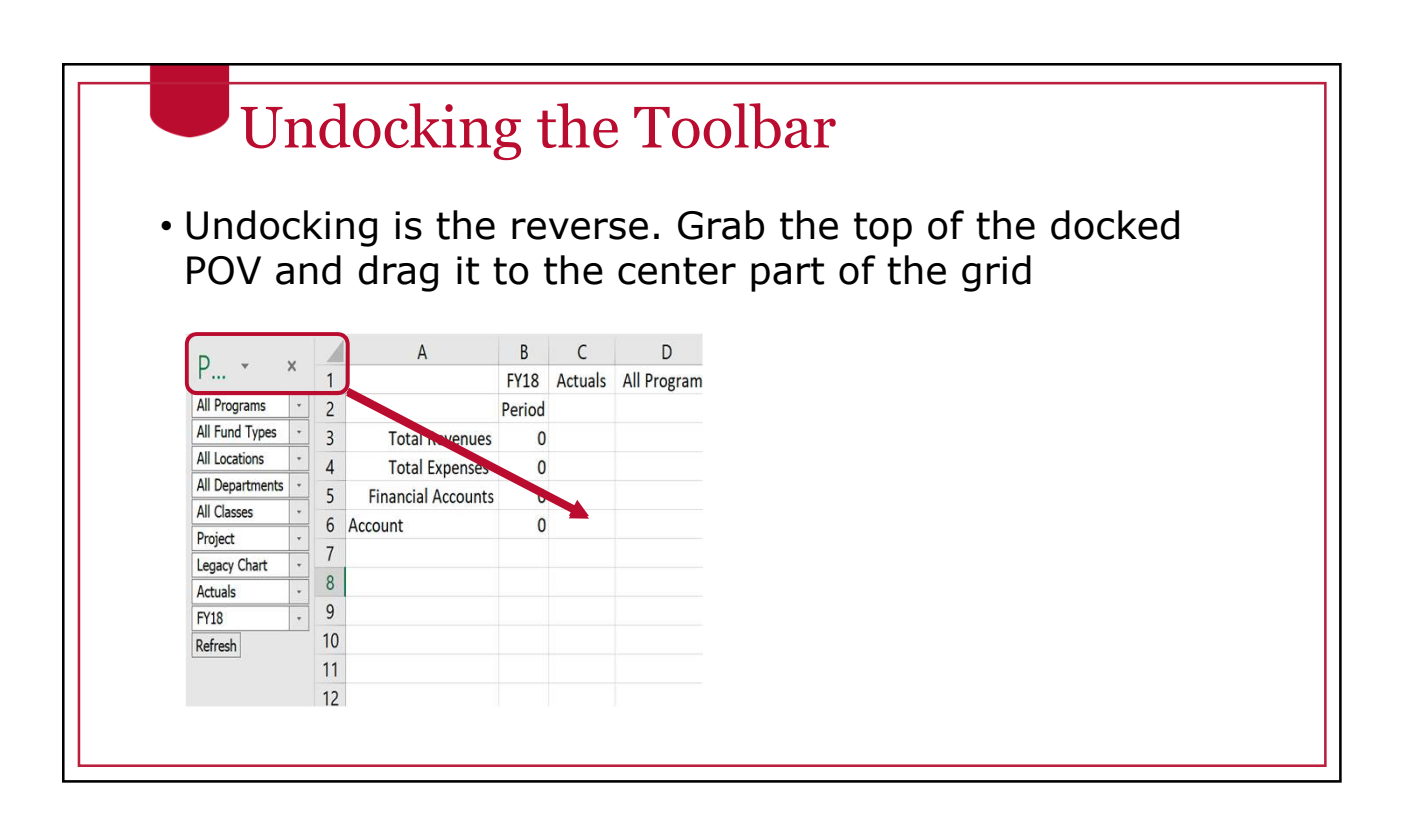

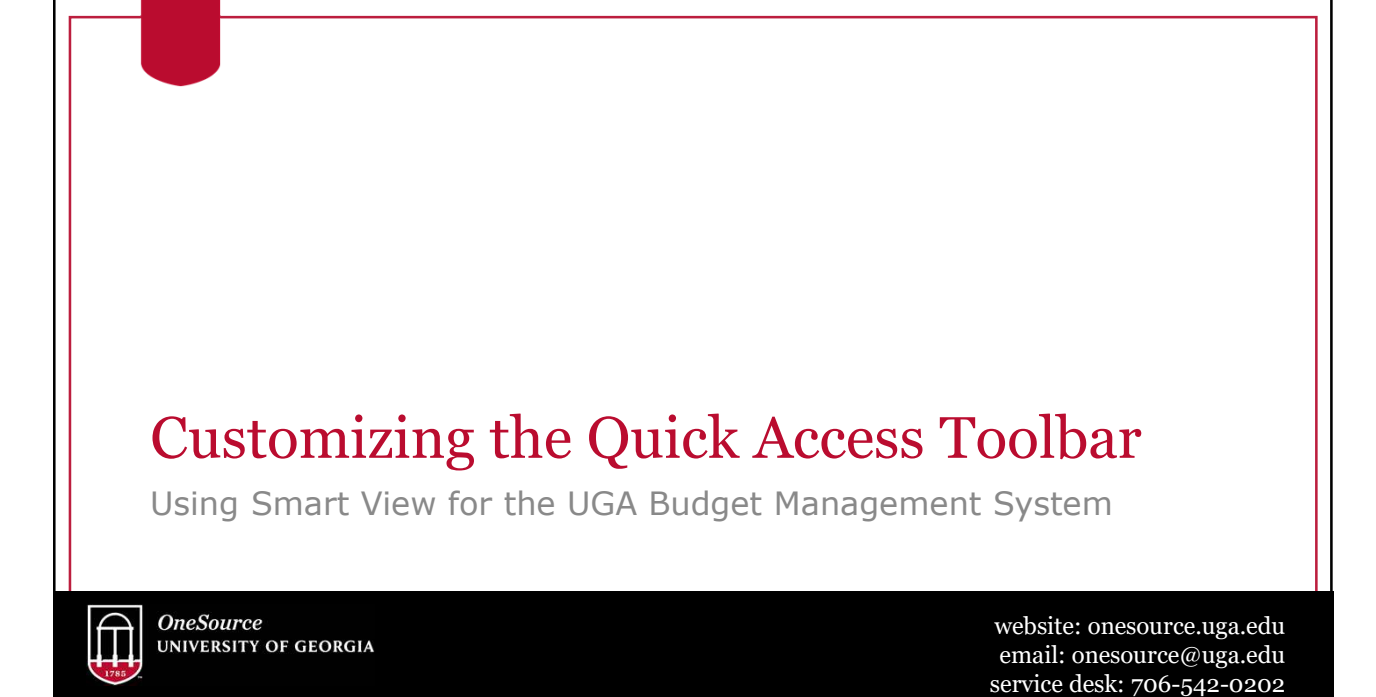

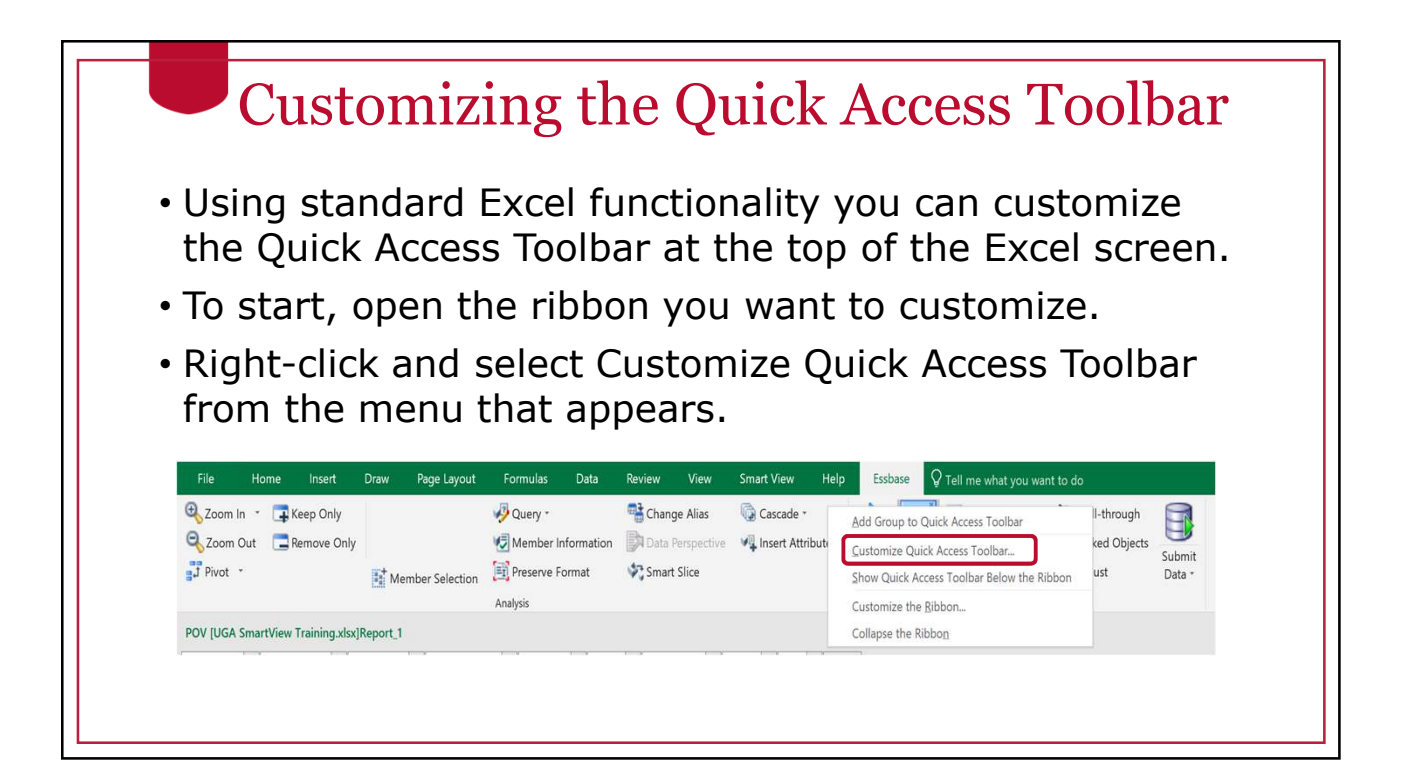

## Customizing the Quick Access Toolbar

- In the Choose commands from field, select the ribbon or All Commands option to find the shortcut you are interested in.
- Select the shortcut to add.
- Click the Add button in the middle.
- When the shortcut is added to the right side, click on OK.

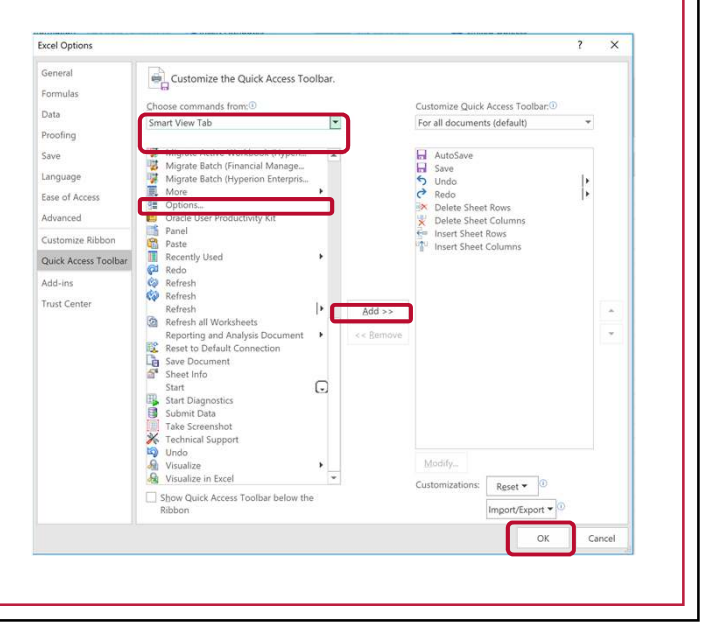

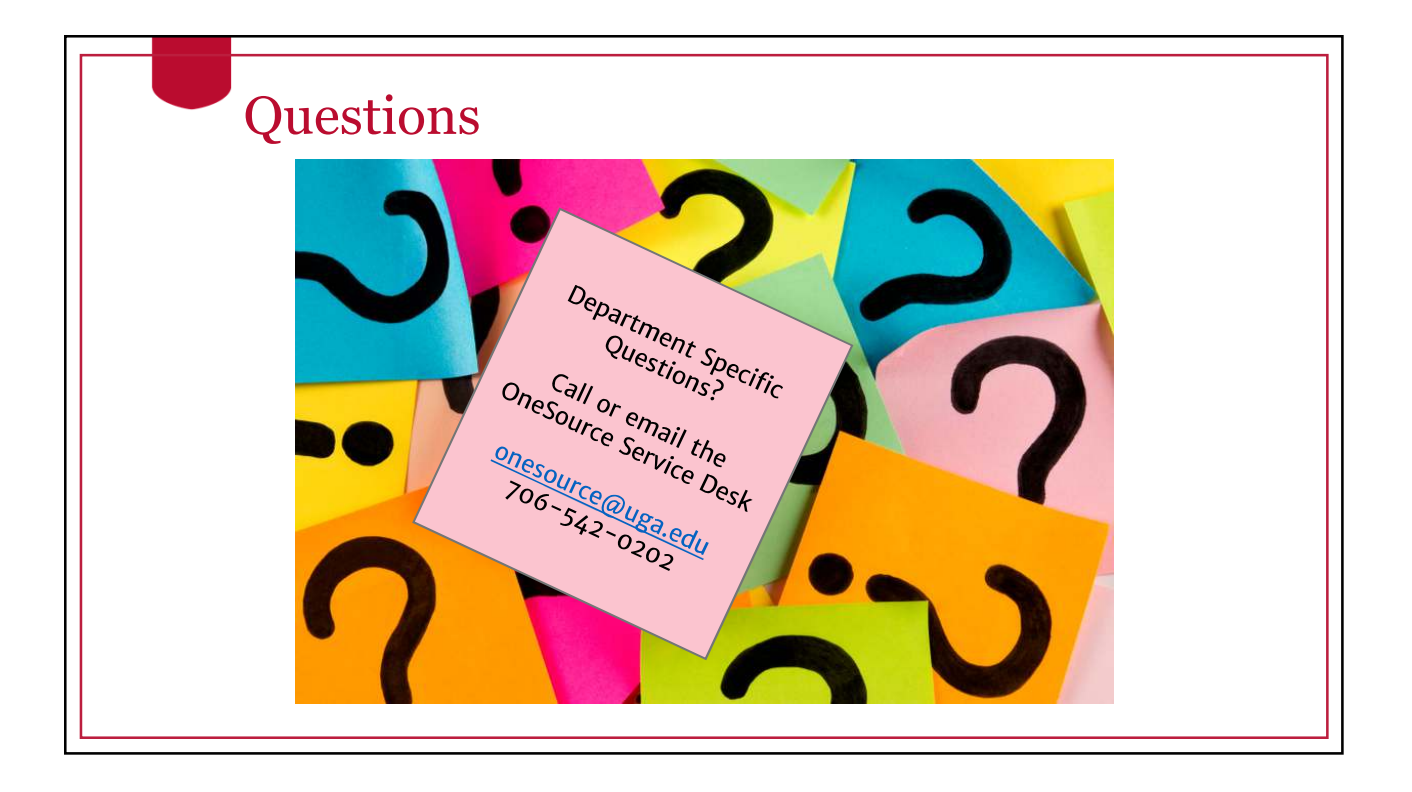

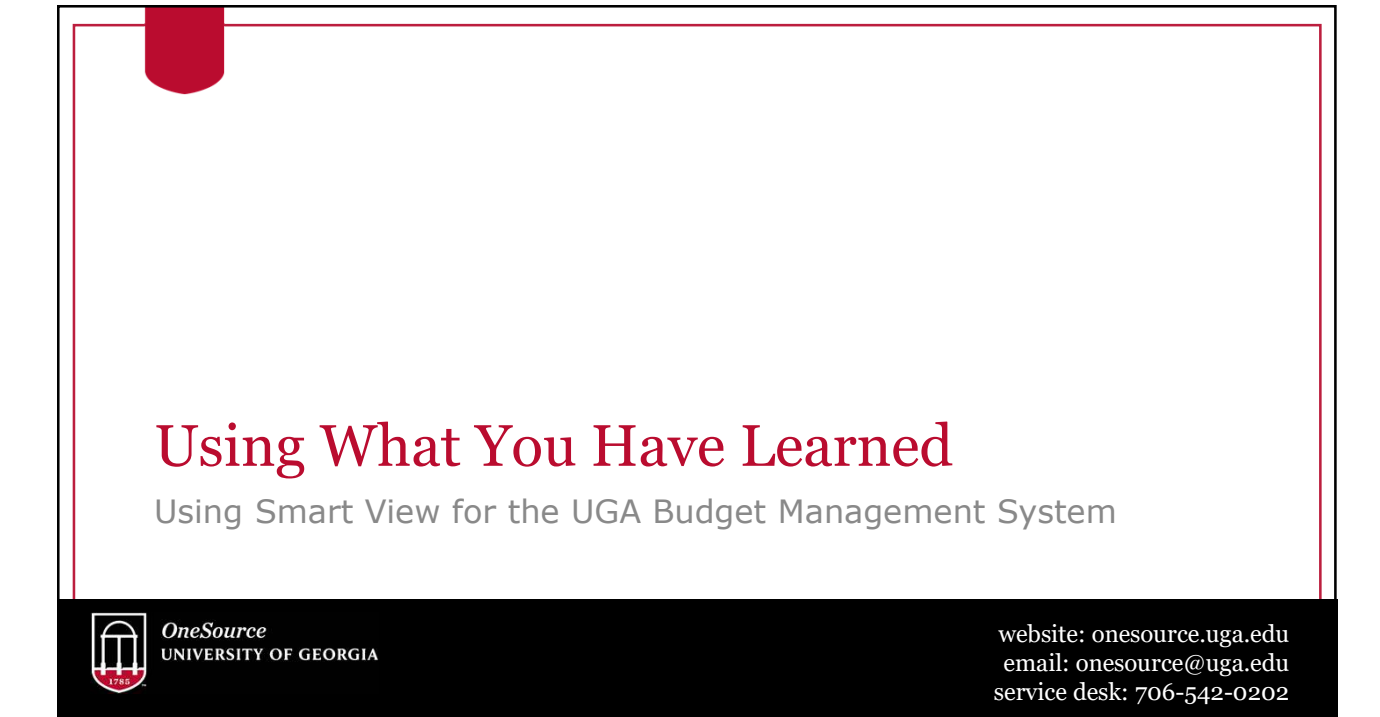

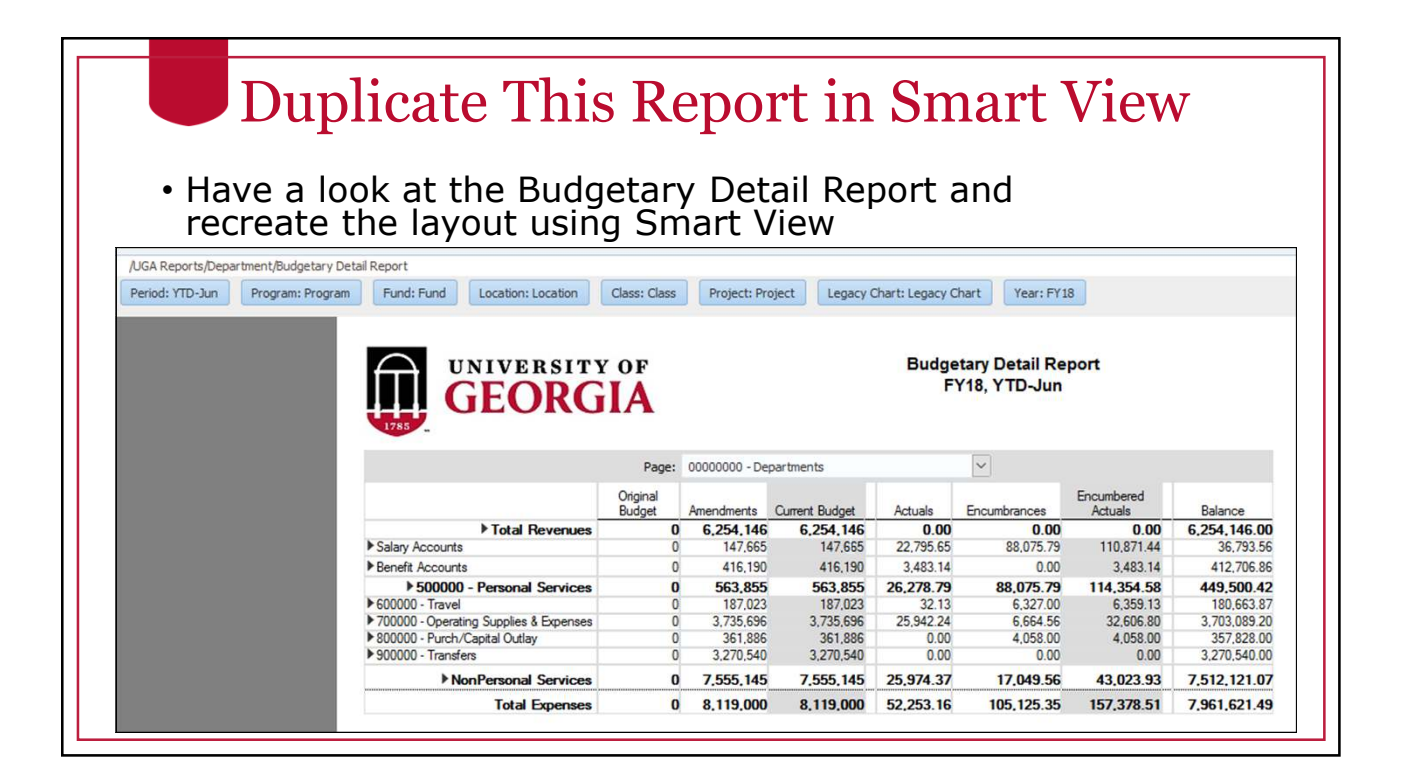

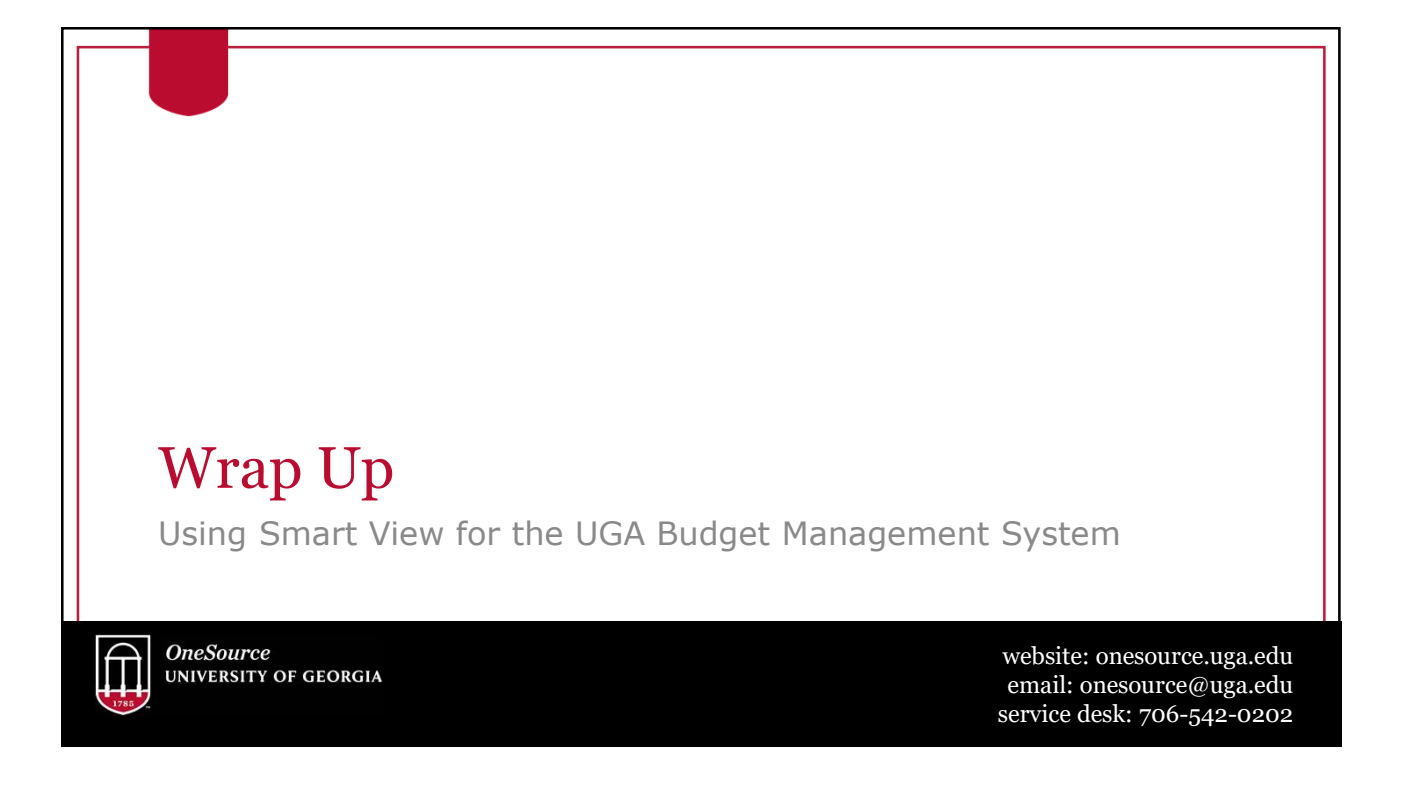

#### Summary

During this training, you have learned to:

- Configure Smart View to create ad hoc reports
- Understand basic terminology and functionality
- Log in to Smart View
- Create an Ad-Hoc analysis
- Use Smart View tools

## **Resources**

- OneSource Budgeting Resources page
- OneSource website Resources page
- OneSource Training Library: training.onesource.uga.edu

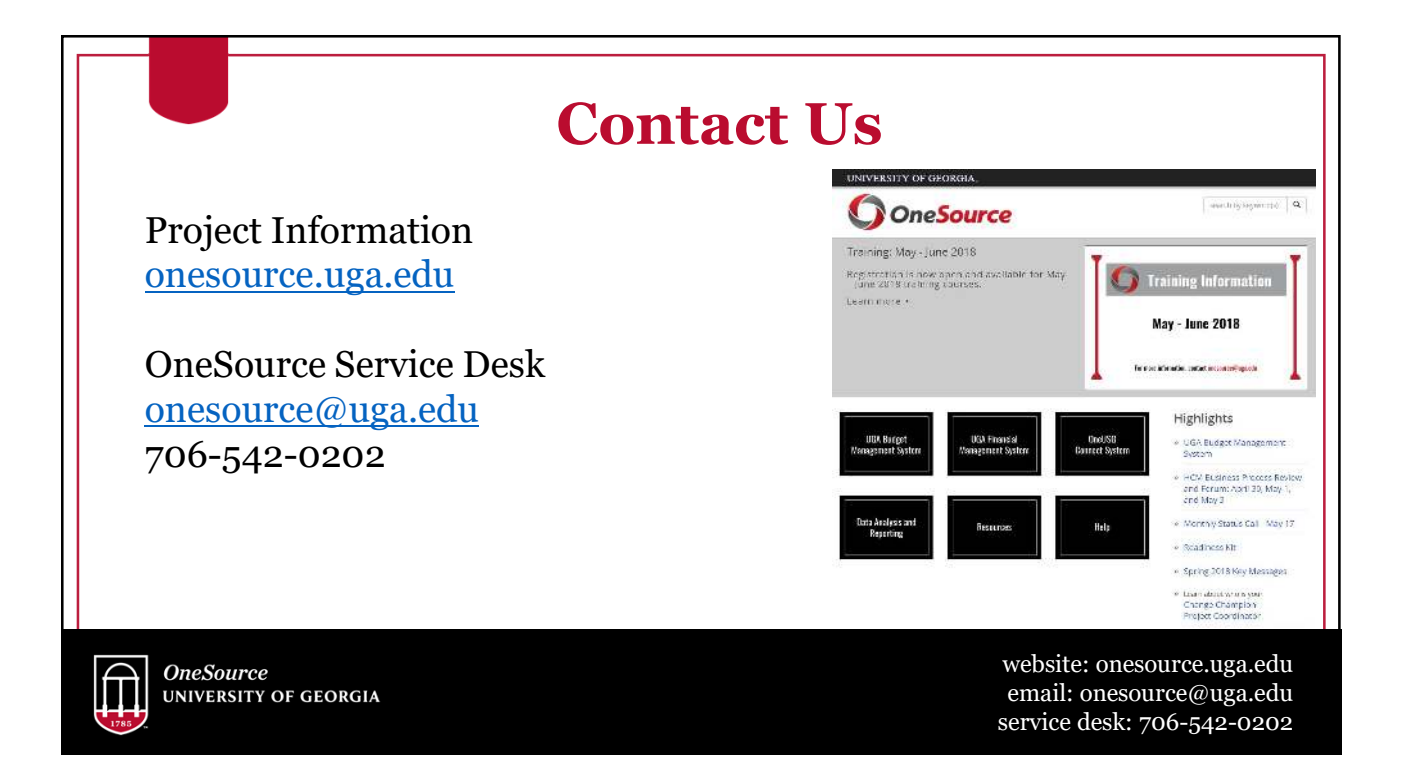